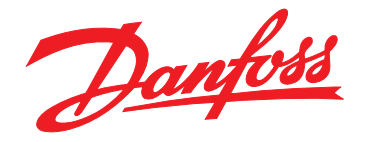

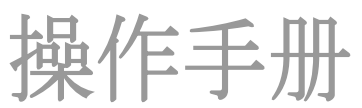

# **VLT**® **Integrated Servo Drive ISD**® **510 System**

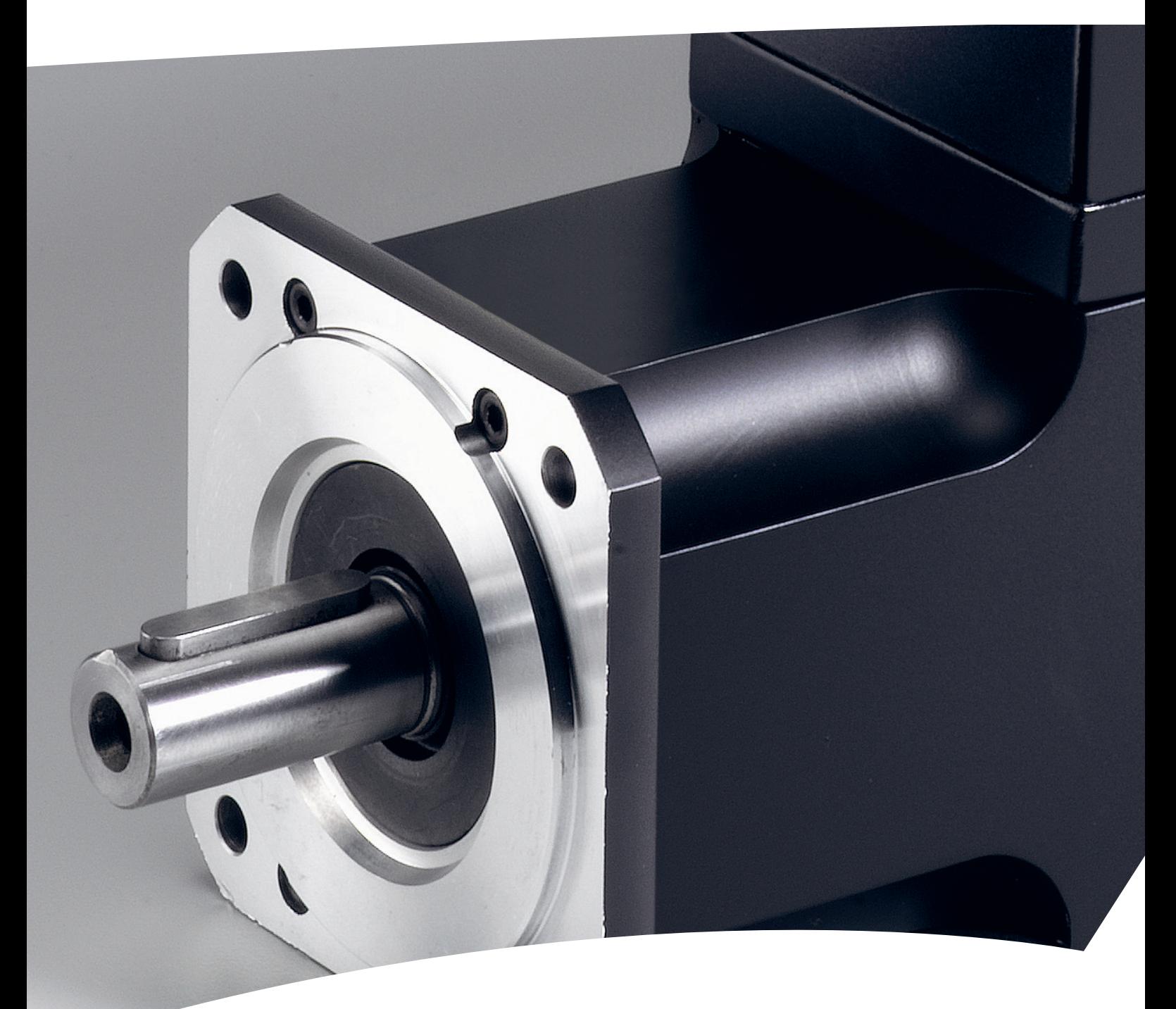

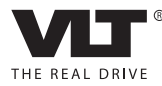

[vlt-drives.danfoss.com](http://vlt-drives.danfoss.com)

# Danfoss

目录 操作手册

# 目录

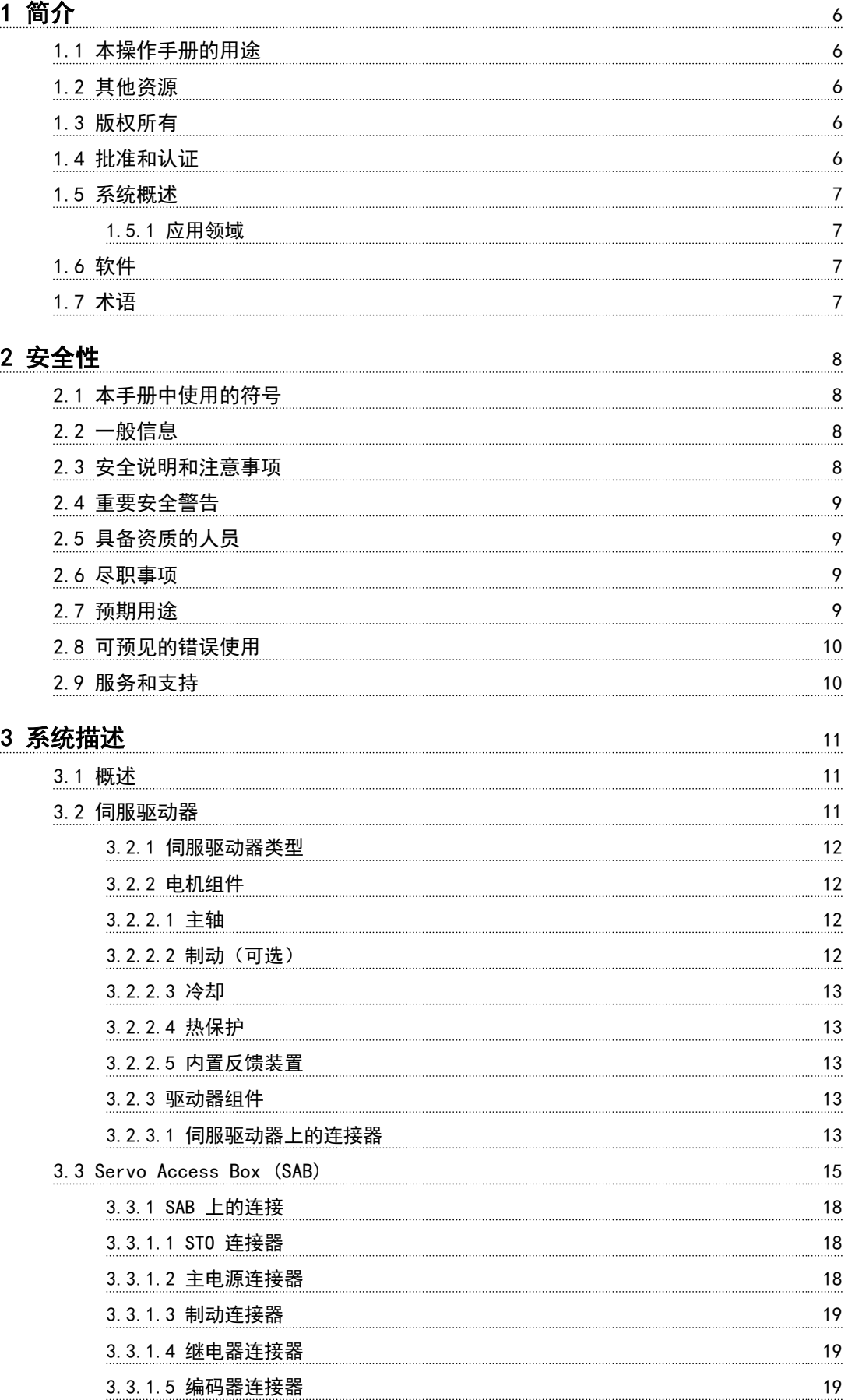

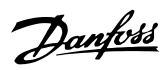

### 目录 VLT® Integrated Servo Drive ISD® 510 System

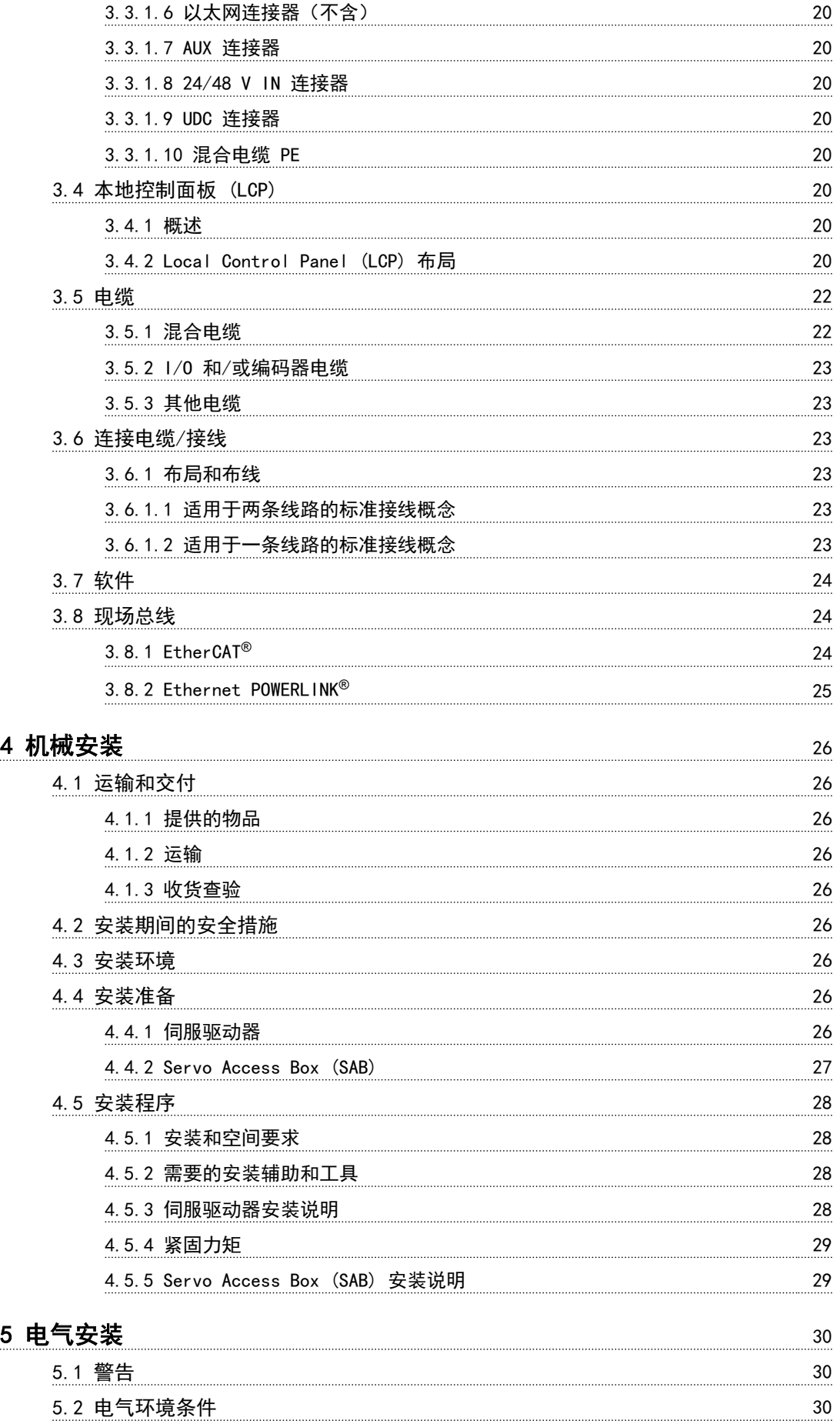

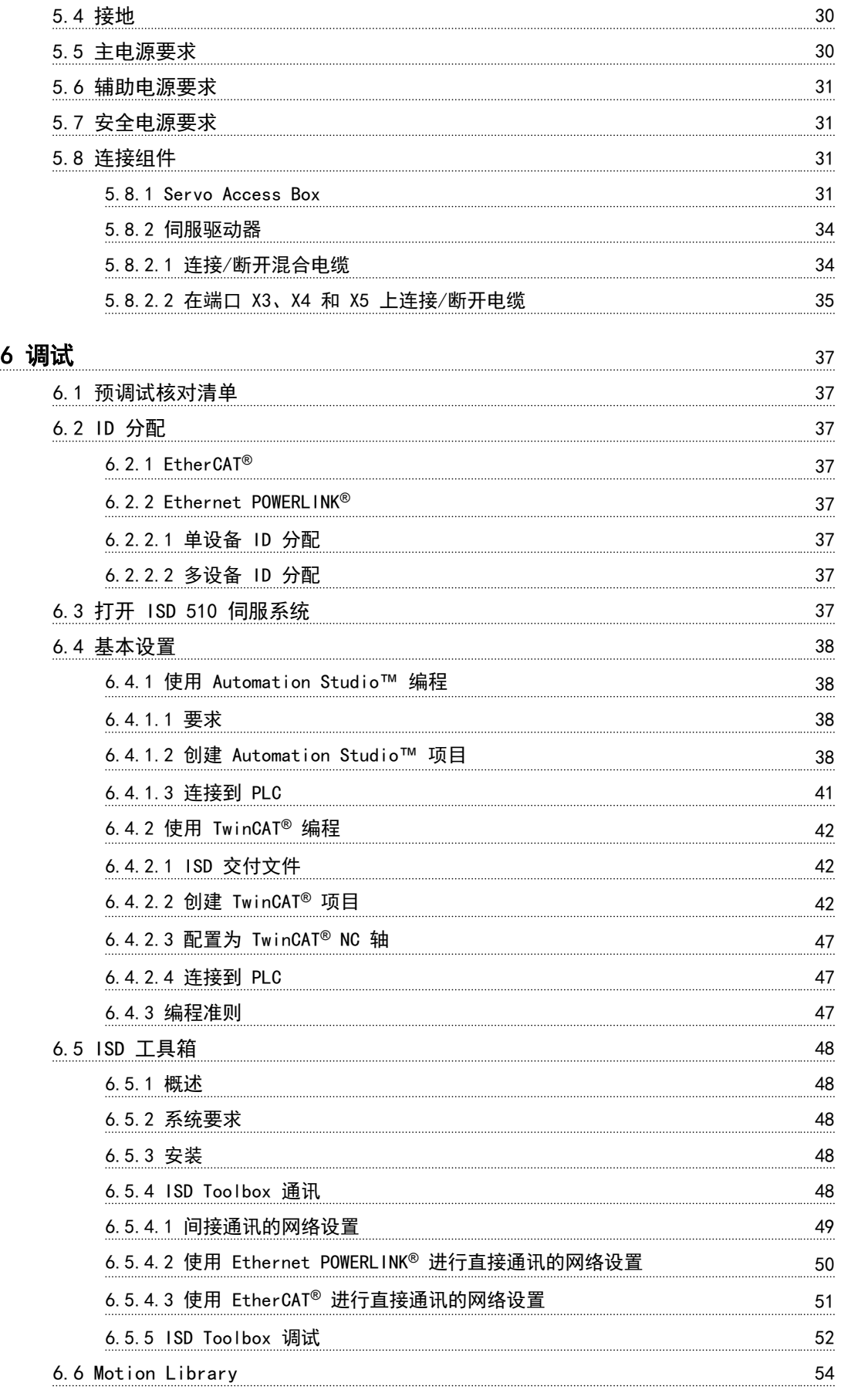

[5.3 符合 EMC 规范的安装](#page-31-0) 30

Danfoss

### 目录 VLT<sup>®</sup> Integrated Servo Drive ISD<sup>®</sup> 510 System

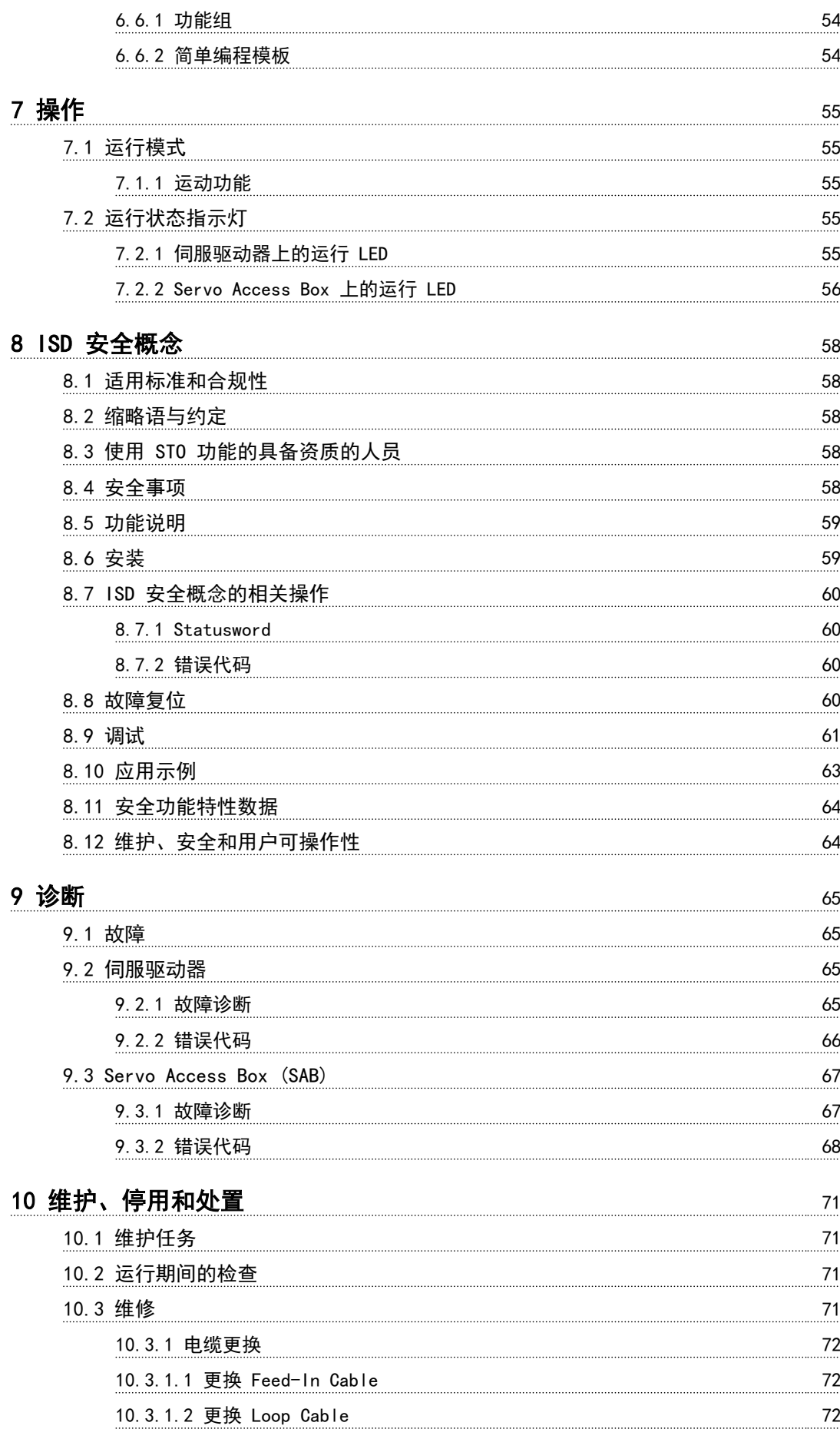

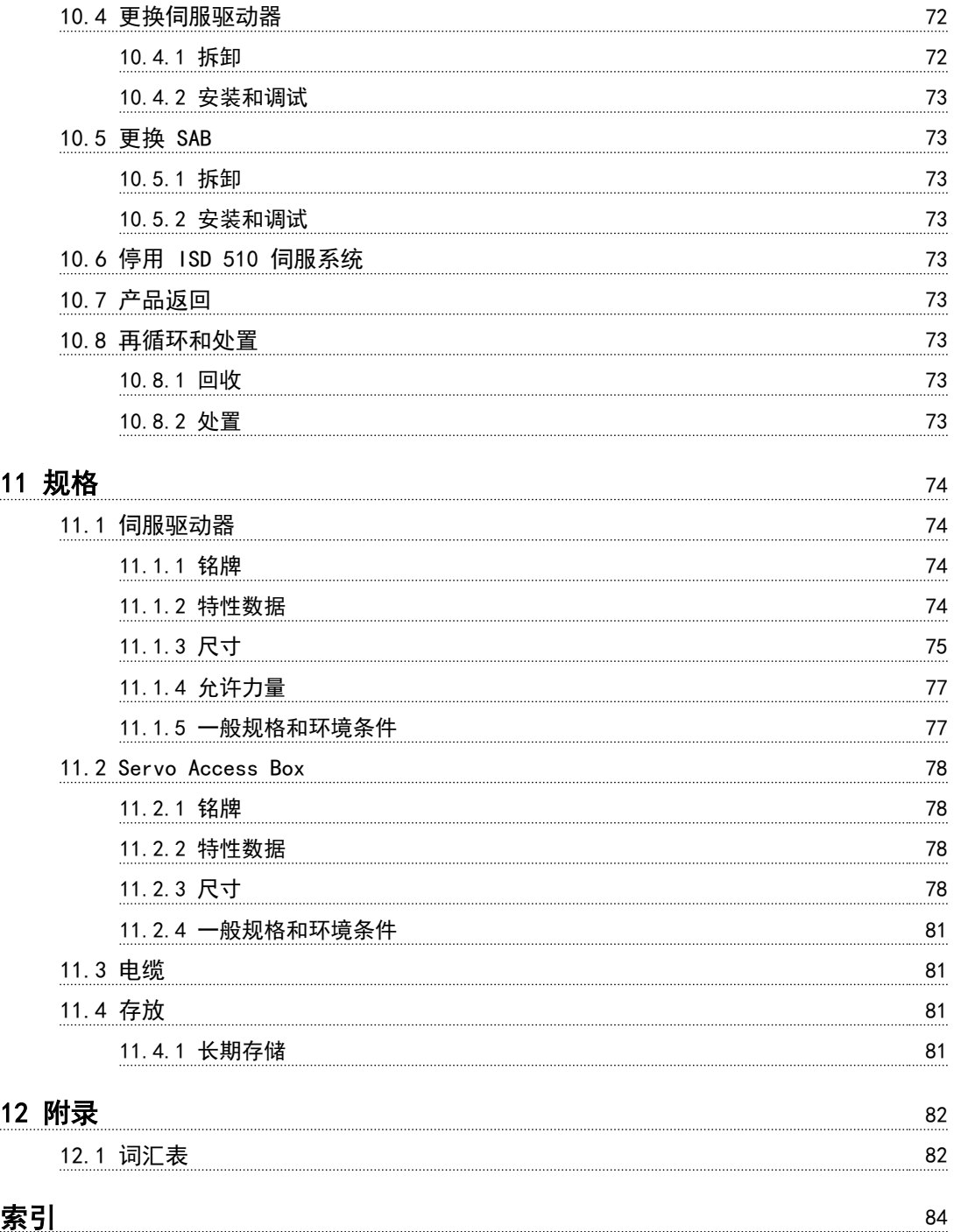

Danfoss

#### <span id="page-7-0"></span>简介 VLT<sup>®</sup> Integrated Servo Drive ISD<sup>®</sup> 510 System

# 1 简介

### 1.1 本操作手册的用途

本操作手册旨在介绍 VLT® Integrated Servo Drive ISD® 510 System 。

本操作手册包含以下方面的信息:

- **•** 安装
- **•** 调试
- **•** 编程
- **•** 操作
- **•** 故障诊断
- **•** 维修和维护

本操作手册仅供具备相应资质的人员使用。请详细阅读本 操作手册以便安全而且专业地使用 ISD 510 伺服系统, 应特别注意安全说明和一般性警告。本操作手册是 ISD 510 伺服系统不可或缺的一部分,并且还包含重要的维修 信息。因此,应始终将本操作手册放置在 ISD 510 伺服 系统附近以供随时查阅。

遵守操作手册中的信息是下列事项的前提条件:

**•** 无故障运行

**•** 产品责任索赔确认

因此,使用 ISD 510 伺服系统前,请阅读本操作手册。

1.2 其他资源

ISD 510 伺服系统的可用手册:

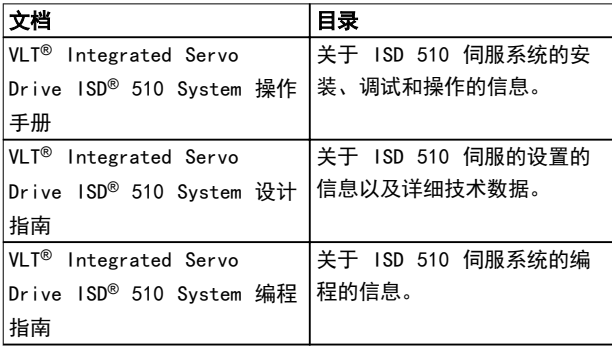

#### 表 1.1 ISD 510 伺服系统的可用文档

有关 Danfoss 变频器的技术资料还可从以下网址获取 vlt-drives.danfoss.com/Support/Technical-Documen[tation/](http://vlt-drives.danfoss.com/Support/Technical-Documentation/).

### 1.3 版权所有

VLT®、ISD® 和 SAB® 是 Danfoss 注册商标。

### 1.4 批准和认证

ISD 510 伺服系统符合*表 1.2* 中所列标准。

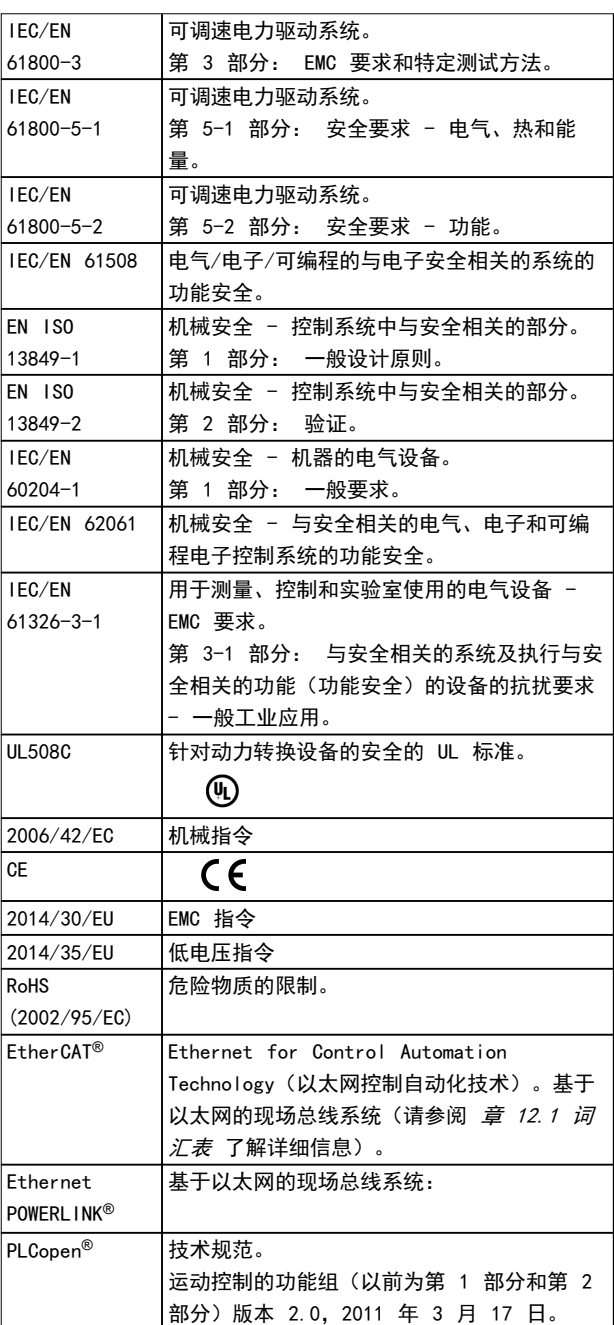

#### 表 1.2 批准和认证

1 1

Danfoss

1 1

#### 简介 いっきょう かいしゃ 操作手册

### 1.5 系统概述

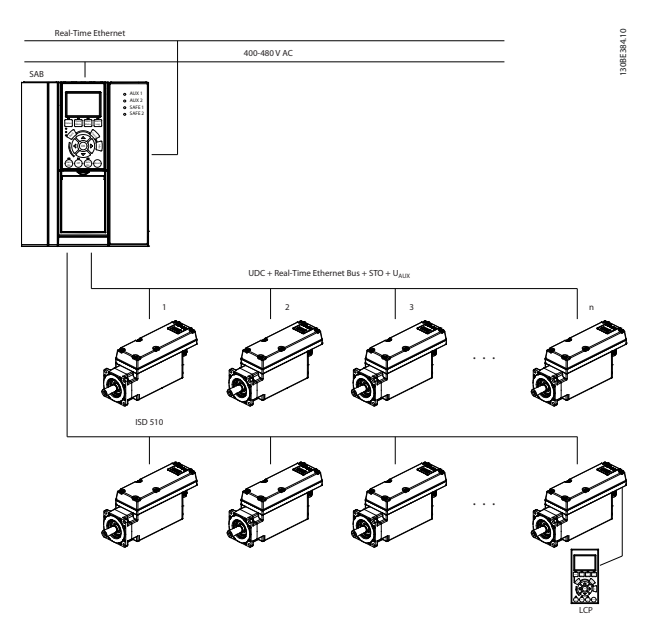

#### 图 1.1 ISD 510 伺服系统概述

伺服驱动器是独立的分布式驱动器,驱动器电子元件与电 机封装在同一机壳中。ISD 510 伺服驱动器分为两种版 本:

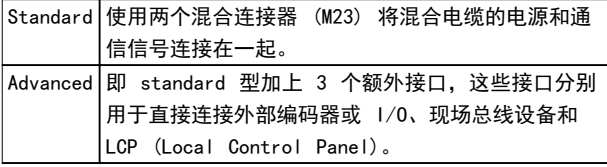

#### 表 1.3 ISD 510 伺服驱动器版本

在此分布式系统中,伺服驱动器在直流组中操作并由 PLC 控制。运动控制软件在伺服驱动器中独立运行,这可以减 轻 PLC 的负载。

ISD 510 伺服系统要求使用混合电缆,该电缆包含直流电 源电压、Real-Time Ethernet、UAUX 和 STO 信号。 Servo Access Box (SAB®) 是 ISD 510 伺服系统的中央 电源。

ISD 510 伺服系统设计为最多可容纳 64 个 ISD 510 伺 服驱动器,包括:

- **•** ISD 510 伺服驱动器
- **•** Servo Access Box (SAB)
- **•** 1 个 PLC(不含)
- **•** 接线
- **•** 盲盖
- **•** 软件:
	- 伺服驱动器的固件
	- SAB 的固件
- PC 软件工具: ISD 工具箱
- PLC library
	- **•** 用于 AutomationStudio™<sup>的</sup> VLT® Integrated Servo Drive ISD 510 System 的 Danfoss Motion library
	- **•** 用于 TwinCAT® 2 的 VLT® Integrated Servo Drive ISD 510 System 的 Danfoss Motion library

### 注意

在不更改线缆基础架构的情况下,ISD 510 伺服驱动器不 能在其他制造商提供的伺服系统中使用。请联系 Danfoss 了解详情。

使用 Danfoss 混合电缆时,其他制造商提供的驱动器不 能在 ISD 510 伺服系统中使用。

1.5.1 应用领域

可能的应用领域为:

- **•** 食品饮料设备
- **•** 包装机
- **•** 制药设备
- **•** 使用一组分布式伺服驱动器的应用。
- 1.6 软件

固件、ISD Toolbox 软件和 PLC library 可能存在更 新。如果有更新可用, 则可从 [danfoss.com](http://danfoss.com) 网站下载。 ISD Toolbox 软件或 PLC library 可用于在伺服驱动器 或 SAB 上安装固件。

1.7 术语

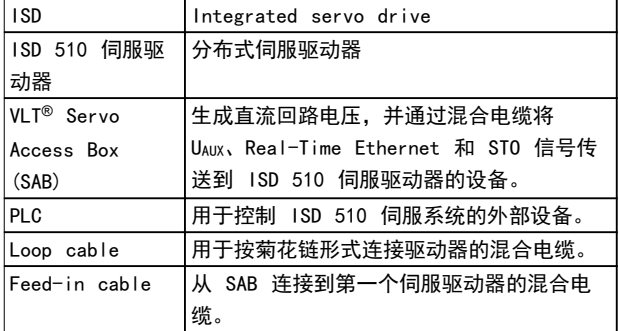

#### 表 1.4 术语

所有术语和缩写的解释都可在*[章 12.1 词汇表](#page-83-0)* 中找到。

<span id="page-8-0"></span>

# $\boldsymbol{\mathcal{P}}$

2.1 本手册中使用的符号

本手册使用了下述符号:

# 警告

<span id="page-9-0"></span>2 安全性

表明某种潜在危险情况,将可能导致死亡或严重伤害。

## 人小心

表明某种潜在危险情况,将可能导致轻度或中度伤害。这 还用于防范不安全的行为。

## 注意

#### 表示重要信息,包括可能导致设备或财产损坏的情况。

### 2.2 一般信息

下述安全说明和注意事项与 ISD 510 伺服系统有关。 在以任何方式处理 ISD 510 伺服系统或其组件之前, 必 须认真阅读安全说明。

应特别注意本操作手册相关部分中的安全说明。

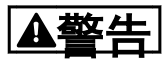

危险情况 如果伺服驱动器、SAB 或总线线路没有正确连接,则存在 人身伤亡或设备损害风险。 请始终遵守本手册的说明以及国家和地方安全法规。

### 2.3 安全说明和注意事项

在任何时候都必须遵守安全说明和注意事项。

- **•** 良好适当的运输、存放、装配和安装,认真的操 作和维护,对于实现 ISD 510 伺服系统及其组 件的无故障和安全运行至关重要。
- **•** 只有经过适当培训且具备相应资质的人员才能操 作 ISD 510 伺服系统及其组件或在它们附近工 作。请参阅 [章 2.5 具备资质的人员](#page-10-0)。
- **•** 只能使用 Danfoss 许可的附件及备件。
- **•** 满足指定的环境条件。有关详细信息,请参阅 [章 11.1.5 一般规格和环境条件](#page-78-0)和[章 11.2.4 一](#page-82-0) [般规格和环境条件](#page-82-0)。
- **•** 本手册中有关使用可用组件的信息仅通过应用示 例和建议的方式提供。
- **•** 工厂工程师或系统工程师自行负责检查所供应组 件以及本手册中提供的相关特定应用的信息在以 下方面的适合性:

是否符合与特定应用有关的安全法规和 标准。

Danfoss

- 是否适合实施必需的措施、变动和扩 展。
- **•** 只有确定要将 ISD 510 伺服系统或其组件安装 到的机器、系统或车间符合使用时所在国适用于 目标应用的法定条款、安全法规和标准之后,才 能对它们进行调试。
- **•** 只有在符合目标应用的国家 EMC 法规的情况下 才能运行本设备。
- **•** 车间、系统或机器的制造商应负责遵守国家法规 规定的限值。
- **•** 必须符合本手册中的规格、连接条件和安装条 件。
- **•** 必须遵守本设备使用国家的安全法规和安全规 定。
- **•** 为防止用户触电或防止伺服驱动器和 SAB 过 载,必须按照地方和国家法规进行保护性接地。

警告

#### 接地危险

接地漏电流大于 3.5 mA。ISD 510 伺服系统组件接地不 当可能导致严重伤亡。

**•** 为了保护操作人员的安全,必须按照国家或地方 电气法规以及本手册中的信息将 ISD 510 伺服 系统的组件正确接地。

#### 运行安全

- **•** 仅支持本手册中明确提及的安全相关应用。
- **•** 会危及人身或损坏财产的所有应用都是安全相关 应用。
- **•** 在 PLC 的软件中实现的停止功能不会中断 SAB 的主电源。因此不能将它们用作 ISD 510 伺服 系统的安全开关。
- **•** 可以通过软件命令或零速度给定值停止伺服驱动 器,但伺服驱动器中仍存在直流电压,而且/或者 SAB 中仍存在主电源电压。此外,当伺服驱动器 停止后,如果伺服驱动器的电路存在缺陷,或者 在临时过载消除后,由于供电电压或伺服驱动器 存在问题,伺服驱动器可能会再次启动。如果出 于人身安全方面(例如,在意外启动之后,由于 接触正在移动的机器部件而造成人身伤害)的考 虑而必须保证不会发生意外启动,这些停止功能 是不够的。在这种情况下,确保 ISD 510 伺服 系统与主电源网络断开连接,或者实施了适当的 停止功能。

Danfoss

- <span id="page-10-0"></span>**•** 伺服驱动器可能会在参数配置或编程期间意外启 动。如果这样就意味着人身安全存在风险(例如 由于接触正在移动的机器部件而造成人身伤 害), 则必须防止电机意外启动, 例如通过使用 Safe Torque Off 功能或安全断开与伺服驱动器 的连接。
- **•** 除了 SAB 上的 L1、 L2 和 L3 供电电压输 入,ISD 510 伺服系统还有其他供电电压输入, 包括外部辅助电压。在开始维修工作之前,检查 所有供电电压输入是否已关闭,并且直流回路电 容器的必需放电时间是否已过(请参阅 章 2.4 重要安全警告 中的放电安全警告)。
- 2.4 重要安全警告

# 警告

高电压

ISD 510 伺服系统包含在连接到电网后会在高压下工作的 组件。

当伺服驱动器和 SAB 连接到电网时,它们将带有危险电 压。

伺服驱动器或 SAB 上没有任何指示灯指示存在主电源。 如果安装、调试或维护不当,可能导致严重伤亡。

**•** 安装、调试和维护只能由具备相应资质的人员执 行(请参阅章 2.5 具备资质的人员)。

# 警告

意外启动

ISD 510 伺服系统包含连接到电网的伺服驱动器和 SAB, 可随时开始运行。现场总线命令、参考值信号或某个错误 状态被消除都可能导致此情况。伺服驱动器和所有连接设 备必须处于良好运行状态。当设备连接到电网时,不正确 的运行状态可能导致死亡、严重人身伤害、设备损坏或者 其他重大损失。

**•** 应采取适当措施来防止意外启动。

# 警告

放电时间

伺服驱动器和 SAB 包含直流回路电容器,当 SAB 上的主 电源被切断后,这些电容器仍会在一段时间内带电。如果 切断电源后在规定的时间结束之前就执行维护或修理作 业,可能导致死亡或严重伤害。

**•** 为避免触电,在对 ISD 510 伺服系统或其组件 执行任何维护或维修之前,都应将 SAB 与主电 源完全断开,并至少等待*表 2.1* 中所列的时间 长度,以便电容器完全放电。

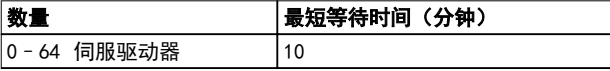

表 2.1 放电时间

## 注意

当 ISD 510 伺服系统连接到主电源或辅助电源或仍存在 电压时,切勿在伺服驱动器上连接或断开混合电缆。否则 会损坏电路。在断开或连接混合电缆之前,或者从 SAB 断开电缆之前,确保主电源已断开连接并且等待了直流回 路电容器所需的放电时间。

### 2.5 具备资质的人员

ISD 510 伺服系统的安装、调试和维护只能由具备相应资 质的人员执行。

对于本手册以及本手册中的安全说明,具备相应资质的人 员是指经过培训的人员,这些人员获得授权,可以按照安 全技术的标准对标签设备、系统和电路进行装配、安装、 调试和接地,而且熟悉自动化工程的安全概念。

此外,这些人员还必须熟悉本手册中所述的所有说明和安 全措施。

他们还必须配有适当的安全设备并接受过急救培训。

2.6 尽职事项

操作员和/或装配工必须确保:

- **•** 仅按预期方式使用 ISD 510 伺服系统及其组 件。
- **•** 组件仅在理想的操作条件下工作。
- **•** 操作手册始终放置在 ISD 510 伺服系统附近, 而且应完整且可读。
- **•** ISD 510 伺服系统及其组件的装配、安装、调试 和维护只能由具备相应资质且获得授权的人员执 行。
- **•** 定期就职业安全和环境保护的所有相关事项,以 及操作手册的内容和其中的说明,对这些人员进 行指导。
- **•** 组件上的产品标识和识别标牌以及安全和警告说 明没有被去除,并始终保持清晰可读。
- **•** 遵守与机器和设备控制有关的在 ISD 510 伺服 系统使用地适用的国家和国际法规。
- **•** 用户始终掌握与他们有关的 ISD 510 伺服系统 及其使用和运行方面的最新信息。
- 2.7 预期用途

ISD 510 伺服系统的组件适用于安装在符合当地法律和标 准的工业环境中使用的机器上。

### 注意

在家庭环境中,此产品可能会导致无线电干扰,此时可能 需要采取补充抑制措施。

<span id="page-11-0"></span>为了确保按预期方式使用本产品,在使用之前必须符合以 下条件:

- **•** 以任何方式使用 Danfoss 产品的人员都必须阅 读并理解相应的安全法规以及关于预期用途的说 明。
- **•** 必须将硬件保留在其原始状态。
- **•** 不得对软件产品进行反向工程,不得篡改其源代 码。
- **•** 已损坏或有故障的产品不得安装或投入使用。
- **•** 必须确保产品依据文档中提及的法规进行安装。
- **•** 必须遵守规定的维护和维修时间间隔。
- **•** 必须遵守所有保护措施。
- **•** 只能装配或安装本操作手册中描述的组件。要使 用第三方装置和设备,必须咨询 Danfoss。

ISD 510 伺服系统不得用于以下应用领域:

- **•** 空气具有潜在爆炸性的区域。
- **•** 移动或便携式系统。
- **•** 漂浮或机载系统。
- **•** 居住设施。
- **•** 存在放射性材料的场所。
- **•** 存在极端温度变化的区域,或者可能超出最大额 定温度的区域。
- **•** 水下。
- 2.8 可预见的错误使用

未经 Danfoss 明确许可的任何使用均属于错误使用。不 遵守指定运行条件和应用的行为同样属于错误使用。 Danfoss 对于错误使用造成的任何损失不承担任何种类的 责任。

2.9 服务和支持

如需服务和支持,请与当地的服务代表联系。 [vlt-drives.danfoss.com/Support/Service/](http://vlt-drives.danfoss.com/Support/Service/) Danfoss

<span id="page-12-0"></span>系统描述 いっぱん かいしゃ 操作手册

## 3 系统描述

### 3.1 概述

VLT® Integrated Servo Drive ISD® 510 System 是一 种高性能的分布式伺服运动解决方案。

#### 它包含:

- **•** 中心电源 VLT® Servo Access Box (SAB®)。
- **•** VLT® Integrated Servo Drives ISD® 510。
- **•** 线缆基础架构。

驱动设备呈分布式可提供安装和操作优势。根据应用的不 同,使用两个混合线路时,SAB 可以为伺服驱动系统中最 多 64 个驱动器供电。它可生成 565–680 V DC ±10% 的直流回路电压,并保证高功率密度。它带有可拆卸的 LCP (local control panel ), 并基于公认的高质量 Danfoss 变频器。

运动控制集成在伺服驱动器中,以便单独执行运动序列。 这可降低中央 PLC 所需的计算功率,并提供高度灵活的 驱动器概念。Danfoss 提供用于各种 IEC 61131-3 可编 程 PLC 的库。由于 ISD 设备采用标准化且经认证的现场 总线接口,因此可使用具有符合标准的 EtherCAT® 主站 功能或 Ethernet POWERLINK<sup>®</sup> 管理节点功能的任何 PLC。

混合电缆用于连接变频器,使安装变得快速、简单。混合 电缆包含直流回路电源、Real-Time Ethernet、UAUX 和 STO 信号。

#### 3.2 伺服驱动器

ISD 是 integrated servo drive (集成式伺服驱动器) 的缩写,是一款具有集成式永磁同步电机 (PMSM) 的紧凑 型驱动器。这意味着包含电机、位置传感器、机械制动的 整个动力驱动系统连同动力和控制电子元件都集成在一个 机壳中。诸如主低电压电源、总线驱动器及功能安全等其 他电路都在伺服驱动器电子元件内实施。所有伺服驱动器 都具有两个混合连接器 (M23),用于将混合电缆的电源和 通信信号连接在一起。Advanced 型具有 3 个额外接口, 分别用于直接连接外部编码器或 I/O、现场总线设备和 LCP (Local Control Panel)。

伺服驱动器顶部的 LED 用于指示当前状态(请参阅 [章 7.2 运行状态指示灯](#page-56-0) 了解更多信息)。数据传输通过 Real-Time Ethernet 进行。

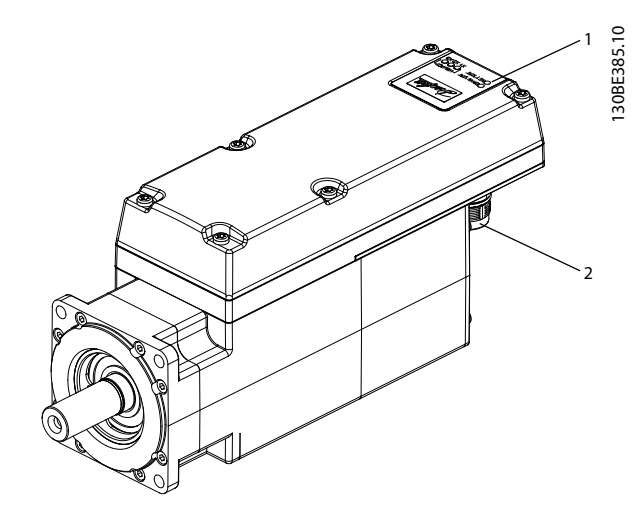

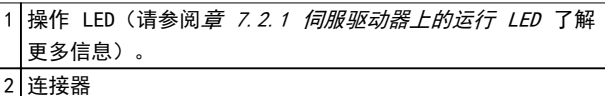

#### 图 3.1 ISD 510 伺服驱动器

ISD 510 伺服驱动器具有以下法兰规格: 76 毫米、84 毫米。

正在计划加入 108 毫米和 138 毫米的法兰规格。

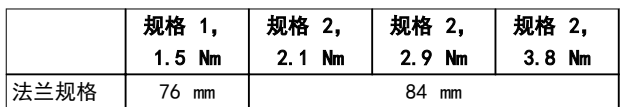

#### 表 3.1 电机和法兰规格

伺服驱动器的所有尺寸都在[章 11.1.3 尺寸](#page-76-0) 中列出。

Danfoss

### <span id="page-13-0"></span>3.2.1 伺服驱动器类型

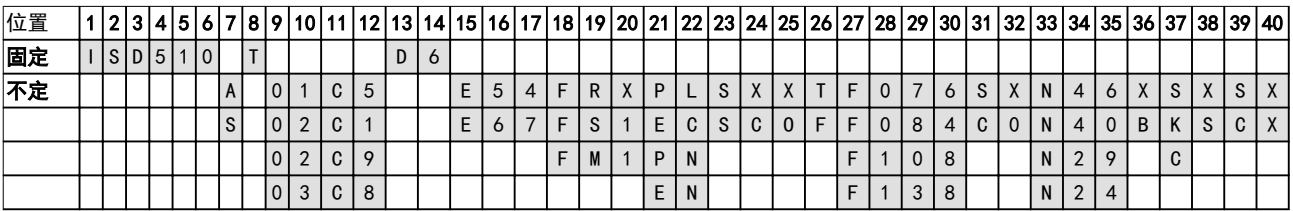

### 表 3.2 类型代码

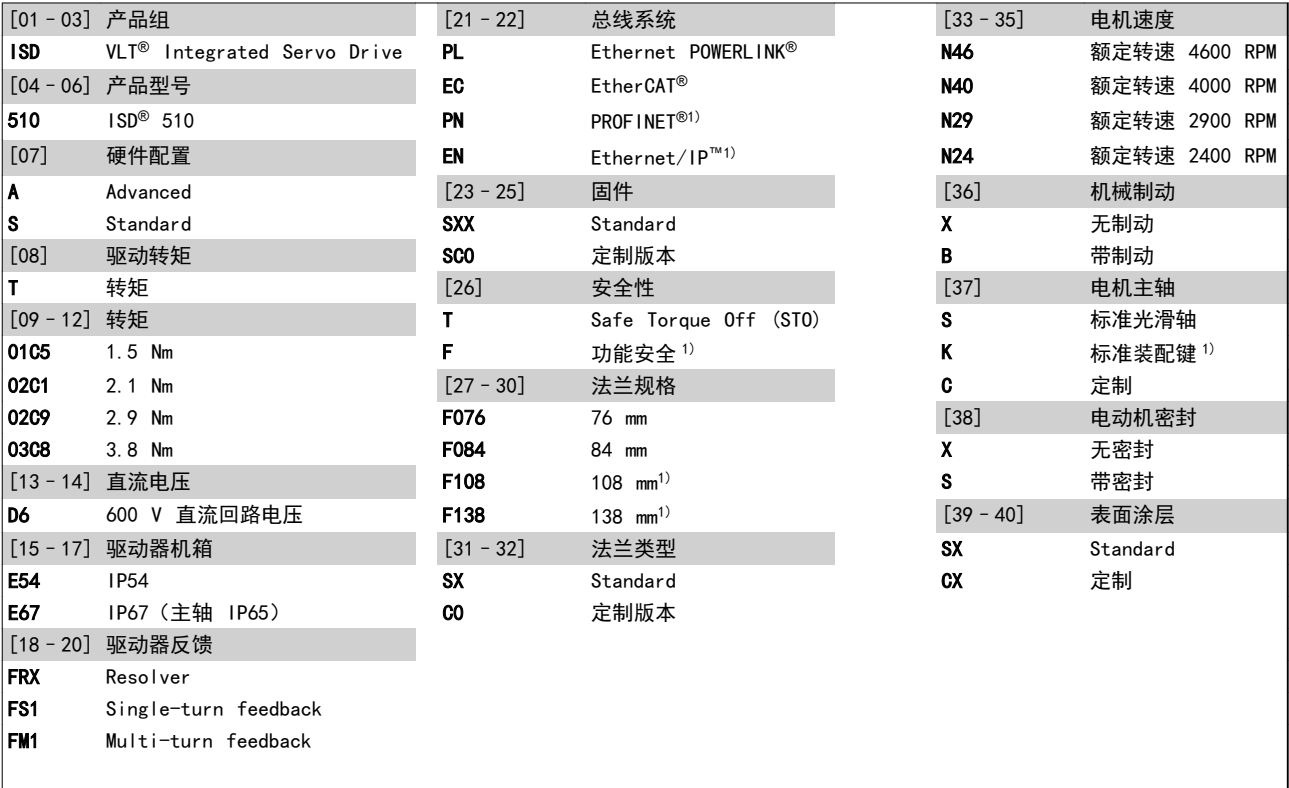

### 表 3.3 类型代码图例

### 1) 准备中

- 3.2.2 电机组件
- 3.2.2.1 主轴

主轴将电机力量(转矩)传送到与主轴联接的机器。 轴材料为 C45+C 或符合 EN 10277-2 的同等材料。 ISD 510 伺服驱动器可通过轴密封(可选)进行密封以在 电机 A 侧实现 IP65 (请参阅*[章 11.1.5 一般规格和环](#page-78-0) [境条件](#page-78-0)* 了解更多信息) 防护等级。

3.2.2.2 制动(可选)

可选机械夹持制动设计为单盘式制动。紧急停止功能最多 每 3 分钟启动一次,总共可启动 2000 次,具体取决于 负载。

有效夹持转矩是:

- **•** 规格 1: 2.5 Nm
- **•** 规格 2: 5.3 Nm

该制动以夹持制动形式工作, 遵循 closed when no current 的故障安全原理。该制动由 24–48 V 直流辅助 电源供电。这在没有电流存在时会启用低反冲负荷保持。

#### 电气数据: 功耗:

- **•** 规格 1: 1.5 W
- **•** 规格 2: 1.8 W

注意

请勿将夹持制动误用作工作制动,因为这会增加磨损,导 致过早失效。

<span id="page-14-0"></span>

## 注意

使用带制动的伺服驱动器可减少允许的驱动器数量,具体 取决于每个混合线路的总长。有关更多信息,请参阅 VLT<sup>®</sup> Integrated Servo Drive ISD<sup>®</sup> 510 System 设计 指南 中的框架图。

### 3.2.2.3 冷却

伺服驱动器采用自冷却方式。

冷却(热量消散)主要通过法兰进行,少量热量通过机壳 消散。

3.2.2.4 热保护

热传感器用于监测电机绕组容许的最高温度,如果超过 140 °C 的限制, 则关闭电机。热传感器还位于驱动器中 以防止电子元件过热。错误消息通过 Real-Time Ethernet 发送到更高级别的 PLC,同时还在 LCP 上显示 出来。

### 3.2.2.5 内置反馈装置

内置反馈装置用于测量转子位置。

- 共有三种反馈装置类型:
	- **•** Resolver
	- **•** 17 位 single-turn encoder
	- **•** 17 位 multi-turn encoder

表 3.4 总结了每种类型的特性数据。

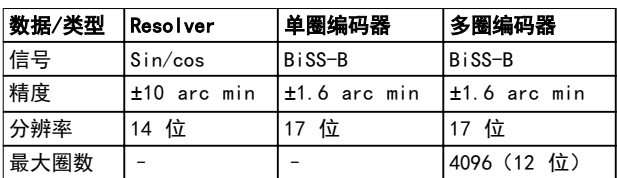

#### 表 3.4 可用反馈装置的特性数据

3.2.3 驱动器组件

3.2.3.1 伺服驱动器上的连接器

本章详细介绍 standard 和 advanced 伺服驱动器的所有 可能连接。请参阅本章中的表以了解最大电缆长度、额定 值和其他限制。

伺服驱动器上共有 5 种连接器。

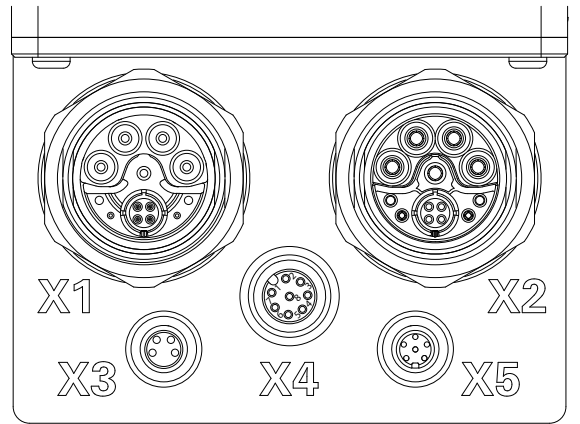

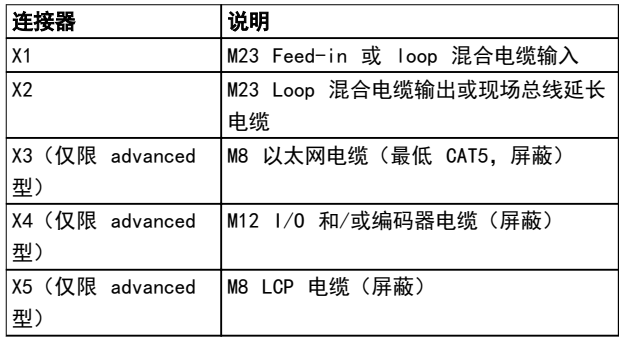

#### 图 3.2 ISD 510 伺服驱动器上的连接器

#### X1 和 X2: 混合连接器 (M23)

混合电缆为伺服驱动器的每条线路提供电源(主电源和辅 助电源)、通讯线路和安全电源。输入和输出连接器在伺 服驱动器内部连接。

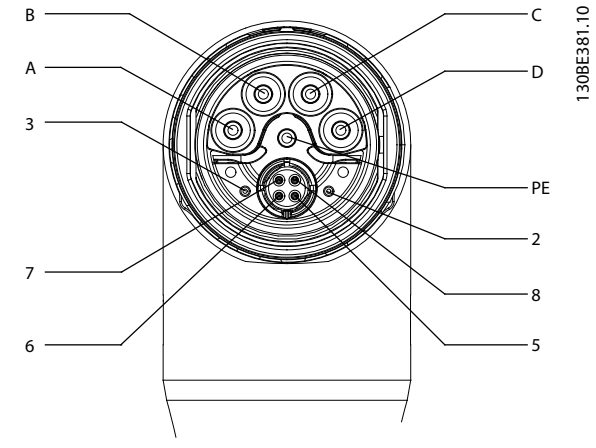

图 3.3 X1: 公头混合连接器 (M23)

Danfoss

3 3

Danfoss

#### 系统描述 VLT® Integrated Servo Drive ISD® 510 System

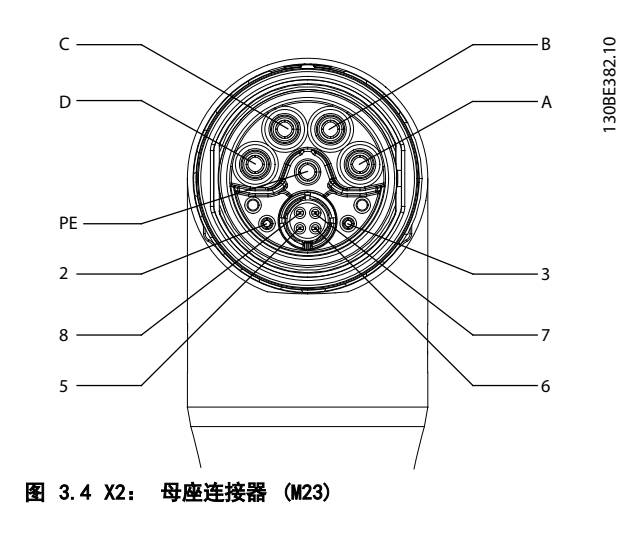

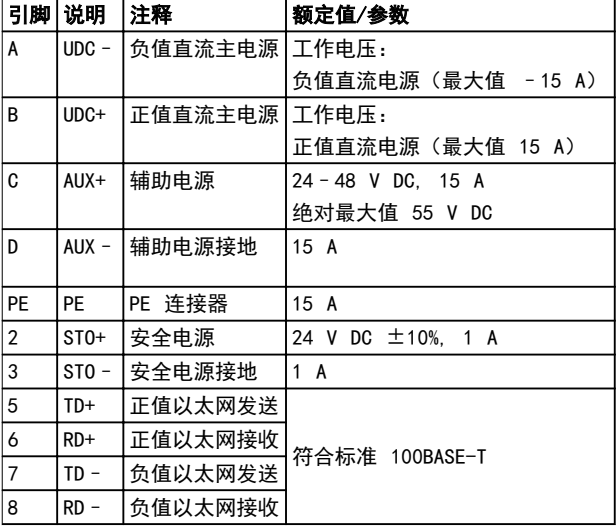

#### 表 3.5 X1 和 X2 混合连接器 (M23) 的引脚分配

#### X3: 第 3 个以太网连接器(M8,4 极)

ISD 510 advanced 伺服驱动器具有一个额外的现场总线 端口 (M8),用于连接通过所选现场总线通讯的设备。

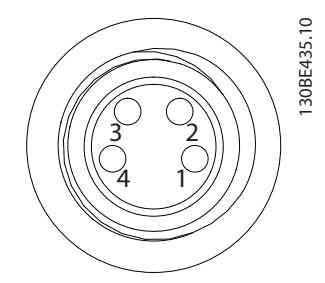

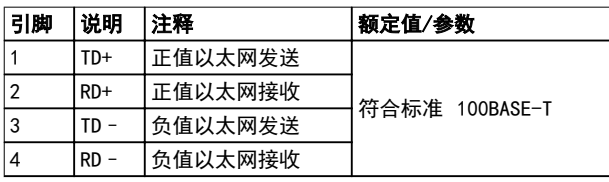

#### 图 3.5 X3 第 3 个以太网连接器 (M8, 4 极) 的引脚分配

#### X4: M12 I/O 和/或编码器连接器(M12,8 极)

Advanced 伺服驱动器上具有 M12 I/O 和/或编码器连接 器,可用作或配置为:

- **•** 数字输出
- **•** 数字输入
- **•** 模拟输出
- **•** 24 V 电源
- **•** 外部编码器接口(SSI 或 BiSS)。

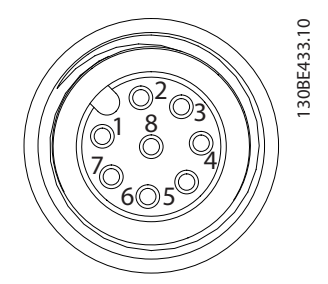

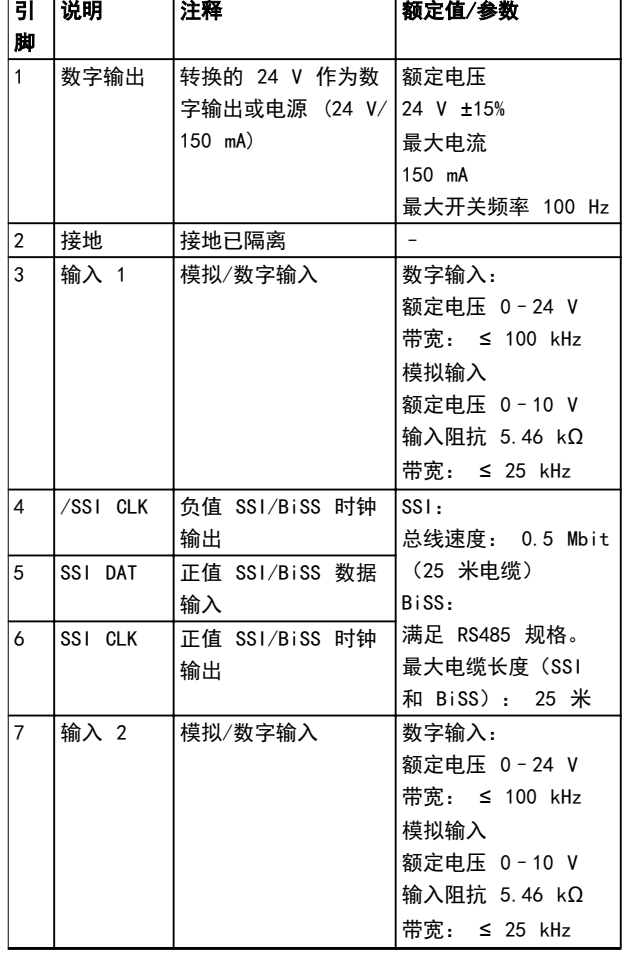

#### <span id="page-16-0"></span>系统描述 みんじょう かいしゃ 操作手册

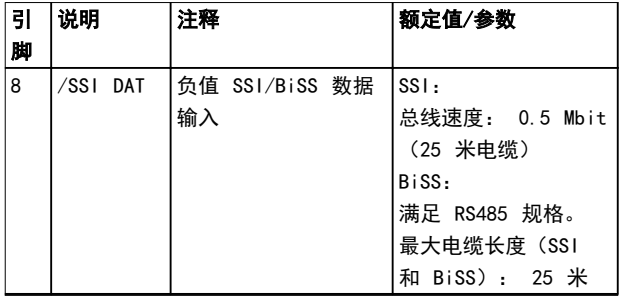

图 3.6 X4 M12 I/0 和/或编码器连接器 (M12) 的引脚分配

#### X5: LCP 连接器(M8,6 极)

X5 连接器用于通过电缆将 LCP 直接连接到 advanced 伺服驱动器。

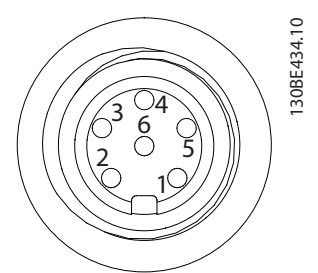

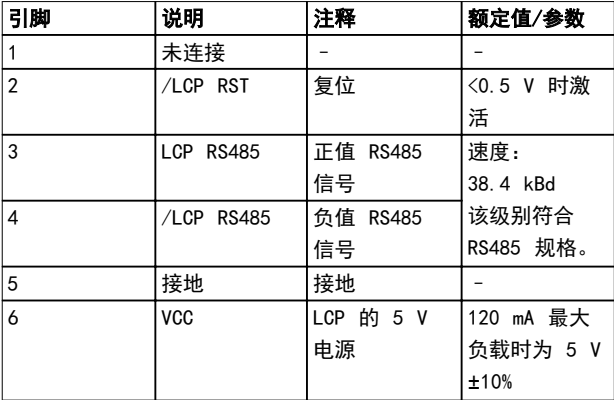

图 3.7 X5 LCP 连接器 (M8, 6 极)的引脚分配

### 3.3 Servo Access Box (SAB)

SAB 是 ISD 510 伺服系统的电源和中心接口/网关。它可 保证将伺服驱动器连接到现场总线,为 ISD 510 伺服系 统生成直流回路电压,并提供高密度输出。可使用 LCP (local control panel) 或通过基于以太网的现场总线对 它进行控制。

设备正面的 LED 指示出工作状态和警告(请参阅 [章 7.2.2 Servo Access Box 上的运行 LED](#page-57-0) 了解更多信 息)。

## 注意

#### SAB 的 IP 等级为 IP20。它在设计上只能用于控制柜 中。若与流体发生接触,将可能会损坏 SAB。

所有电源和信号电缆都连接到 SAB 中,并且可以连接两 组独立的伺服驱动器线路。

维护功能(比如电压测量)由 SAB 执行。

3

<span id="page-17-0"></span>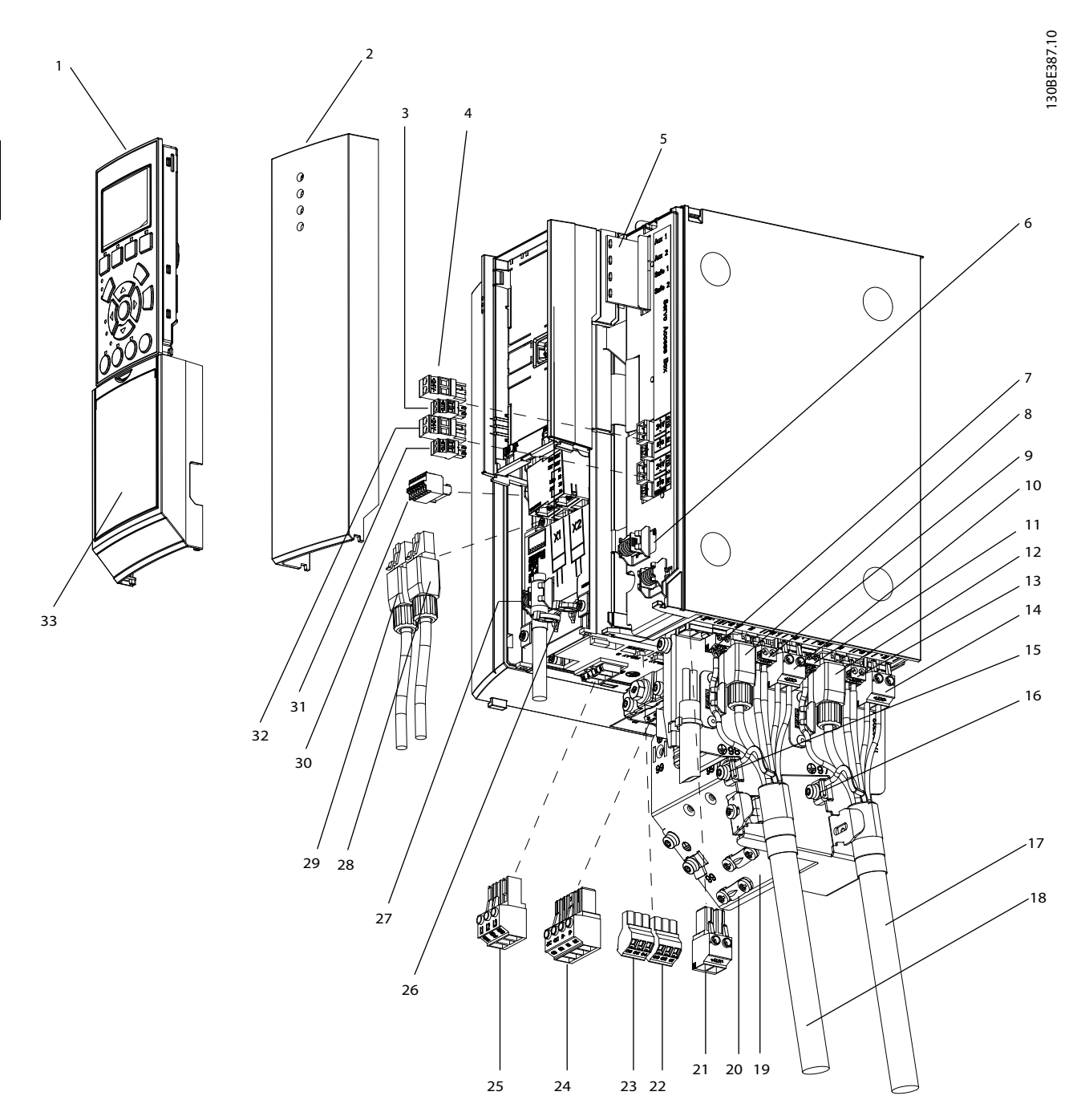

图 3.8 Servo Access Box 的分解图

Danfoss

系统描述 きょうしょう かいしゃ 操作手册

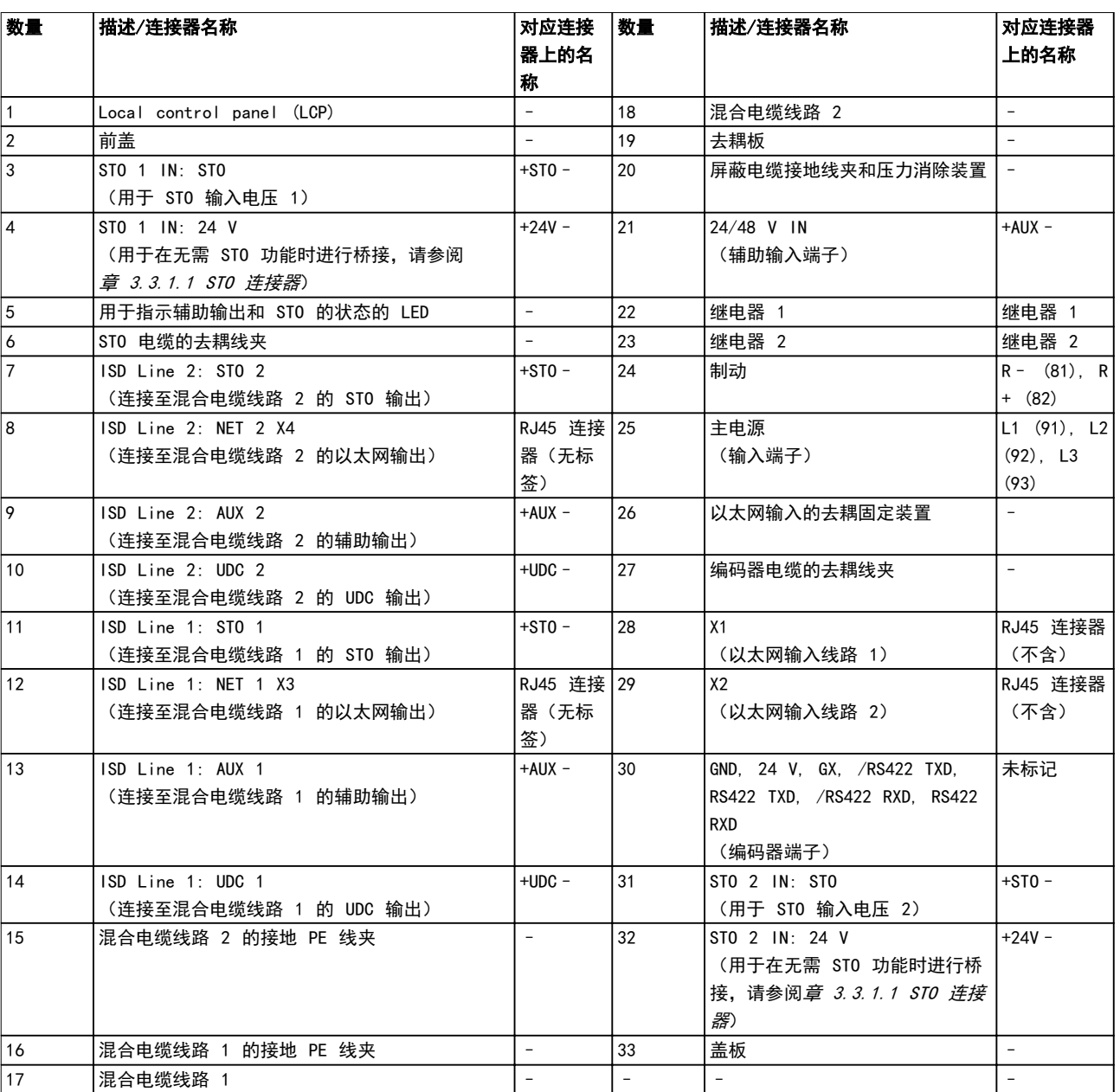

表 3.6 [图 3.8](#page-17-0) 的图例

Danfoss

### <span id="page-19-0"></span>3.3.1 SAB 上的连接

SAB 附带有所有必需的连接器。

所有接线都必须符合相关国家和地方关于电缆横截面积和 环境温度的法规。使用屏蔽/铠装电缆以符合 EMC 辐射规 范。

## 3.3.1.1 STO 连接器

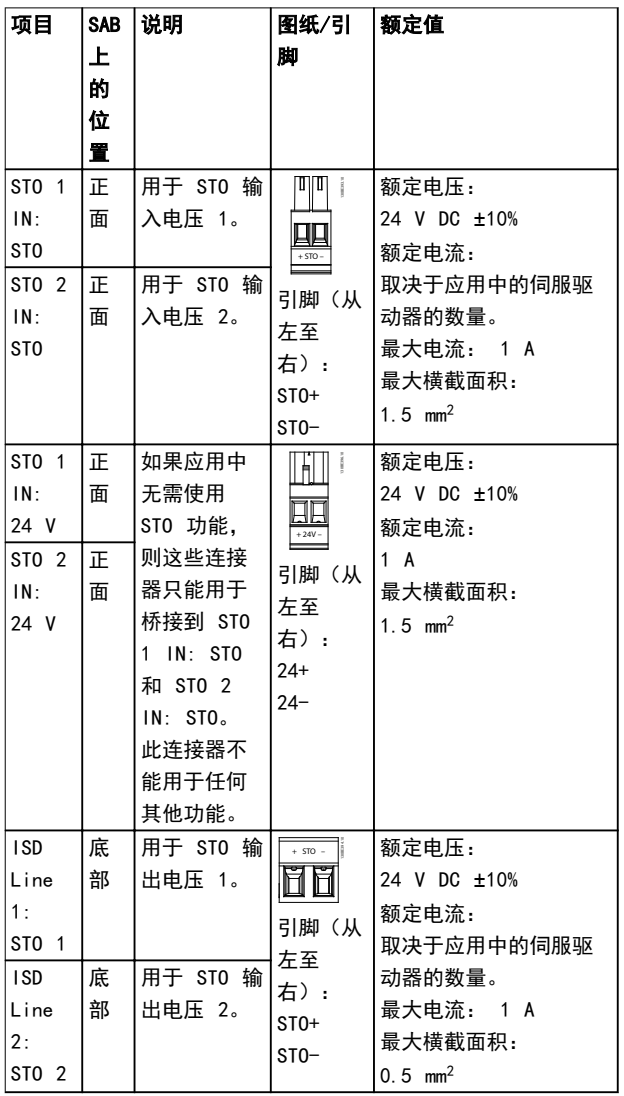

#### 表 3.7 STO 连接器

## 3.3.1.2 主电源连接器

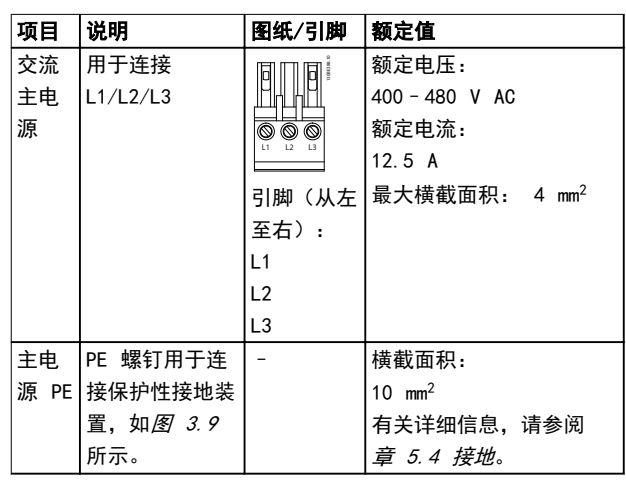

#### 表 3.8 主电源连接器

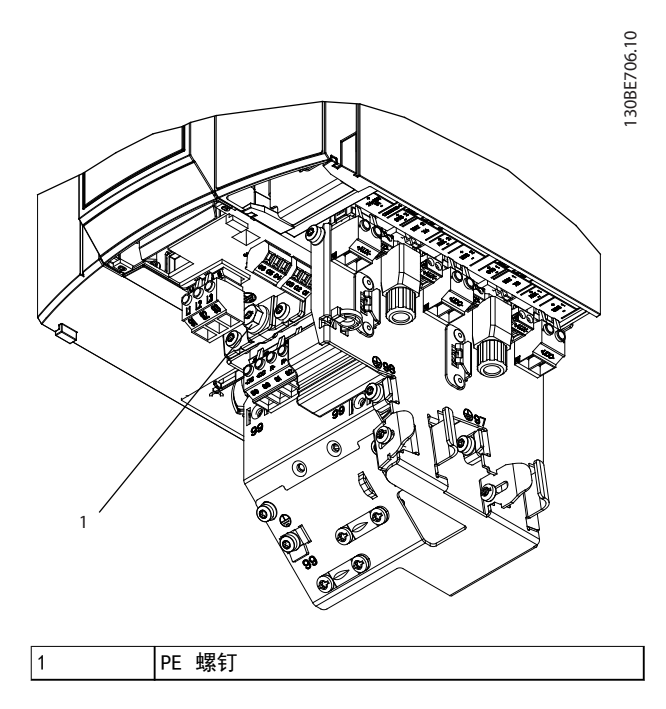

图 3.9 PE 螺钉

## <span id="page-20-0"></span>3.3.1.3 制动连接器

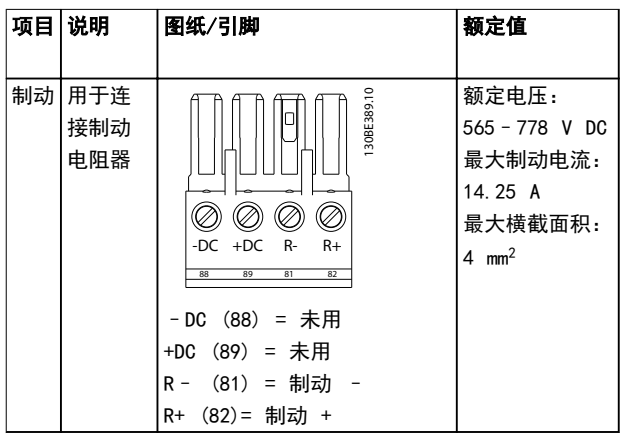

#### 表 3.9 制动连接器

注意 制动电缆的最大长度为 20 米(屏蔽)。

## 3.3.1.4 继电器连接器

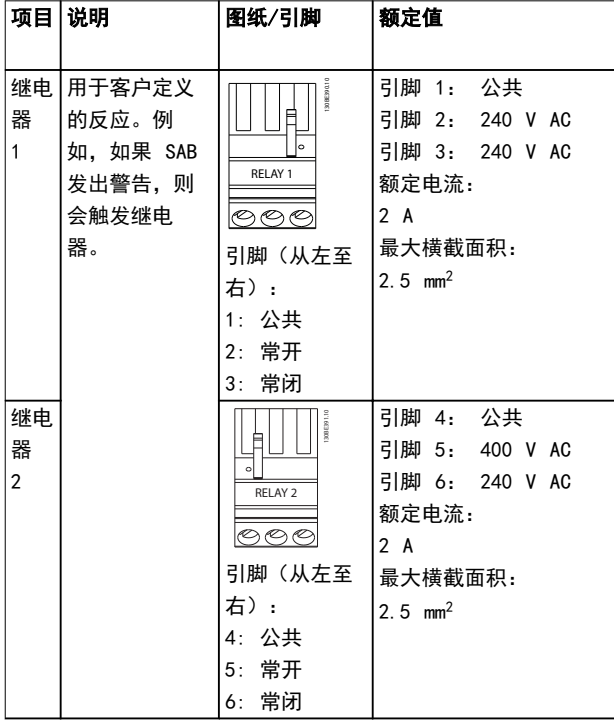

#### 表 3.10 继电器连接器

## 3.3.1.5 编码器连接器

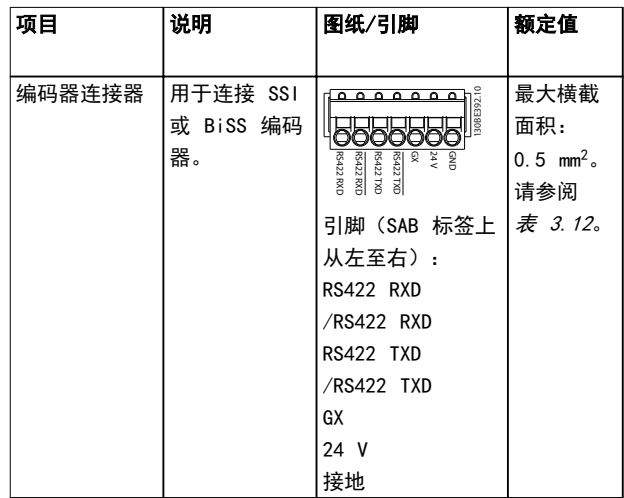

#### 表 3.11 编码器连接器

注意 编码器电缆的最大长度为 25 米(屏蔽)。

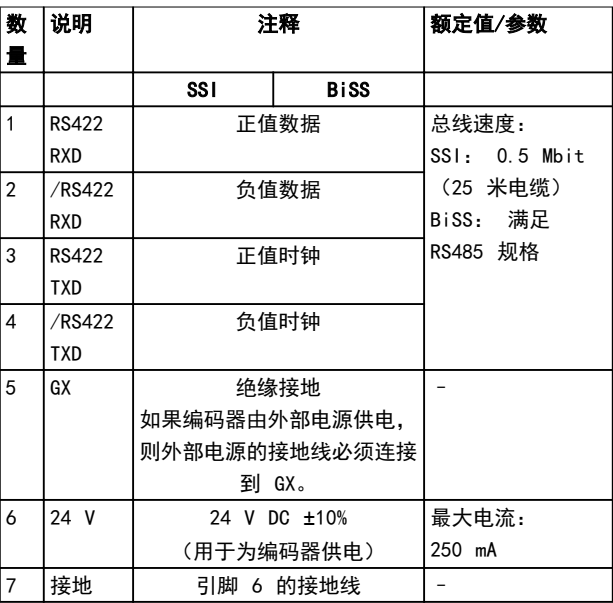

#### 表 3.12 SSI 和 BiSS 编码器的引脚分配

<span id="page-21-0"></span>3.3.1.6 以太网连接器(不含)

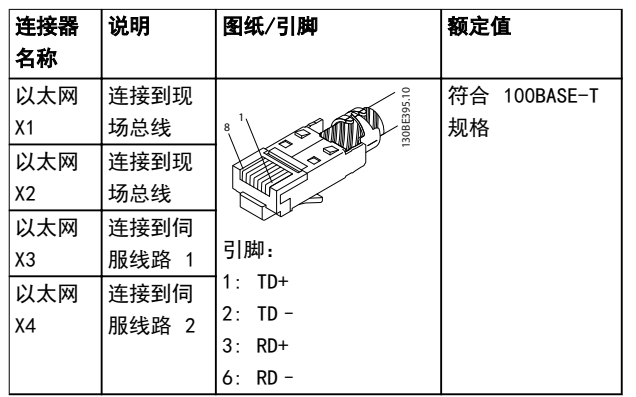

表 3.13 以太网连接器

### 注意

X1 和 X2 屏蔽以太网电缆的最大长度为 30 米。

### 3.3.1.7 AUX 连接器

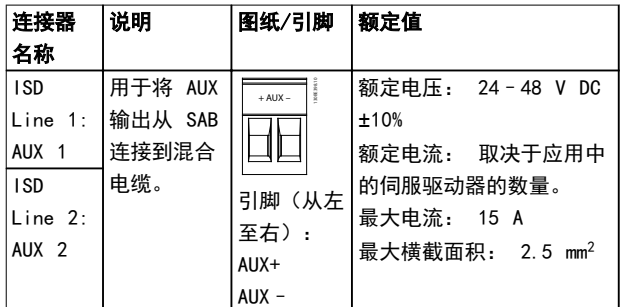

#### 表 3.14 AUX 连接器

### 3.3.1.8 24/48 V IN 连接器

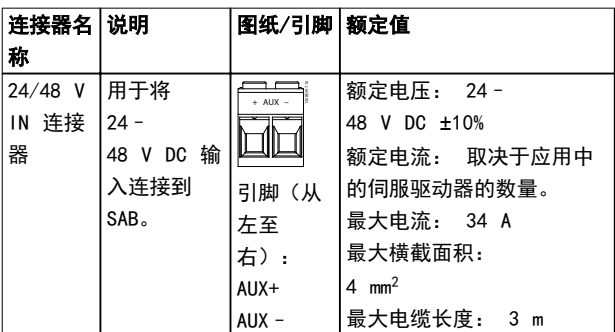

#### 表 3.15 24/48 V IN 连接器

### 3.3.1.9 UDC 连接器

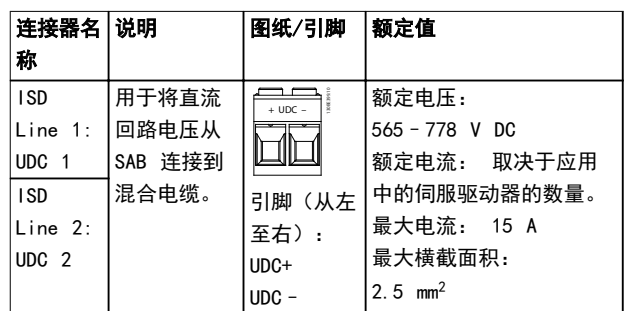

#### 表 3.16 UDC 连接器

### 3.3.1.10 混合电缆 PE

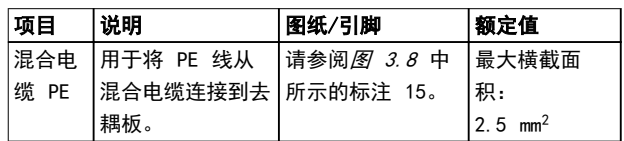

### 表 3.17 混合电缆 PE

3.4 本地控制面板 (LCP)

3.4.1 概述

LCP 是 SAB 上的图形用户界面,用于诊断和操作。它是 SAB 的标配, 但还可通过可选电缆连接到 advanced 型伺 服驱动器

(M8 到 LCP D-SUB 延长电缆)。

通过 LCP 显示屏,操作人员可快速查看伺服驱动器或 SAB 的状态,具体取决于连接到的设备。显示屏上显示出 参数和报警/错误,可用于调试和故障排除。它还可用于执 行简单功能,比如激活和禁用 SAB 上的输出线路。可将 LCP 安装在控制柜前面,然后通过 SUB-D 电缆(以附件 形式提供)连接到 SAB。

#### 3.4.2 Local Control Panel (LCP) 布局

Local control panel 分为 4 个功能组 (如[图 3.10](#page-22-0) 所 示)。

- A. 显示区。
- B. 显示屏菜单键.
- C. 导航键和指示灯 (LED).
- D. 操作键和复位.

### <span id="page-22-0"></span>A. 显示区

显示区中的值各不相同,具体取决于是否将 LCP 连接到 ISD 510 伺服驱动器或 SAB, 如图 3.10 和图 3.11 所 示。

将 ISD 510 伺服驱动器或 SAB 连接为从主电源、直流 总线端子或 UAUX 供电时,显示区将被激活。

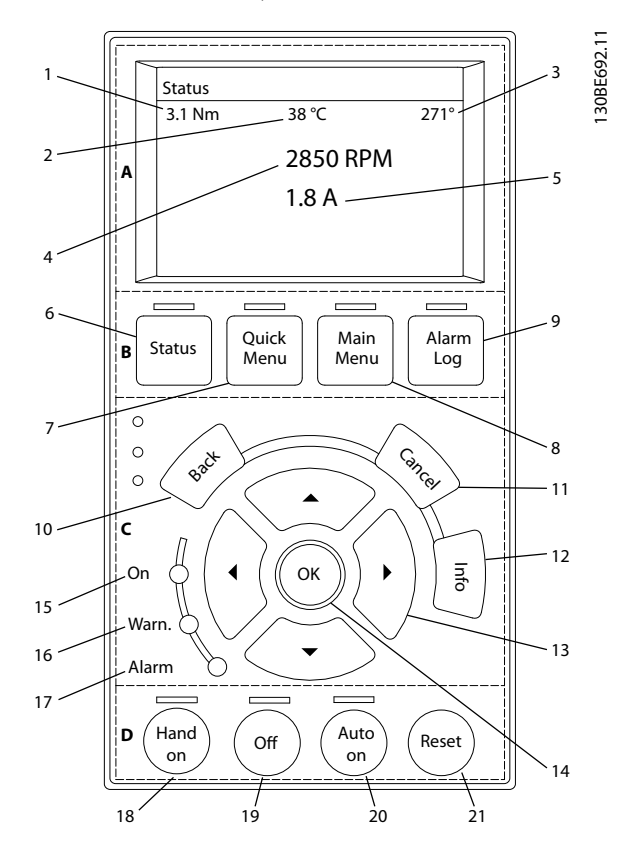

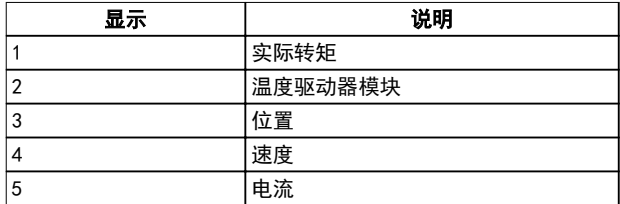

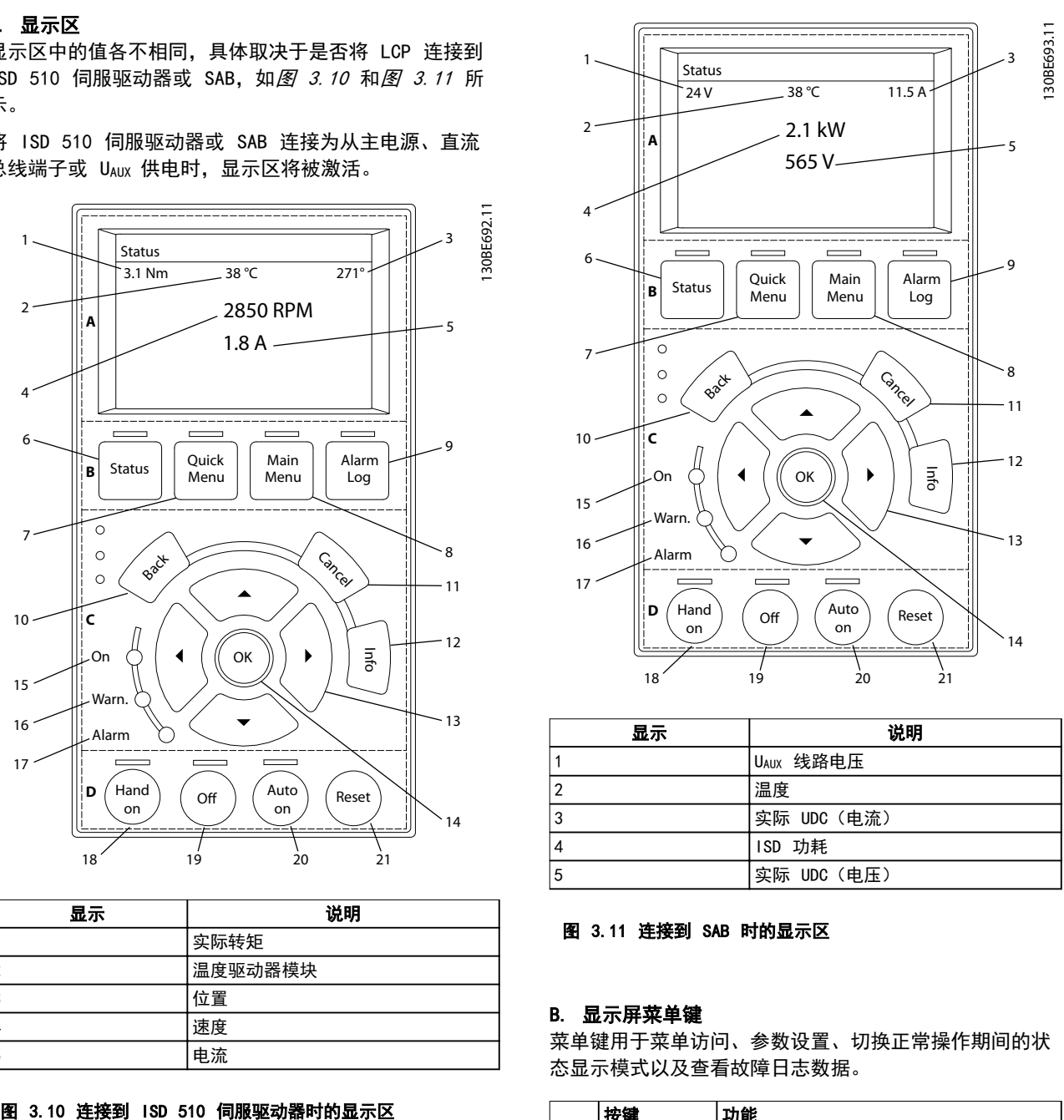

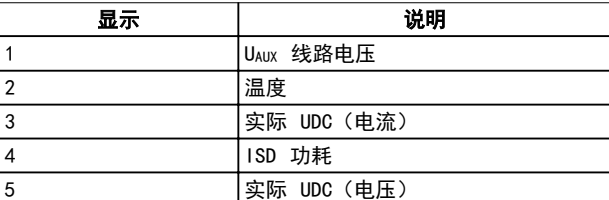

#### 图 3.11 连接到 SAB 时的显示区

#### B. 显示屏菜单键

菜单键用于菜单访问、参数设置、切换正常操作期间的状 态显示模式以及查看故障日志数据。

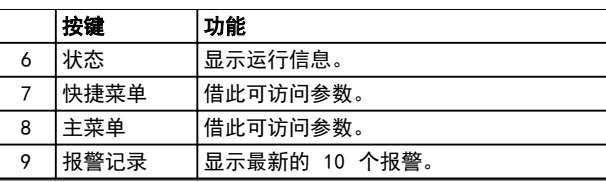

#### 表 3.18 显示菜单键

Danfoss

3 3

#### <span id="page-23-0"></span>C. 导航键和指示灯 (LED)

导航键用于移动显示光标并在本地操作中控制操作。此区 域中还包括 3 个状态 LED。

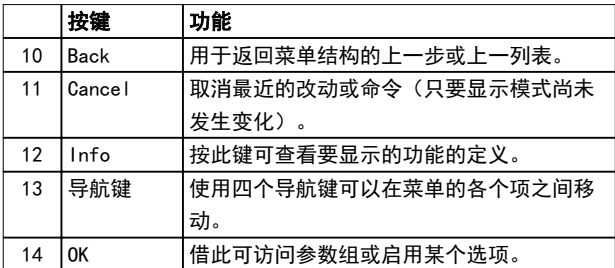

#### 表 3.19 导航键

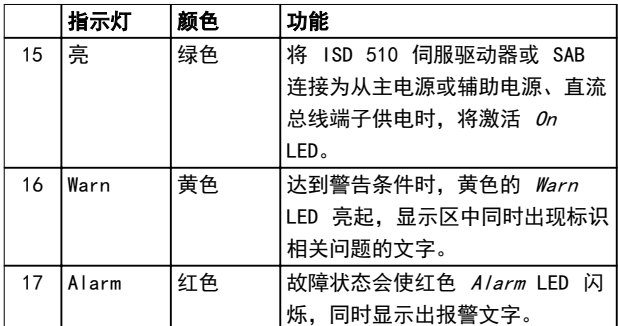

#### 表 3.20 指示灯 (LED):

#### D. 操作键和复位

操作键位于 LCP 的底部。

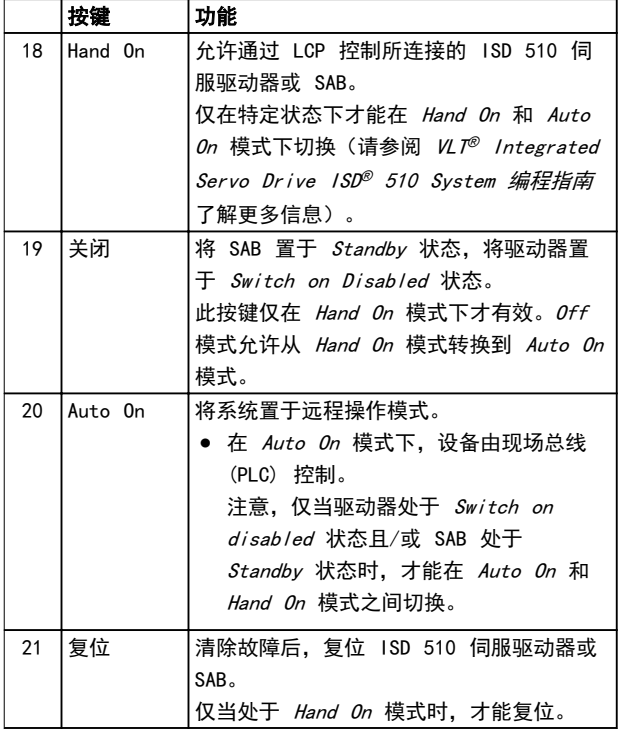

#### 表 3.21 操作键和复位

## 注意

要调整显示屏的对比度,请按 [Status] (状态)和 [▲]/[▼] 键。

Danfoss

- 3.5 电缆
- 3.5.1 混合电缆

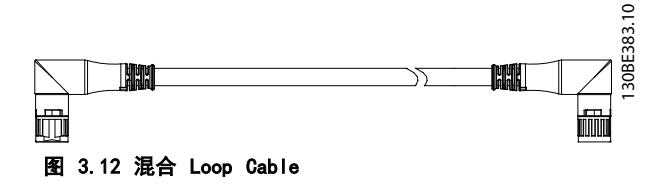

共有两种类型的混合电缆,并有直式和斜式 M23 连接器 可选:

- **•** 用于将一组伺服驱动器中的第一个驱动器连接到 SAB 上的连接点的 Feed-in cable。
- **•** 用于在应用中按菊花链形式连接 ISD 510 伺服 驱动器的 Loop cable。

这两种电缆都由 Danfoss 提供,且有各种长度可选。请 参阅 VLT<sup>®</sup> Integrated Servo Drive ISD<sup>®</sup> 510 System 设计指南 了解更多信息。

Loop cable 的两端装有 M23 连接器。

Feed-in cable 的输出端装有 M23 连接器, 用于连接到 第 1 个伺服驱动器。该电缆在输入端与各连接器拧成辫 子以连接到 SAB 上的对应端子。

#### 最小弯曲半径

在 7.5 x 电缆直径 (15.6 mm) 下,最多弯曲圈数为五 百万次。

- **•** 永久易弯: 12 x 电缆直径
- **•** 永久安装: 5 x 电缆直径

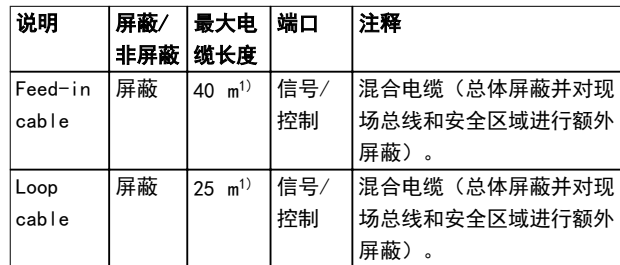

#### 表 3.22 混合电缆

1) 对于每个线路, 最大总长度为 100 米。

#### <span id="page-24-0"></span>系统描述 みんじょう かいしゃ 操作手册

### 3.5.2 I/O 和/或编码器电缆

此电缆将 I/O 和/或编码器连接到伺服驱动器(请参阅 [章 3.2.3.1 伺服驱动器上的连接器](#page-14-0) 中的 X4)。伺服驱 动器不附带该电缆。

如果具有 M12 连接器的 I/O 和/或编码器电缆符合 IEC 61076-2-101 中定义的形状系数,则可用于 ISD 510 伺 服系统。

3.5.3 其他电缆

#### 现场总线延长电缆

如果不使用此电缆,则在应用中的最后一个伺服驱动器的 X2 母座连接器上安装 M23 盲盖。

#### LCP 电缆

可从 Danfoss 为 LCP 模块购买两种电缆(请参阅 *VLT®* Integrated Servo Drive ISD ® 510 System 设计指 南):

- **•** 将 LCP 连接到伺服驱动器。
- **•** 将 LCP 连接到 SAB。
- 3.6 连接电缆/接线
- 3.6.1 布局和布线

伺服驱动器通过混合 loop cable 互连。带有快速松脱连 接器的混合 feed-in cable 从 SAB 为第一个伺服驱动 器提供电源电压。

#### 在拖链中布线

混合电缆兼容拖链,因此适合用于移动系统中。弯曲圈数 取决于具体条件,因此必须事先为每种应用确定该值,请 参阅[章 3.5.1 混合电缆](#page-23-0) 了解更多信息。

#### 最大电缆长度

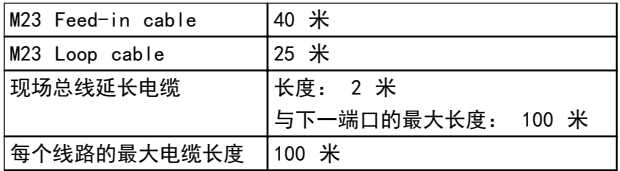

#### 表 3.23 最大电缆长度

章 3.6.1.1 适用于两条线路的标准接线概念 和 章 3.6.1.2 适用于一条线路的标准接线概念 介绍了无冗 余的标准接线概念,可用于连接一个或两个线路,在一个 应用中,每个线路最多具有 32 个伺服驱动器。

### 注意

有关冗余接线,请参阅 VL*T<sup>®</sup> Integrated Servo Drive* ISD ® 510 System 设计指南。

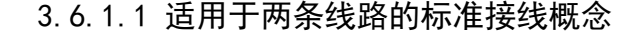

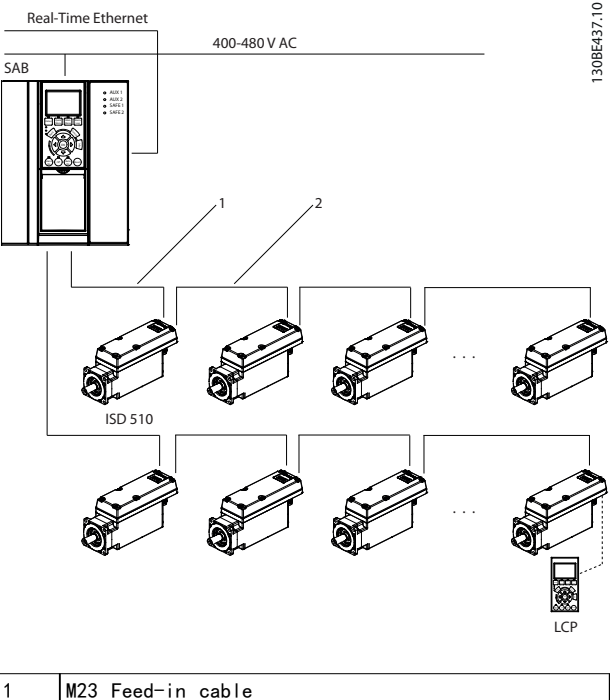

# 图 3.13 适用于两条线路的标准接线概念

M23 Loop cable

### 3.6.1.2 适用于一条线路的标准接线概念

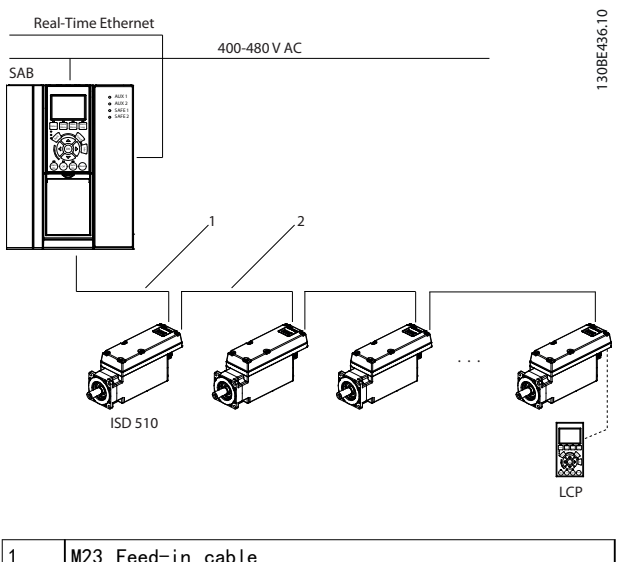

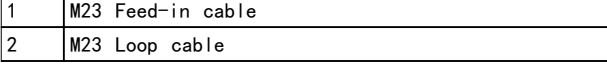

图 3.14 适用于一条线路的标准接线概念

3 3

# Danfoss

### <span id="page-25-0"></span>3.7 软件

ISD 510 伺服系统的软件包含:

- **•** VLT® Integrated Servo Drive ISD® 510 的固 件,已安装在设备上,并提供*[章 7 操作](#page-56-0)* 中所述 的功能。
- **•** VLT® Servo Access Box 的固件,已安装在设备 上。
- **•** Automation Studio™ 的 PLC library 软件 包,用于操作 ISD 510 设备(请参阅 [章 6.4.1 使用 Automation Studio](#page-39-0)™ 编程 了 解更多信息)。
- **•** TwinCAT® 2 的 PLC library,用于操作 ISD 510 设备 (请参阅*[章 6.4.2 使用](#page-43-0) [TwinCAT](#page-43-0)<sup>®</sup> 编程* 了解更多信息)。
- **•** ISD Toolbox: Danfoss 基于 PC 的软件工 具, 用于调试设备 (请参阅*[章 6.5 ISD 工具箱](#page-49-0)* 了解更多信息)。

#### 3.8 现场总线

ISD 510 伺服系统具有开放式系统架构,通过基于快速以 太网 (100BASE-T) 的通讯实现。该系统同时支持 EtherCAT® 和 Ethernet POWERLINK® 现场总线。请参阅 VLT<sup>®</sup> Integrated Servo Drive ISD<sup>®</sup> 510 System 编程 指南 了解更多信息。

在生产环境中,与设备的通讯始终通过作为主站的 PLC 进行。伺服驱动器和 SAB 可通过以下通讯方法控制:

- **•** 使用 ISD 库(对 TwinCAT® 和 Automation Studio™ 可用)。
- **•** 使用 TwinCAT® 的 NC 轴功能。
- **•** 通过读取和写入对象使用 CANopen® CiA DS 402 标准。

伺服驱动器和 SAB 可按以下周期时间(同时适用于两种 现场总线)来操作:

- **•** <sup>400</sup>µs 及其倍数(如 800 µs、1200 µs,以此 类推)。
- **•** <sup>500</sup>µs 及其倍数(如 500 µs、1 ms,以此类 推)。

当周期时间同时为 400 µs 和 500 µs 的倍数时,使用 500 µs 作为时基。

伺服驱动器和 SAB 已通过两种现场总线的适用认证,符 合相应规定和法规。伺服驱动器符合 CANopen® CiA DS 402 驱动器行规。

### 3.8.1 EtherCAT®

伺服驱动器和 SAB 支持以下 EtherCAT® 协议:

- **•** CANopen over EtherCAT® (CoE)
- **•** File Access over EtherCAT® (FoE)
- **•** Ethernet over EtherCAT® (EoE)

伺服驱动器和 SAB 支持分布式时钟。为了在系统中的通 讯电缆区域出现故障时进行补偿,两种现场总线都可使用 电缆冗余。请参阅 *VLT<sup>®</sup> Integrated Servo Drive ISD® 510 System 设计指南* 了解更多信息。

伺服驱动器和 SAB 的 EtherCAT® 端口分配如图 3.15 和[图 3.16](#page-26-0) 所示。

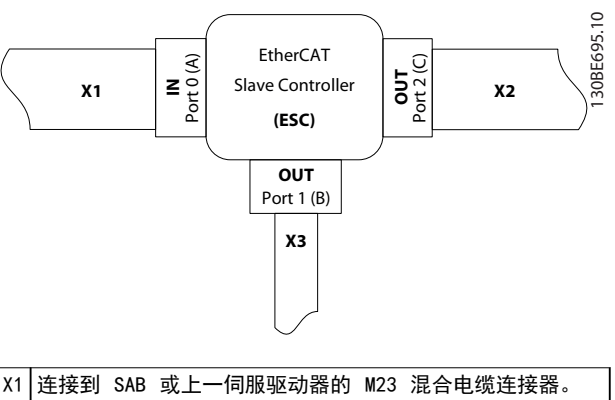

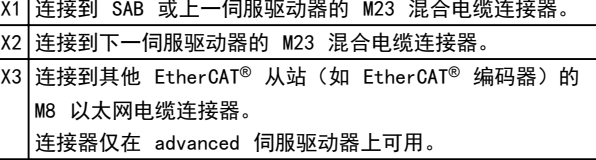

#### 图 3.15 伺服驱动器的 EtherCAT® 端口分配

Danfoss

<span id="page-26-0"></span>系统描述 きょうしょう かいかく 操作手册

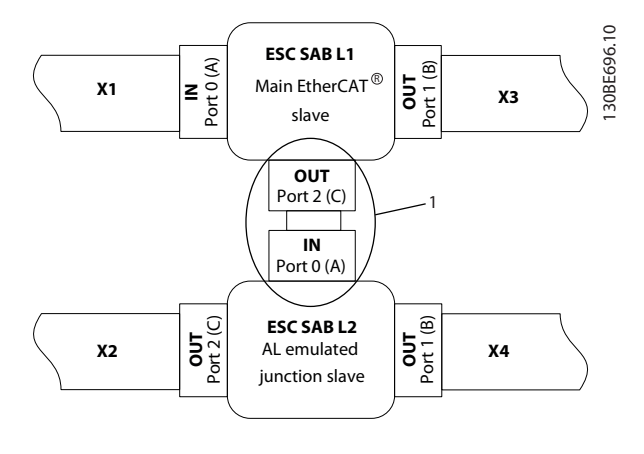

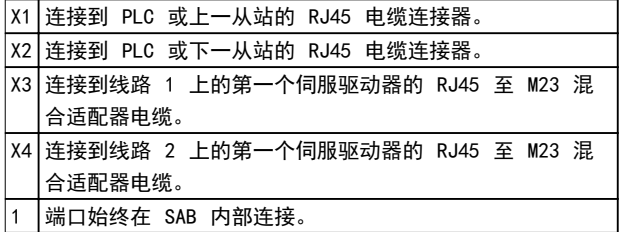

### 图 3.16 处于线路拓扑模式的 SAB 的 EtherCAT® 端口分配 (默认)

### 3.8.2 Ethernet POWERLINK®

ISD 驱动器和 SAB 通过 DS301 V1.1.0 认证。ISD 伺服 驱动器和 SAB 支持以下功能:

- **•** 用作受控节点。
- **•** 可用作多路复用站。
- **•** 支持交叉通讯。
- **•** 介质冗余支持环网冗余。

特定端口未被分配用于 Ethernet POWERLINK®。

3 3

Danfoss

## <span id="page-27-0"></span>4 机械安装

- 4.1 运输和交付
- 4.1.1 提供的物品

ISD 510 伺服系统附带的物品为:

- **•** ISD 510 伺服驱动器
	- **•** Servo Access Box (SAB),含连接器
	- **•** 本手册
	- **•** Feed-in(混合)cable
	- **•** Loop(混合)cable
	- **•** 连接器 M8、M12 和 M23 的盲盖

具体包装取决于所交付伺服驱动器的数量。请保留包装以 便在返回产品时使用。

### 4.1.2 运输

- **•** 应始终使用具有足够负荷能力的运输方式和起重 装置来运输伺服驱动器和 SAB。
- **•** 在运输期间应避免振动。
- **•** 避免严重冲击和击打。
- 4.1.3 收货查验
	- 1. 在收到货物后,应立即检查提供的物品是否与发 运单据一致。Danfoss 将不承认以后登记的差错 索赔。
	- 2. 如果有问题,应立即登记投诉事项:
		- **•** 如果发现明显的运输损坏,在承运商处 登记。
		- **•** 如果发现明显缺陷或交付物项不完整, 在 Danfoss 负责代表处登记。
- 4.2 安装期间的安全措施

在安装期间应始终遵守 [章 2 安全性](#page-9-0) 中的安全说明。

应特别注意,确保始终遵守下列要点:

- **•** 安装工作只能由具备资质的人员来执行 请参 阅[章 2.5 具备资质的人员](#page-10-0)。
- **•** 执行安装时必须适当谨慎和注意。
- **•** 必须遵循所有安全法规和保护措施,且必须满足 环境条件。
- **•** 阅读并理解本文档。

### 4.3 安装环境

为了使 ISD 510 伺服系统能够安全高效地运行, 安装时 必须满足以下环境条件。

#### 伺服驱动器

- **•** 不得超过允许的工作环境温度范围和振动级别 (请参阅*[章 11.1.5 一般规格和环境条件](#page-78-0)* 了解 更多信息)。
- **•** 允许的相对湿度范围为 3–93%,并且无冷凝。
- **•** 必须提供不受限制的通风。
- **•** 安装结构必须适合目标应用、足够坚固等。

SAB

- **•** 不得超过允许的工作环境温度范围和振动级别 (请参阅*[章 11.2.4 一般规格和环境条件](#page-82-0)* 了解 更多信息)。
- **•** 允许的相对湿度范围为 5–93%,并且无冷凝。
- **•** SAB 上方和下方必须留出至少 100 毫米的空间 (请参阅[章 4.5.1 安装和空间要求](#page-29-0) 了解更多信 息)。

如果不能满足这些环境条件,请联系 Danfoss。

- 4.4 安装准备
- 4.4.1 伺服驱动器

为了确保可靠而且有效地安装 ISD 510 伺服系统, 应进 行下列准备。

- 1. 为应用提供合适的安装布置。这取决于伺服驱动 器的类型、重量和转矩。
- 2. 将电机法兰平齐抵靠在安装表面上,然后固定伺 服驱动器。对准不当会缩短轴承和耦合组件的寿 命,并且会降低伺服驱动器的传热性能。
- 3. 如果预料到运行期间会出现热表面,应按照当地 法规提供接触保护。
- 4. 按*[章 5.4 接地](#page-31-0)* 中所述将伺服驱动器接地。

应始终依据当地法规安装耦合件和其他传热组件。

Danfoss

### <span id="page-28-0"></span>机械安装 みんちょう かいかく 操作手册

### 4.4.2 Servo Access Box (SAB)

按照模板,钻制用于安装螺钉的孔。 所有尺寸都为 mm。

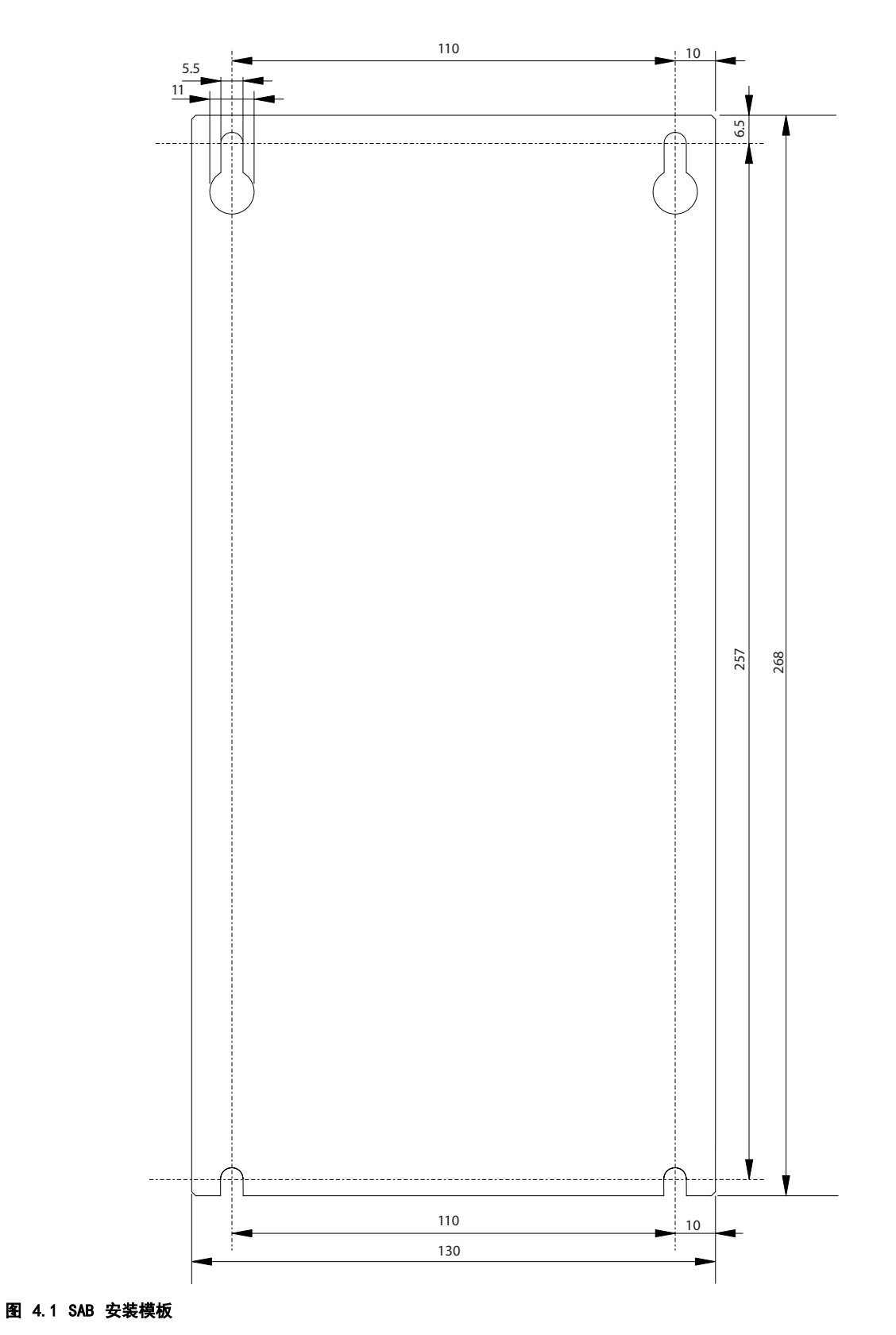

130BE423.10

130BE423.10

### <span id="page-29-0"></span>4.5 安装程序

4.5.1 安装和空间要求

#### Servo Access Box

- **•** 可将 SAB 相互并排安排,但顶部和底部需要至 少留出 100 毫米的空间以便冷却。
- **•** 除其自身尺寸外,SAB 还需要在 SAB 去耦板和 电缆导管之间留出 100 毫米的空间以用于连接 电缆。

#### 伺服驱动器

- 除其自身尺寸外, 伺服驱动器还需要为混合电缆 留出空间。图 4.2 所示为使用斜式连接器时需要 的空间。图 4.3 所示为使用直式连接器时需要的 空间。
- **•** 安装所需的空间量取决于使用的工具。

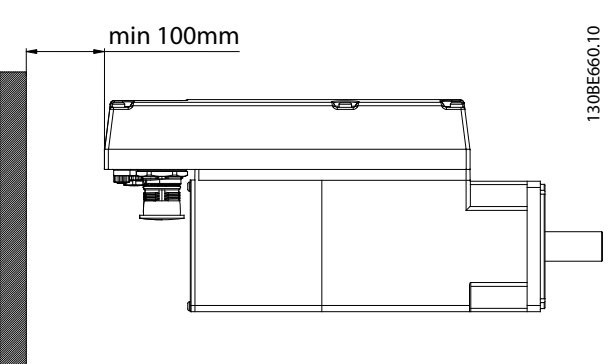

图 4.2 需要的水平空间

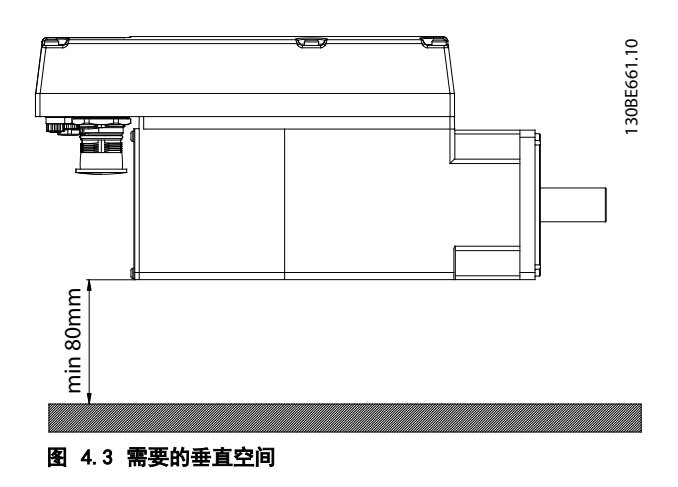

4.5.2 需要的安装辅助和工具

安装伺服驱动器时,需要使用与固定螺钉(不含)对应的 工具。

### 4.5.3 伺服驱动器安装说明

伺服驱动器附带有一个 M23 运输保护盖。用于 IP 防护 的 M23 盲盖必须单独订购。Advanced 伺服驱动器另外附 带有 M8 和 M12 盲盖。这些盲盖可防止污染伺服驱动 器,是实现相关的 IP 防护等级所必需的。如果不使用连 接器,则务必安装这些盲盖。

#### 注意

确保与伺服法兰接触的机器表面未涂漆,以保证伺服驱动 器具有良好热性能。表面接触还必须提供足够的接地保 护。

#### 夹持

请遵守以下安装说明来确保可靠且有效地安装伺服驱动 器:

- 1. 检查安装电机的配合端面,确保具有足够的散热 能力。必须使用未涂漆的表面。
- 2. 从主轴末端取下保护盖。
- 3. 用四根螺钉,通过机器中为该目的提供的四个安 装孔固定伺服驱动器(如图 4.4 和[图 4.5](#page-30-0) 所 示)。
	- **•** 应始终使用安装法兰中的指定安装孔来 固定伺服驱动器。
	- **•** 切勿改动安装孔。
	- **•** 应始终使用所有四个安装孔。如果使用 较少安装孔,电机运行可能会不平稳。
	- **•** 请参阅[章 4.5.4 紧固力矩](#page-30-0) 了解紧固力 矩。

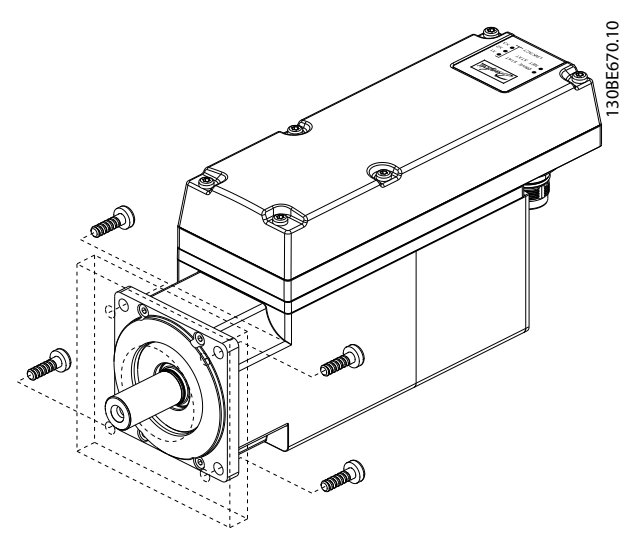

图 4.4 安装规格 1 (1.9 Nm),规格 2 (2.9 Nm) 和规格 2 (3.8 Nm) 伺服驱动器

Danfoss

 $\boldsymbol{\Lambda}$ 

<span id="page-30-0"></span>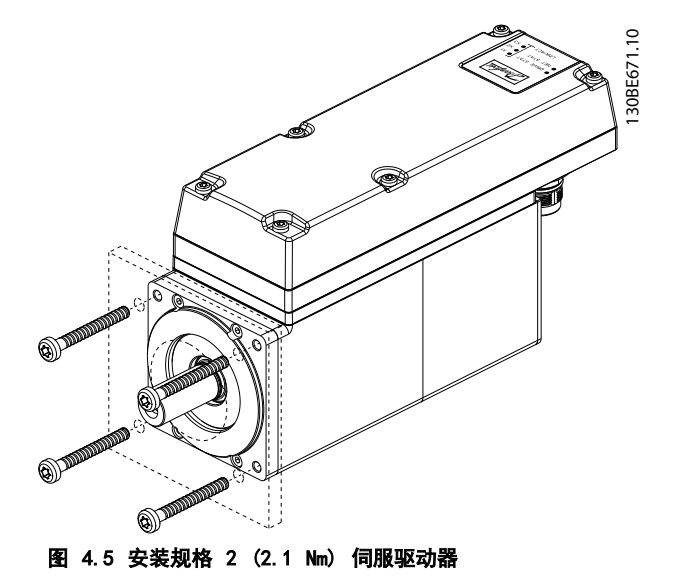

### 耦合

### 注意

切勿对主轴进行切削。 如果主轴与连接装置不匹配,则不要使用伺服驱动器。

#### 一般性说明

### 注意

在安装过程中请勿用力过大:

- **•** 请勿超过[章 11.1.5 一般规格和环境条件](#page-78-0) 中详 细说明的振动限值。
- **•** 请勿超过[章 11.1.4 允许力量](#page-78-0) 中详细说明的允 许力量。
- 1. 将夹持组件与伺服驱动器的轴对齐。
- 2. 将主轴插入夹持组件。
- 3. 通过螺钉将夹持组件拧紧到一起。

### 4.5.4 紧固力矩

表 4.1 列出了固定螺钉的紧固力矩值。应始终均匀而且 交叉地拧紧固定螺钉。

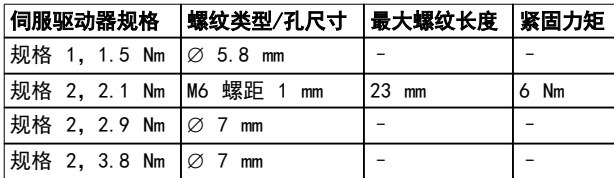

#### 表 4.1 紧固力矩

### 注意

#### 未提供固定螺钉,必须根据机器固定装置来选择。

4.5.5 Servo Access Box (SAB) 安装说 明

### 步骤 1: 安装去耦板

安装去耦板,如图 4.6 所示。

- 1. 将去耦板 [3] 滑动到位,确保唇片 [2] 正确插 入底板上的对应插槽中。
- 2. 使用 2 Nm 的力矩紧固去耦板顶部的螺钉 [1]。
- 3. 使用 2 Nm 的力矩紧固去耦板顶部的螺钉 [4]。

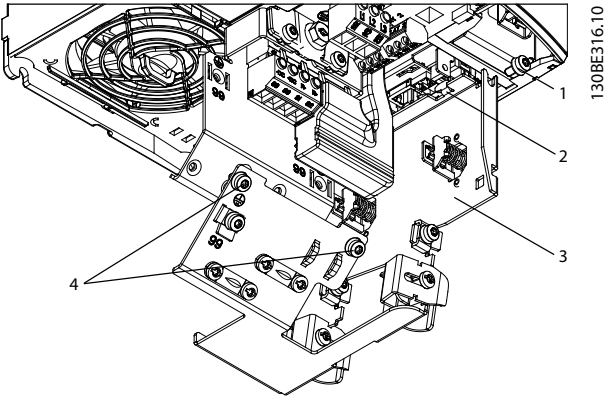

图 4.6 安装去耦板

### 步骤 2: 使用按[章 4.4.2 Servo Access Box \(SAB\)](#page-28-0) 中 所述(准备安装)钻取的孔在控制柜中安装 SAB。

- **•** 将 SAB 挂到控制柜背板上的固定螺钉上。
- **•** 拧紧固定螺钉。
- **•** 拧紧 SAB 底部的螺钉。

## 注意

可使用远程安装套件将 LCP 安装在控制柜门中。请参阅 VLT<sup>®</sup> Integrated Servo Drive ISD<sup>®</sup> 510 System 设计 指南 了解更多信息。

## <span id="page-31-0"></span>5 电气安装

### 5.1 警告

在电气安装过程中,除本手册中所述信息外,还请遵守相 关的国家和地方法规。

# 警告

#### 漏电/接地电流危险

漏电/接地电流高于 3.5 mA。未将 SAB 和 ISD 伺服驱 动器正确接地会导致死亡或严重伤害。

**•** 由经认证的电气安装商按照适用的国家和地方电 气标准和指令以及本手册中的说明确保设备正确 接地。

## 警告

#### 高电压

当 SAB 连接到电源时会含有高电压,这会导致严重伤 亡。

**•** 确保安装、启动和维护工作仅由具备资质的人员 来完成。

### 5.2 电气环境条件

需要满足以下电气环境条件来实现 ISD 510 伺服系统安 全高效地运行:

- **•** 接地 3 相电网,400–480 V AC
- **•** 3 相频率 47–63 Hz
- **•** 3 相线路和 PE 线路
- **•** 外部控制器电源输入,24–48 V DC (PELV)
- **•** 遵守国家法律规定。
- **•** 漏电电流大于 3.5 mA。因此使用 B 类漏电断路 器 (RCD)。
- **•** 必须将 SAB 安装在控制柜中。
- 5.3 符合 EMC 规范的安装

要使安装符合 EMC 规范, 请按照*章 5.4 接地* 和 [章 5.8 连接组件](#page-32-0) 中的说明操作。

5.4 接地

#### 正确接地确保电气安全

- **•** 使用 feed-in cable 的 PE 线将 ISD 伺服驱 动器接地(请参阅[章 5.8 连接组件](#page-32-0))。
- **•** 确保机器框架与伺服驱动器的法兰保持正确的电 气连接。使用正面的法兰表面。确保该机器部分 具有 PE 连接。请参阅 *VLT<sup>®</sup> Integrated* Servo Drive ISD ® 510 System 设计指南 了解 更多信息。
- **•** 对输入电源和控制接线使用专用接地线。
- **•** 请勿以菊花链形式将一个 SAB 连接到另一个来 接地。

Danfoss

- **•** 地线连接应尽可能短
- **•** 遵循本手册中的接线要求。
- **•** 确保使用横截面至少为 10 mm<sup>2</sup> 的接地线或两条 单独的并且均符合尺寸规格的接地线。有关详细 信息,请参阅 EN/IEC 61800-5-1。

#### 正确接地确保安装符合 EMC 规范

- **•** 使用金属电缆密封管或 SAB 上提供的线夹在电 缆屏蔽层和 SAB 机箱之间建立电气接触(请参 阅[章 5.8 连接组件](#page-32-0))。
- **•** 使用高集束线减小电气干扰。
- **•** 请勿使用辫子状线缆。
- **•** 确保信号电缆与电源电缆至少间隔 200 毫米。
- **•** 仅以 90° 交叉电缆。

```
注意
```
### 电位均衡

如果 ISD 510 伺服系统和机器之间的大地电位不同, 可 能会出现电气干扰。在系统组件之间安装等势电缆。建议 的电缆横截面积为 16 mm<sup>2</sup>。

#### 注意

EMC 干扰

对控制线路使用屏蔽电缆,对电源和控制线路使用单独电 缆。如果未隔离电源和控制电缆,将可能导致意外操作或 降低性能。确保信号电缆与电源电缆至少间隔 200 毫 米。

5.5 主电源要求

除章 5.2 电气环境条件 中所述的电气环境条件外,确保 电源具有以下属性:

- **•** 接地 3 相电网,400–480 V AC
- **•** 3 相频率: 47–63 Hz
- **•** 3 相线路和 PE 线路
- **•** 主电源: 400–480 V ±10%
- **•** 持续输入电流 SAB: 12.5 A
- **•** 间歇式输入电流 SAB: 20 A

#### 注意

#### 在 SAB 的电源侧使用熔断器和/或断路器以符合 CE 或

#### UL 标准,详细情况如*[表 5.1](#page-32-0)* 中所示。

Danfoss

<span id="page-32-0"></span>电气安装 操作手册

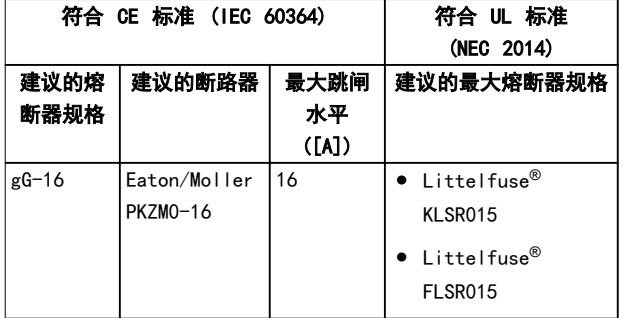

#### 表 5.1 熔断器和断路器

#### 5.6 辅助电源要求

为 SAB 提供输出范围为 24–48 V DC ±10% 的电源。该 电源的输出波动幅度必须小于 250 mVpp。只能使用符合 PELV 规范的电源。

请参阅 VLT<sup>®</sup> Integrated Servo Drive ISD<sup>®</sup> 510 System 设计指南 了解电源额定值框架图。

### 注意

#### 使用根据 EN 61000-6-2 和 EN 61000-6-4 或类似工业 用途标准通过 CE 认证的电源。

该电源必须专用于 ISD 510 伺服系统, 意即仅使用该电 源为 SAB 供电。电源装置和 SAB 之间的最大电缆长度为 3 米。

#### 5.7 安全电源要求

为 STO 线路提供具有以下属性的 24 V DC 电源:

- **•** 输出范围: 24 V DC ±10%
- **•** 最大电流: 1 A

### 注意

使用根据 EN 61000-6-2 和 EN 61000-6-4 或类似工业 用途标准通过 CE 认证的 24 V 电源。该电源只能用于 ISD 510 安全输入。该电源必须符合 PELV 规范。 如果满足以下条件,则可为 STO 功能使用辅助电源:

- **•** 输出范围: 24 V DC ±10%
- **•** 最大电缆长度: 3 m

### 5.8 连接组件

5.8.1 Servo Access Box

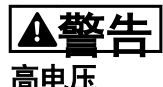

连接器上存在可能致命的电压。

**•** 在操作电源连接器(断开或连接电缆)之前,应 将 SAB 与主电源断开,然后等待一段时间,直 到放电完毕。

步骤 1: 连接 feed-in cable

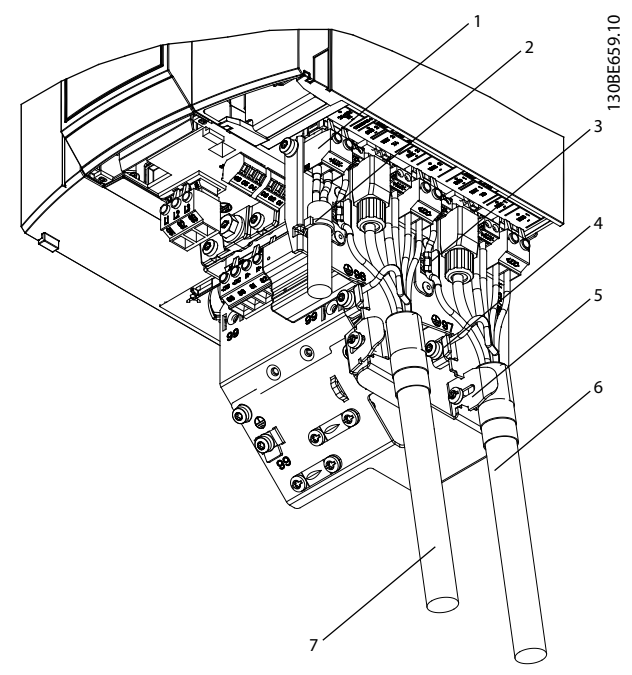

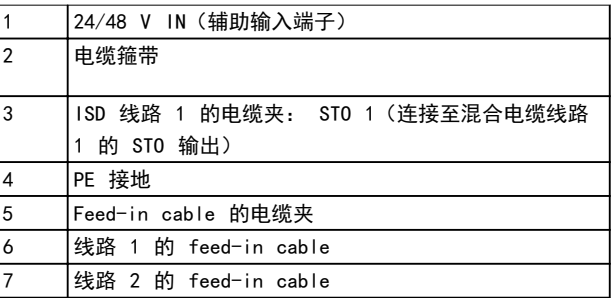

#### 图 5.1 连接 Feed-In Cable

- 1. 将 feed-in cable 上 的 4 个连接器插入到 SAB 上的对应端子块中。
- 2. 使用电缆夹 [5] 固定 feed-in cable [6],确 保屏蔽层正好位于线夹下。
- 3. 使用电缆夹 [3] 固定 STO 电缆,确保屏蔽层正 好位于线夹下。
- 4. 使用 PE 端子 [4] 将 PE 线接地。

Danfoss

5

4

## 注意

1

如果对伺服驱动器使用两条线路,则为第 2 条线路 [7] 重复该过程。

步骤 2: 连接 AUX 电缆

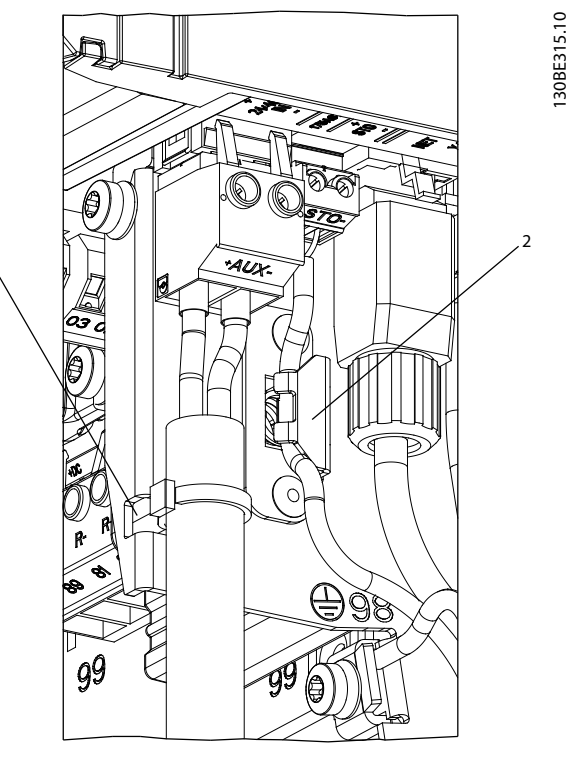

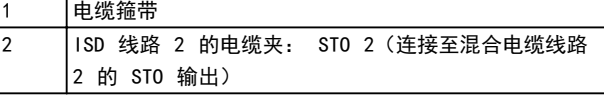

#### 图 5.2 SAB 上的 AUX 连接器

- 1. 按[章 3.3.1.7 AUX 连接器](#page-21-0) 中所述, 将导线插入 24/48 V IN(辅助输入)连接器中。
- 2. 将 24/48 V IN(辅助输入)连接器插入 SAB 中并用电缆箍带 [1] 固定电缆。

步骤 3: 连接主电源电缆 30BE632.10 130BE632.10  $\bigcirc$ 1 2 3

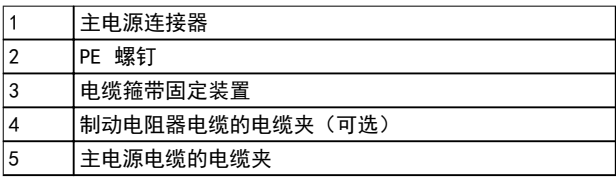

#### 图 5.3 SAB 上的主电源连接器

- 1. 按*[章 3.3.1.2 主电源连接器](#page-19-0)* 中所述, 将导线插 入主电源连接器中。
- 2. 将 PE 线连接到 PE 螺钉 [2]。
- 3. 插入主电源连接器 [1]。
- 4. 使用电缆夹固定主电源电缆 [5]。
- 5. 如果使用制动电阻器,则使用制动电缆夹 [4] 对电缆去耦。
- 6. 如果使用继电器,则使用绑在固定装置 [3] 上 的电缆箍带对电缆去耦。

#### 步骤 4: 连接编码器、Real-Time Ethernet 和 STO 电 缆

1. 用螺丝刀打开端子盖和前盖, 如图 [5.4](#page-34-0) 和 [图 5.5](#page-34-0) 所示。

Danfoss

130BE314.10

30BE314.10

<span id="page-34-0"></span>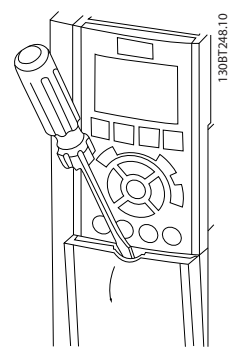

图 5.4 打开端子盖

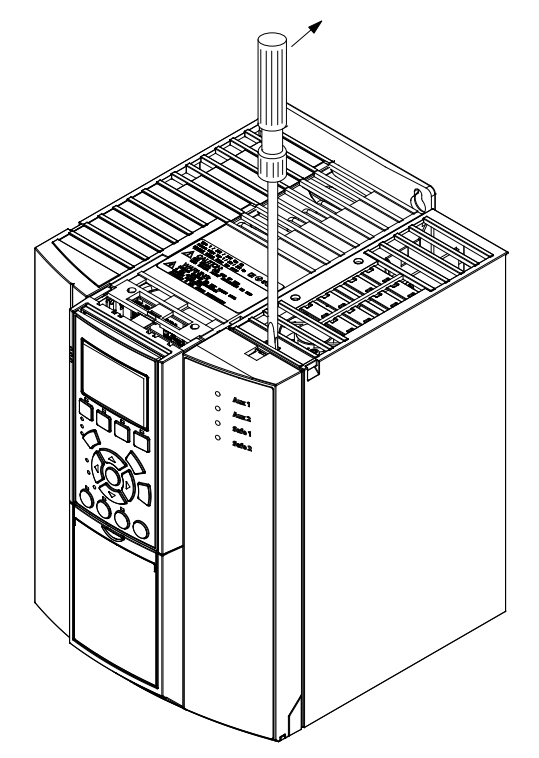

图 5.5 打开前盖

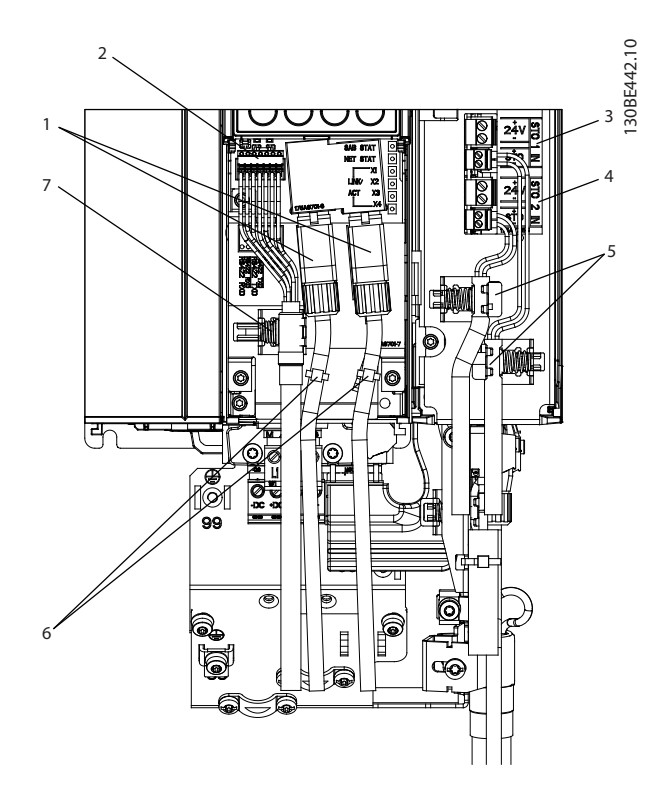

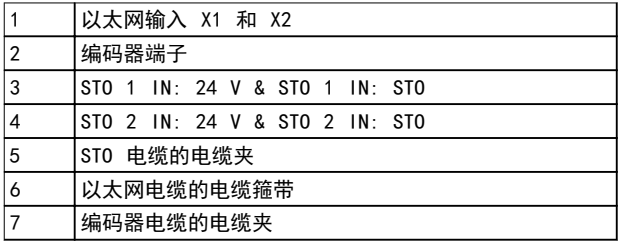

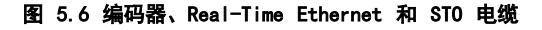

- 1. 连接以太网电缆 [1] 并使用电缆箍带 [6] 将它 们固定到位, 如图  $5.6$  所示。
- 2. 将 STO 线连接到 STO 连接器 STO 1 IN: 24 V [3] 和 STO 2 IN: 24 V [4] , 如 章 [3.3.1.1 STO 连接器](#page-19-0) 所述, 并请参阅 [章 8.6 安装](#page-60-0) 中的安装说明。
- 3. 将连接器插入到 SAB 中,并使用电缆夹 [5] 将 电缆夹持到位。
- 4. 如果使用编码器:
	- 4a 将编码器导线连接到相关连接器,如 [章 3.3.1.5 编码器连接器](#page-20-0) 中所述。
	- 4b 将编码器连接器插到 SAB 上的编码器 端子 [2] 中,然后使用电缆夹 [7] 将 电缆夹持到位。确保屏蔽层正好位于线 夹下。

<span id="page-35-0"></span>5.8.2 伺服驱动器

5.8.2.1 连接/断开混合电缆

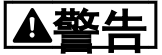

高电压

5 5

连接器上存在可能致命的电压。

**•** 在操作电源连接器(断开或连接电缆)之前,应 将 SAB 与主电源断开,然后等待一段时间,直 到放电完毕。

警告

#### 放电时间

伺服驱动器和 SAB 包含直流回路电容器,当 SAB 上的主 电源被切断后,这些电容器仍会在一段时间内带电。如果 切断电源后在规定的时间结束之前就执行维护或修理作 业,可能导致死亡或严重伤害。

**•** 为避免触电,在对 ISD 510 伺服系统或其组件 执行任何维护或维修之前,都应将 SAB 与主电 源完全断开,并至少等待表 5.2 中所列的时间 长度。

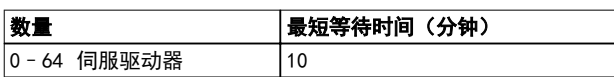

#### 表 5.2 放电时间

#### 电缆安装的一般性说明

- **•** 避免所有电缆存在机械张力,尤其在已安装的伺 服驱动器的运动范围内。
- **•** 所有电缆必须依据法规并根据现场情况予以固 定。确保电缆即使在长时间运行后也不会松脱。
- **•** 如果不使用 X3、X4 和 X5 连接器,则始终安装 相应盲盖。

### 注意

切勿在存在供电电压的情况下执行混合电缆与伺服驱动器 的连接或断开操作。否则会损坏电路。等待直流回路电容 器的放电时间。

切勿用过大力量连接或装配连接器。不正确连接会对连接 器造成永久性损坏。

#### 连接电缆

- 1. 将 M23 feed-in cable 的母座连接器与第一个 伺服驱动器的公头输入连接器 (X1) 对齐。
- 2. 逆时针完全旋转电缆连接器的螺纹环。使用标记 OPEN 作为电缆连接器的参考物。
- 3. 确保电缆连接器上的标记 OPEN 面向伺服驱动 器。
- 4. 将连接器向伺服驱动器上的电子柜方向压按,直 到伺服连接器上的密封件被电缆连接器完全盖 住。

5. 顺时针旋转螺纹环以从 OPEN 标记周围的平面区 域转出以紧固 M23 feed-in cable 连接器。

Danfoss

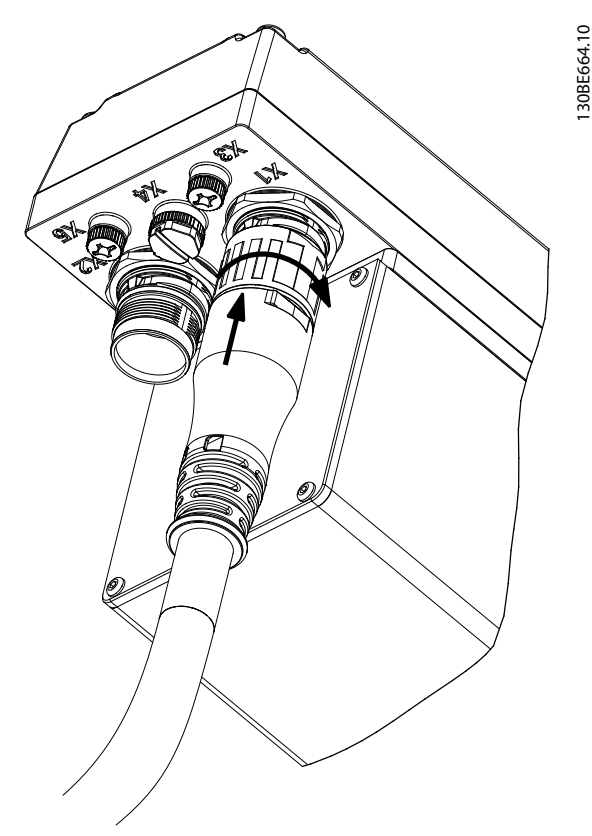

图 5.7 连接 M23 Feed-In Cable

- 6. 要以菊花链形式添加更多伺服驱动器,请将 loop cable 的公头连接器连接到第一个伺服驱 动器的母座连接器 (X2)。
- 7. 将 loop cable 的母座连接器连接到下一个伺服 驱动器的公头连接器 (X1),以此类推。
- 8. 按步骤 5 所述用手拧紧螺纹环。
- 9. 确保电缆上无机械张力。

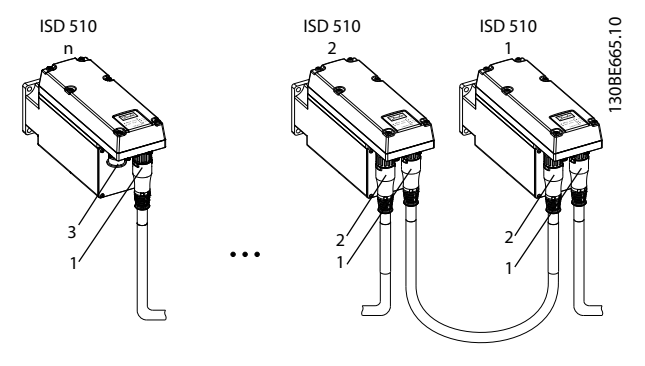

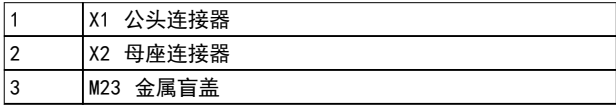

#### 图 5.8 以菊花链形式添加伺服驱动器
#### 电气安装 操作手册

- 10. 将 M23 金属盲盖拧到 ISD 510 伺服系统中最 后一个伺服驱动器上的未用 M23 母座输出连接 器 (X2) 上。
- 11. 拧紧金属盲盖,直到伺服连接器上的密封件被盖 住。

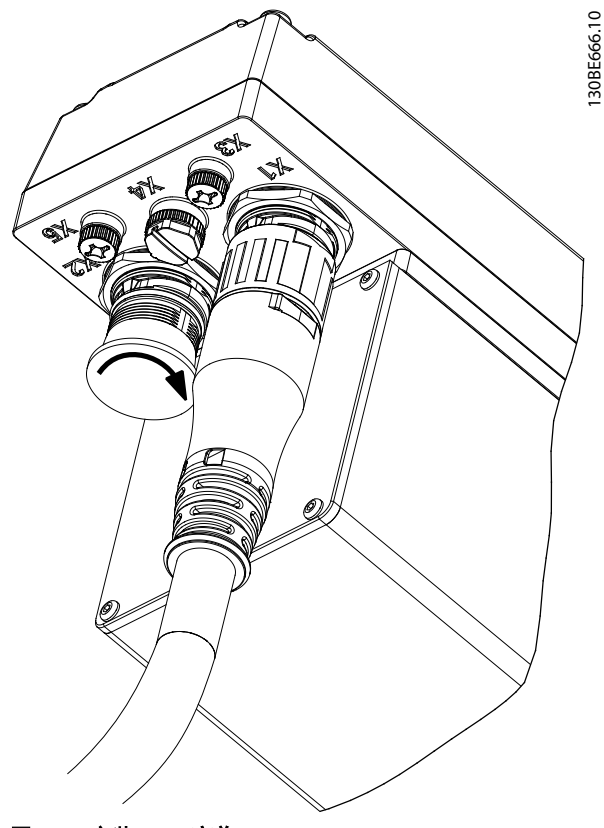

图 5.9 安装 M23 盲盖

# 小心

可能导致伤害和/或设备损坏

未使用 M23 金属盲盖可能会导致操作人员受伤和/或损坏 伺服驱动器。

**•** 务必按步骤 10 和 11 所述安装 M23 金属盲 盖。

## 注意

还可使用斜式 M23 连接器。 连接斜式 M23 连接器的过程与直式连接器相同。

#### 断开混合电缆

- 1. 将 SAB 从其电源(主电源网络和 UAUX)断开。
- 2. 等待最短的放电时间。
- 3. 将 feed-in cable 的连接器从 SAB 上拆下。
- 4. 逆时针旋转伺服驱动器上的 feed-in cable 连 接器上的螺旋环,直到电缆连接器上的标记 OPEN 面向伺服驱动器。
- 5. 将连接器从电子柜上拔下。
- 6. X1 和 X2 连接器带有保护性盲盖。在拆除相应 连接器后安装盲盖。
- 5.8.2.2 在端口 X3、X4 和 X5 上连接/ 断开电缆

#### 电缆布线

- 1. 避免所有电缆存在机械张力,尤其在已安装的伺 服驱动器的运动范围内。
- 2. 所有电缆必须依据法规并根据现场情况予以固 定。确保电缆即使在长时间运行后也不会松脱。

#### 连接 I/O 和/或编码器电缆

- 1. 将电缆上的连接器与伺服驱动器上标有 X4 的连 接器对齐。
- 2. 将连接器向伺服驱动器上的电子柜方向压按,并 通过顺时针转动来拧紧连接器的螺纹环。

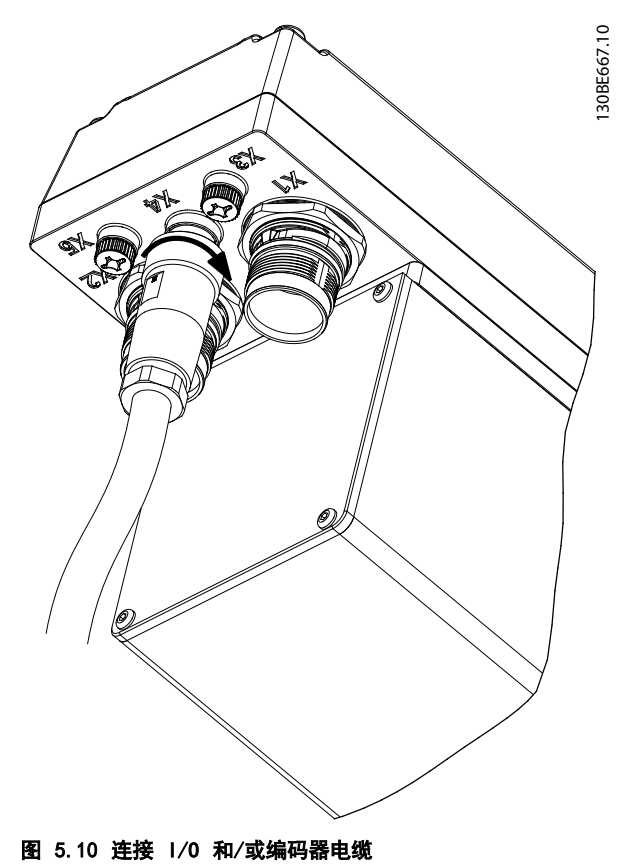

图 5.10 所示为带有直式连接器的 Ⅰ/0 或编码器电缆与 伺服驱动器上的 X4 之间的连接。

# 注意

不提供 I/O 和编码器电缆。

#### 连接 LCP 电缆

- 1. 将电缆上的连接器与伺服驱动器上标有 X5 的 LCP 连接器对齐。
- 2. 将连接器向伺服驱动器上的电子柜方向压按,并 通过顺时针转动来拧紧连接器的螺纹环。

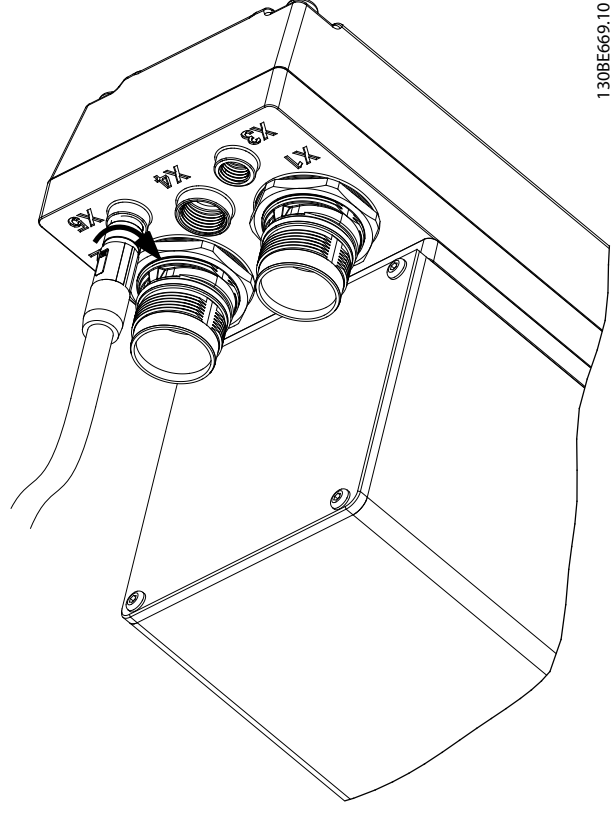

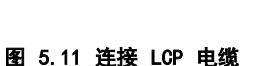

## 注意

不提供 LCP 电缆。可作为附件订购。

#### 连接第三个以太网设备电缆

- 1. 将电缆上的连接器与伺服驱动器上标有 X3 的以 太网连接器对齐。
- 2. 将连接器向伺服驱动器上的电子柜方向压按,并 通过顺时针转动来拧紧螺纹环。

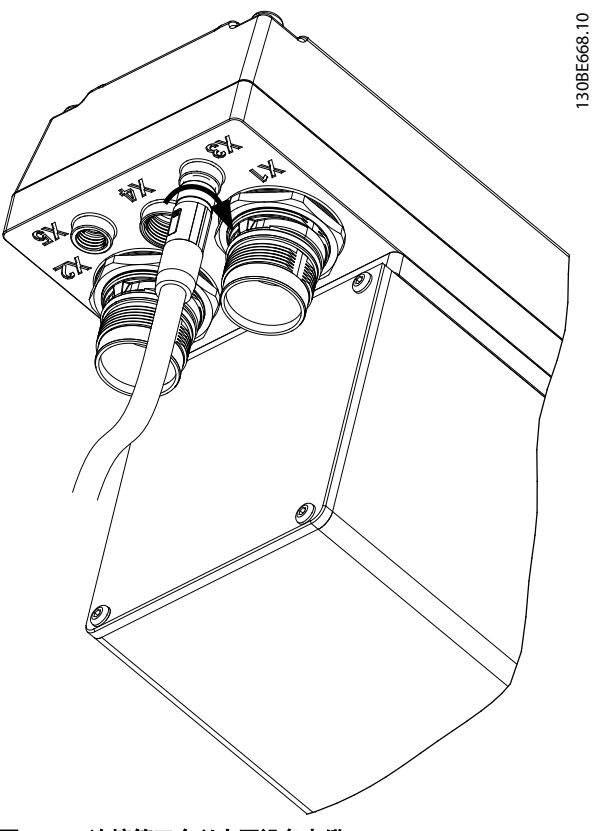

Danfoss

图 5.12 连接第三个以太网设备电缆

### 从端口 X3、X4 和 X5 上断开电缆

- 1. 逆时针转动以松开连接器的螺纹环。
- 2. 从伺服驱动器上断开电缆。
- 3. X3、X4 和 X5 连接器带有保护性盲盖。在拆除 相应连接器后安装盲盖。

## 警告 意外启动

ISD 510 伺服系统包含连接到电网的伺服驱动器,可随时 开始运行。现场总线命令、参考值信号或某个错误状态被 消除都可能导致此情况。伺服驱动器和所有连接设备必须 处于良好运行状态。当伺服驱动器连接到电网时,不正确 的运行状态可能导致死亡、严重人身伤害、设备损坏或者 其他重大损失。

**•** 应采取适当措施来防止意外启动。

#### 6.1 预调试核对清单

在初始调试前,以及在长时间停机或存储后开始运行前, 必须始终检查以下几项:

- **•** 机械和电气组件的所有螺纹连接器是否完全紧 固?
- **•** 是否保证冷却空气(进口和出口)自由循环?
- **•** 电气连接是否正确?
- **•** 旋转部件和可能变得很热表面的接触保护是否到 位?
- 6.2 ID 分配

#### 6.2.1 EtherCAT®

EtherCAT<sup>®</sup> 无需特殊 ID 分配 (IP 地址) 。通过 ISD Toolbox 软件使用间接通讯时, 仅需要特殊 ID 分配(请 参阅[章 6.5.4 ISD Toolbox 通讯](#page-49-0) 了解更多信息)。

#### 6.2.2 Ethernet POWERLINK®

使用 ISD Toolbox 为设备分配 ID 时,无法激活 Ethernet POWERLINK® 主站通讯。仅当使用非循环的 Ethernet POWERLINK® 通讯时,才能使用 ISD Toolbox 分配 ID。如果已启动了循环通讯,则手动向所有设备发 送一个 NMT reset 命令或重启以停止循环 Ethernet POWERLINK® 通讯。

## 6.2.2.1 单设备 ID 分配

为单个设备分配 ID 时,可使用 ISD Toolbox 中的 Device Information 窗口(请参阅 VLT<sup>®</sup> Integrated *Servo Drive ISD® 510 System 编程指南* 了解详细信 息)。也可通过 LCP 将 ID 分配至设备。

#### 在伺服驱动器或 SAB 上直接设置节点 ID

所有与 IP 有关的参数都位于参数组 12-0\* IP Settings 中。根据 Ethernet POWERLINK® 标准, IP 地 址固定为 192.168.100.xxx。最后编号为参数 12-60 Node ID 中的值。对于参数 12-02 Subnet Mask, IP 地 址固定为 255.255.255.0 且无法更改。

将 LCP 连接到 Node ID 应被更改的伺服驱动器或 SAB。更改参数 12-60 Node ID 中的值以选择需要的 IP 地址。

#### 通过 SAB 设置单个伺服驱动器的 Node ID

当 LCP 连接到 SAB 时, 也可更改伺服驱动器的 Node ID。此功能包含在 SAB 上的参数组 54-\*\* ID Assignment 的子组 54-1\* Manual 中。

- 1. 将 LCP 连接到相应 SAB, 该 SAB 与 Node ID 应被更改的伺服驱动器相连。
- 2. 配置参数:
	- 2a 54-10 EPL ID assignment line
	- 2b 54-11 Drive index (伺服驱动器在线 路中的位置)
	- 2c 54-12 EPL ID assignment assign ID
- 3. 将参数 54-13 EPL ID assignment start 设置 为 [1] start。

#### 6.2.2.2 多设备 ID 分配

为多个设备分配 ID(例如设置新机器) 时,可使用 ISD Toolbox 子工具 *SAB ID assignment*(请参阅 *VLT®* Integrated Servo Drive ISD<sup>®</sup> 510 System 编程指南 以了解详细信息)。当 LCP 连接到 SAB 时, 也可通过 LCP 同时为连接到 SAB 的所有伺服驱动器设置 ID。

#### 设置 SAB 线路上所有伺服驱动器的 Node IDs

自动 SAB ID 分配用于自动为指定 SAB 线路上的所有伺 服驱动器设置 Node IDs。此功能包含在 SAB 上的参数组 54-\*\* ID Assignment 的子组 54-0\* Automatic 中。

- 1. 将 LCP 连接到相应 SAB, 该 SAB 与 Node IDs 应被更改的伺服驱动器相连。
- 2. 配置参数:
	- 2a 54-02 EPL ID assignment line
	- 2b 54-03 EPL ID assignment start ID
- 3. 将参数 54-04 EPL ID assignment start 设置 为 [1] start。
- 6.3 打开 ISD 510 伺服系统

对伺服驱动器通电之前,完成 ISD 510 伺服系统的接线 工作。这些接线可为 ISD 510 伺服系统提供供电电压以 及通讯信号。这是伺服驱动器运行的一项基本要求。

ISD 510 伺服系统可通过三种方法打开:

- **•** 如果 SAB 由主电源、STO 和 UAUX 供电,则将建 立与 SAB 内部控制器的通讯, 且 UAUX 被自动传 送到所连的伺服驱动器。
- 如果 SAB 由 UAUX 供电, 则 SAB 和伺服驱动器 控制装置将运行。

Danfoss

6 调试

- - 如果 SAB 仅由主电源供电, 则仅有 SAB 控制装 置运行,且电源不会被传送到所连的伺服驱动 器。

#### 打开 ISD 510 伺服系统的过程

- 1. 打开 UAUX 电源以建立与 SAB 和伺服驱动器的诵 讯。
- 2. 打开主电源。
- 3. 将 SAB 设置为状态 Normal operation (请参阅 [章 6.5.5 ISD Toolbox 调试](#page-53-0) 和[章 6.6.2 简单](#page-55-0) [编程模板](#page-55-0))。

现在,SAB 和伺服驱动器即准备好运行。

#### 6.4 基本设置

为 ISD 510 伺服系统提供的库可在 TwinCAT® V2 和 Automation Studio™(版本 3.0.90 和 4.x,支持平台 SG4)环境中使用,便于集成功能而无需使用控制器上的特 殊运动运行时。提供的功能组符合 PLCopen® 标准。无需 具备有关基础现场总线通讯和/或 CANopen® CiA DS 402 行规方面的知识。

库包含:

- **•** 用于控制和监视伺服驱动器和 SAB 的功能组。
- **•** 伺服驱动器的所有可用运动命令的功能组。
- **•** 用于创建 Basic CAM 配置文件的功能组和结 构。
- **•** 用于创建 Labeling CAM 配置文件的功能组和结 构。

## 6.4.1 使用 Automation Studio™ 编程

### 6.4.1.1 要求

要将 VLT® Integrated Servo Drive ISD® 510 和 VLT® Servo Access Box 集成到 Automation Studio™ 项目 中,需要以下文件:

- **•** ISD 510 伺服系统的库软件包: Danfoss\_VLT ® \_ISD\_510.zip
- **•** 伺服驱动器的 XDD 文件(XML 设备描述): 0x0300008D ISD510. xdd
- **•** SAB 的 XDD 文件(XML 设备描述): 0x0300008D SAB. xdd

6.4.1.2 创 建 Automation Studio™ 项 目

以下说明适用于 Automation Studio™ 3.0.90。

有关如何安装 Automation Studio™ 的详细信息,请参 考 Automation Studio™ 帮助。打开 B&R Help Explorer 并转到 [Automation software → Software Installation → Automation Studio]。

有关如何在 Automation Studio™ 中创建新项目的详细 信息,请参考 Automation Studio™ 帮助。打开 B&R Help Explorer 并转到 [Automation Software → Getting Started  $\rightarrow$  Creating programs with Automation Studio  $\rightarrow$  First project with X20 CPU].

#### 如何在 Automation Studio™ 项目中包括 ISD 510 库:

- 1. 在 Logical View 中, 打开菜单项 [File → Import…]。
- 2. 在下一窗口中 , 选 择 *Danfoss\_VLT®\_ISD\_510. zip* 文件(转到在硬盘 上的相应位置)。
- 3. 单击 Open。
- 4. 在下一窗口中将库分配至 CPU。
- 5. 单击 Finish。现在, 库已集成到 Automation Studio™ 项目中。

#### 在集成过程中将创建包含 ISD 库的新文件夹:

- **•** ISD\_51x
	- 包含由 PLCopen® 定义的程序组织单元 (POU) (名称以 MC\_ 开头)以及由 Danfoss 定义的 POU (名称以 DD 开 头)。DanfossPOU 为伺服驱动器提供 更多功能。
	- 可将 PLCopen<sup>®</sup> 定义的 P0U 和 Danfoss 定义的 POU 组合在一起。
	- 面向伺服驱动器的 POU 的名称全都以 \_ISD51x 结束。
- **•** SAB\_51x
	- 包含由 Danfoss 定义并为 SAB 提供功 能的 POU(名称以 DD\_ 开头)。
	- 面向 SAB 的 POU 的名称全都以 SAB 结束。
- **•** BasCam\_51x
	- 包含用于创建基本 CAM 的 POU。
- **•** LabCam\_51x
	- 包含用于创建标签 CAM 的 POU。
- **•** Intern\_51x
	- 包含库内部需要的 POU。
	- 请勿在应用中使用这些 POU。

集成 ISD 51x 包时, 除非一些标准库已是项目的一部 分,否则将被自动集成。

Danfoss

#### 调试 いっきょう こうしょう かんきょう 操作手册

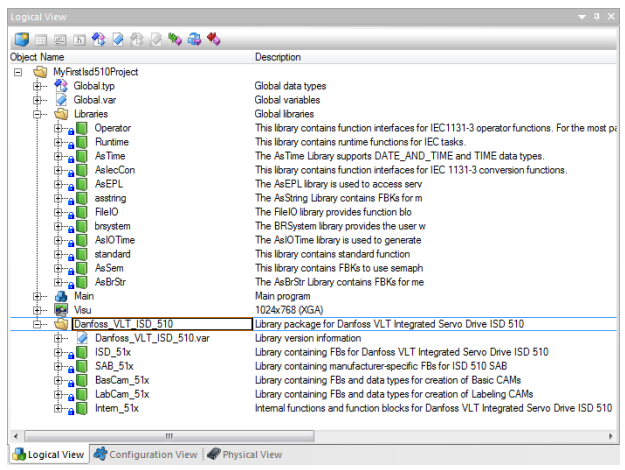

图 6.1 标准库

## 注意 请勿删除这些库,否则 ISD 库将无法使用。

在库内,定义了以下常数列表:

- **•** AxisErrorCodes
	- 用于轴的错误代码的常数。
	- 错误代码可使用功能组 MC ReadAxi sError ISD51x 和/或 DD\_ReadAxisWarning\_ISD51x 读取。
- **•** AxisTraceSignals
	- 用于轴的跟踪信号的常数。
	- 适合与功能组 DD Trace ISD51x 一起 使用。
- **•** BasCam\_51x
	- 用于创建基本 CAM 的常数。
- **•** CamParsingErrors
	- 用于分析 CAM 问题的常数。
	- 错误原因由功能组 MC CamTable -Select ISD51x 返回。
- **•** Danfoss\_VLT®\_ISD510
	- 包含库的版本信息
- **•** FB\_ErrorConstants
	- 用于 POU 内部错误的常数。
	- 原因在所有 POU 中都包含的输出 ErrorInfo.ErrorID 中给出。
- **•** Intern\_ISD51x
	- 库内部需要的常数。
	- 这些常数不适用于在应用中使用。
- **•** SabErrorCodes
	- 用于 SAB 的错误代码的常数。
	- 错误代码可使用功能组 DD\_ReadSa bError\_SAB 和/或 DD\_ReadSabWarning\_SAB 读取。
	- **•** SabTraceSignals
		- 用于 SAB 的跟踪信号的常数。
		- 适合与功能组 DD Trace SAB 一起使 用。
- **•** SdoAbortCodes
	- 用于与读取和写入参数相关的错误的常 数。
	- 原因在多个 POU 中都包含的输出 AbortCode 中给出。

#### 实例化 AXIS REF\_ISD51x

ISD 51x 库的内部有一个名为 AXIS REF ISD51x 的功能 组。为必须控制或监测的每个伺服驱动器创建该功能组的 一个实例。要创建一个指向物理伺服驱动器的链接,将每 个实例链接到一个物理伺服驱动器。这是通过使用每个实 例所连接到的节点编号和插槽名称(如 'IF3')对该实 例进行初始化来完成(在 Logical 视图中)的。 AXIS REF ISD51x 的每个实例都是一个物理伺服驱动器的 逻辑表示。

#### \*Global variables of project MyFirstIsd510Project  $\bullet$  mv Axis  $\begin{array}{c} \square \\ \square \end{array}$ AXIS REF ISD51x Logical representation of the drive  $\Box$ → mySecondAxis<br>→ mySab AXIS\_REF\_ISD51x ō Logical representation of the second drive ā SAB REF ā .<br>در ادمه mentation of the CAD  $\overline{\mathbb{Z}}$ **A** Initialize myAxis Name Type<br>AXIS\_REF\_ISD51x Value E MyAxis NodeNumber  $\overline{2}$ SlotName STRINGI80 **HE2** UDINT<sub>[0.8</sub> **TPDO**  $\overline{B}$  RPDO AXIS REF INTERN ISD51 Fill array OK Cancel Help

图 6.2 AXIS\_REF 的实例化和初始值的设置

#### 实例化 SAB\_REF

SAB 51x 库的内部有一个名为 SAB REF 的功能组。为必 须控制或监测的每 个 SAB 创建该功能组的一个实例。要 创建一个指向物理 SAB 的链接,将每个实例链接到一个 物理 SAB。这是通过使用每个实例所连接到的节点编号和 插槽名称(如 IF3)对该实例进行初始化来完成(在 Logical 视图中)的。 SAB REF 的每个实例都是一个物理 SAB 的逻辑表示。

#### 导入现场总线设备并添加到物理视图

下一步是将 ISD 510 伺服驱动器导入到 Automation Studio™ 中:

Danfoss

#### 调试 VLT® Integrated Servo Drive ISD® 510 System

- 1. 选择菜单项 [Tools → Import Fieldbus Device…]。
- 2. 从硬盘相应位置选择 XDD 文 件 0x0300008D\_ISD510.xdd。 必须对每个项目执行一次此导入且只需一次。然 后,Automation Studio™ 即能够识别设备。
- 3. ISD 510 伺服驱动器现在已添加到控制器的 Ethernet POWERLINK<sup>®</sup> 界面的 *Physical View* 中。
	- 3a 在 Physical View 中右键单击该控制 器, 然后选择 [Open → POWERLINK]。
	- 3b 在界面上右键单击然后选择 Insert。
	- 3c 在 Select controller module 窗 口 中,在组 POWERLINK Devices 中选择 ISD 510。
	- 3d 单击 Next。
	- 3e 在下一窗口中,输入伺服驱动器的节点 号。

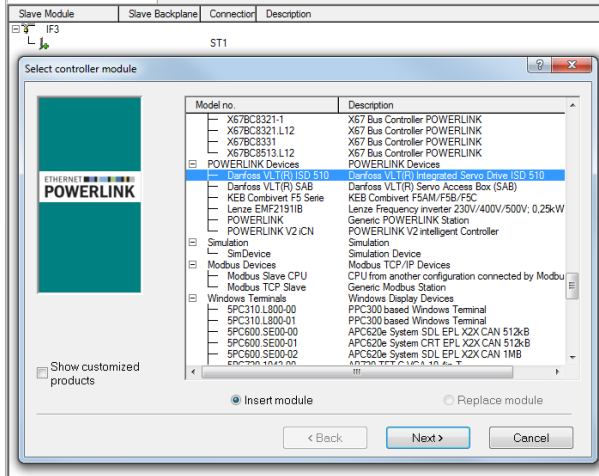

图 6.3 在项目中添加 ISD 510 伺服驱动器

## 注意

此处介绍的过程适用于 Automation Studio™ 版本 3.0.90。请参考 Automation Studio™ 帮助了解与 V4.x 对应的步骤。

对于每个物理伺服驱动器,在 Automation Studio™ 的 Physical View 中添加一个条目。

下一步是将 Servo Access Box 导入到 Automation Studio™ 中:

- 1. 选择菜单项 [Tools → Import Fieldbus Device…]。
- 2. 从硬盘相应位置选择 XDD 文 件 0x0300008D\_SAB.xdd。必须对每个项目执行一次 此导入且只需一次 。 然 后 , Automation Studio™ 即能够识别设备。
- 3. SAB 现在已添加到控制器的 Ethernet POWERLINK<sup>®</sup> 界面的 *Physical View* 中。
	- 3a 在 Physical View 中右键单击该控制 器, 然后选择 [Open → POWERLINK]。
	- 3b 在界面上右键单击然后选择 Insert。
	- 3c 在 Select controller module 窗口 中, 在组 POWERLINK Devices 中选择 SAB。
	- 3d 单击 Next。
	- 3e 在下一窗口中,输入 SAB 的节点号。

对于每个物理 SAB, 在 Automation Studio™ 的 Physical View 中添加一个条目。

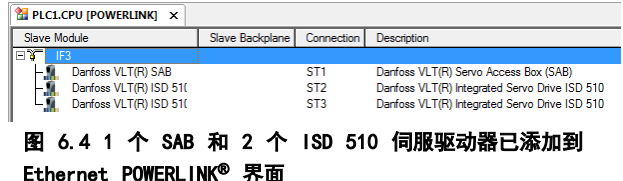

#### I/O 配置和 I/O 映射

必须对伺服驱动器的 I/0 Configuration 以特定方式进 行参数化,在该方式中,库能够访问所有必需对象:

- 1. 右键单击 ISD 510 的条目然后选择 Open I/O Configuration。
- 2. 在 Channels 部分中,更改以下对象的 Cyclic transmission:
	- 2a 对 象 *0x5050* (Lib pdo rx\_15050 ARRAY[]) 的所有子索引为 Write。
	- 2b 对 象 *0x5051* (Lib pdo tx 15051 ARRAY[]) 的所有子索引为 Read。

必须对 SAB 的 I/0 Configuration 以特定方式进行参 数化,在该方式中,库能够访问所有必需对象:

- 1. 右键单击 SAB 的条目然后选择 Open  $1$ /0 Configuration。
- 2. 在 Channels 部分中,更改以下对象的 Cyclic transmission:
	- 2a 对 象 0x5050 (Lib pdo rx\_15050 ARRAY[]) 的所有子索引为 Write。
	- 2b 对 象 0x5051 (Lib pdo tx 15051 ARRAY[]) 的所有子索引为 Read。

这些设置用于配置设备的循环通讯。要使库正确工作,需 要使用这些参数。

 $\frac{1}{24}$  PLC1.CPU IPOWERLINKI  $\times$ 

# 注意

可通过复制粘贴对同一类型的多个设备应用相同的 I/O Configuration。

# 注意

将伺服驱动器和 SAB 的 Module supervised 设置为 off 。该参数位于设备的 I/O Configuration 中。

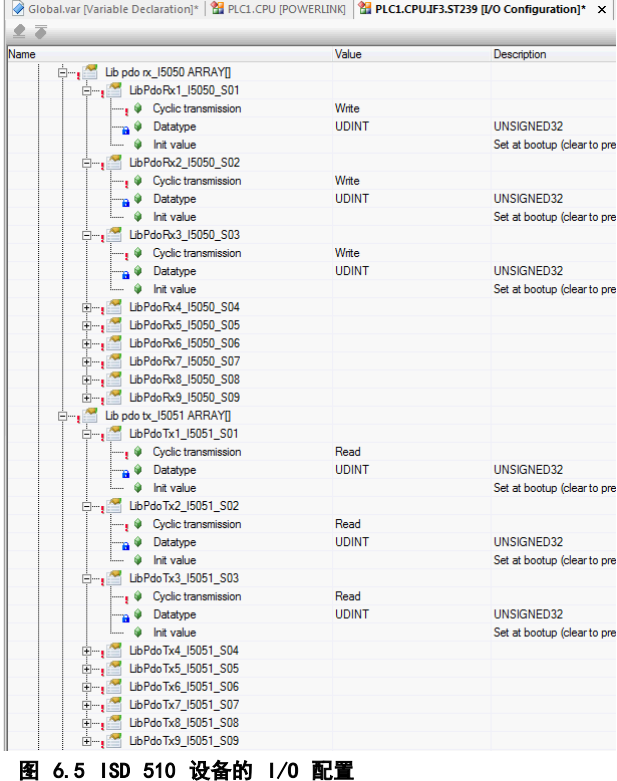

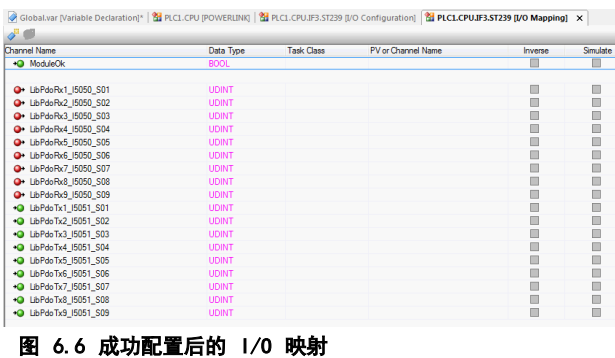

按照图 6.7 映射 AXIS\_REF\_ISD51x 功能组实例的输入和 输出以及伺服驱动器的物理数据点(此处的 myAxis 是 AXIS\_REF\_ISD51x 的一个实例):

on)\* | 2 PLC1.CPU [POWERLINK] | 2 PLC1.CPU.IF3.ST239 [I/O Conf tion] **[%** PLC1.CPU.IF3.ST239 [I/O Mapping]\* X

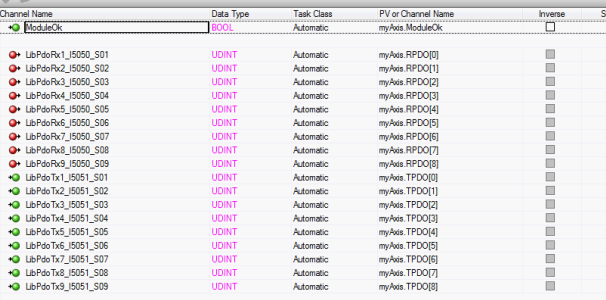

图 6.7 ISD 510 伺服驱动器的 I/O 映射

相应映射 SAB REF 功能组实例的输入和输出以及 SAB 的 物理数据点。

#### 周期时间设置

最短周期时间为 400 µs。ISD 510 设备运行 Ethernet POWERLINK® 的周期时间为 400 µs 的倍数或 500 µs 的 倍数。设备在启动时由 PLC 自动参数化,具体取决于物 理接口的 Ethernet POWERLINK<sup>®</sup> 配置。Physical View 中,通过右键单击 [CPU → Open IF3 POWERLINK Configuration] 可访问 Ethernet POWERLINK® 配置。

## 注意

PLC 程序的任务周期时间应与 Ethernet POWERLINK® 周 期时间相同。否则,数据可能会丢失,性能可能会降低。

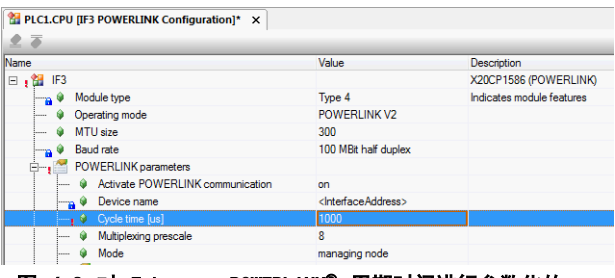

图 6.8 对 Ethernet POWERLINK® 周期时间进行参数化的 Ethernet POWERLINK® 配置窗口

在 Automation Studio™ 中设置 PLC 周期时间:

- 1. 在 Physical View 中右键单击 [CPU → Open Software Configuration]。
- 2. 确 保 PLC 周 期 时 间 与 Ethernet POWERLINK<sup>®</sup> 周期时间相同。

## 6.4.1.3 连接到 PLC

有关如何连接到 PLC 的详细信息,请参考 Automation Studio™ 帮助。打开 B&R Help Explorer 并转到 [Automation Software → Getting Started → Creating programs with Automation Studio  $\rightarrow$  First project with X20 CPU  $\rightarrow$  Configure online connection]。

Danfoss

#### <span id="page-43-0"></span>调试 VLT® Integrated Servo Drive ISD® 510 System

## 6.4.2 使用 TwinCAT® 编程

## 6.4.2.1 ISD 交付文件

要将伺服驱动器和 SAB 集成到 TwinCAT® 项目中,需要 以下文件:

- **•** 用于 ISD 510 伺服系统的库: Danfoss\_VLT®\_ISD\_510.lib
- **•** 用于伺服驱动器和 SAB 的 ESI 文件 (EtherCAT® Slave Information(从站信 息)): Danfoss ISD 500.xml

## 6.4.2.2 创建 TwinCAT® 项目

有关如何安装 TwinCAT® 的详细信息,请访问 Beckhoff Information System (infosys.beckhoff.com)。打开该 信息系统然后选择 [TwinCAT 2 → TwinCAT Quick Start → Installation]。

有关如何在 TwinCAT® 中创建新项目的详细信息,请访问 Beckhoff Information System (infosys.beckhoff.com)。打开该信息系统然后选择 [TwinCAT 2  $\rightarrow$  TwinCAT Quick Start or TwinCAT 2  $\rightarrow$ 

TX1200 TwinCAT PLC  $\rightarrow$  TwinCAT PLC Controll.

#### 如何在 TwinCAT® 项目中包括 ISD 510 库:

- 1. 在 TwinCAT<sup>®</sup> PLC 控制的 Resources 选项卡 中,打开 Library Manager。
- 2. 在 Library Manager 窗口的左上区域中, 右键 单击并选择 Additional Library。
- 3. 选择 *Danfoss\_VLT<sup>®</sup>\_ISD\_510.lib* 文件(转到在 硬盘上的相应位置)。
- 4. 单击 Open。现在,库已被集成到 TwinCAT<sup>®</sup> PLC 控制项目中。

#### 在库内,POU 按文件夹组织:

- **•** BasCam\_51x
	- 包含用于创建基本 CAM 的 POU。
- **•** ISD\_51x
	- 包含由 PLCopen<sup>®</sup> 定义的 POU (名称 以 MC\_ 开头) 以及由 Danfoss 定义的 POU(名称以 DD\_ 开头)。由 Danfoss 定义的 POU 为轴提供了更多功能。
	- 可将 PLCopen<sup>®</sup> 定义的 P0U 和 Danfoss 定义的 POU 组合在一起。
	- 面向伺服驱动器的 POU 的名称全都以 \_ISD51x 结束。
- **•** Intern\_51x
	- 包含库内部需要的 POU。
	- 请勿在应用中使用这些 POU。
- **•** LabCam\_51x
	- 包含用于创建标签 CAM 的 POU。
- **•** SAB\_51x
	- 包含由 Danfoss 定义并为 SAB 提供功 能的 POU(名称以 DD\_ 开头)。
	- 面向 SAB 的 POU 的名称全都以 \_SAB 结束。

集成 ISD 510 库时, 除非一些标准库已是项目的一部 分,否则将被自动集成。

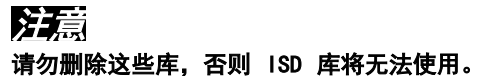

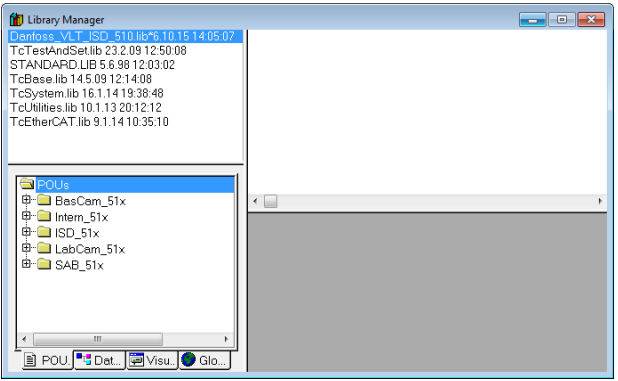

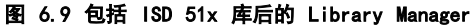

在库内,定义了以下常数列表:

- **•** AxisErrorCodes
	- 用于轴的错误代码的常数。
	- 错误代码可使用功能组 MC ReadAxi sError ISD51x 和/或 DD ReadAxisWarning ISD51x 读取。
- **•** AxisTraceSignals
	- 用于轴的跟踪信号的常数。
	- 适合与功能组 DD Trace ISD51x 一起 使用。
- **•** BasCam\_51x
	- 用于创建基本 CAM 的常数。
- **•** CamParsingErrors
	- 用于分析 CAM 问题的常数。
	- 错误原因由功能组 MC CamTable -Select\_ISD51x 返回。
- **•** Danfoss\_VLT®\_ISD510
	- 包含库的版本信息。
- **•** FB\_ErrorConstants
	- 用于 POU 内部错误的常数。
	- 原因在所有 POU 中都包含的输出 ErrorInfo.ErrorID 中给出。

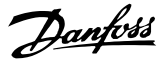

- **•** Intern\_51x
	- 库内部需要的常数。
	- 这些常数不适用于在应用中使用。
- **•** LabCam\_51x
	- 用于创建标签 CAM 的常数。
- **•** SabErrorCodes
	- 用于 SAB 的错误代码的常数。
	- 错误代码可使用功能组 DD ReadSa bError SAB 和/或 DD ReadSabWarning SAB 读取。
- **•** SabTraceSignals
	- 用于 SAB 的跟踪信号的常数。
	- 适合与功能组 DD\_Trace\_SAB 一起使 用。
- **•** SdoAbortCodes
	- 用于与读取和写入参数相关的错误的常 数。
	- 原因在多个 POU 中都包含的输出 AbortCode 中给出。

## 实例化 AXIS REF\_ISD51x

库 *Danfoss\_VLT<sup>®</sup>\_ISD\_510* 的文件夹 *ISD\_51x* 内,有一 个名为 AXIS REF ISD51x 的功能组。为必须控制或监测 的每个伺服驱动器创建该功能组的一个实例。 AXIS\_REF\_ISD51x 的每个实例都是一个物理伺服驱动器的

逻辑表示。

#### 实例化 SAB\_REF

库 *Danfoss\_VLT<sup>®</sup>\_ISD\_510* 的文件夹 *SAB\_51x* 内,有一 个名为 SAB REF 的功能组。为必须控制或监测的每 个 SAB 创建该功能组的一个实例。

SAB\_REF 的每个实例都是一个物理 SAB 的逻辑表示。

## 注意

编辑库后,检查 [Project → Options... → Build] 下 的选项 Replace constants 是否被激活。

然后,保存并编辑项目以更新为 *TwinCAT<sup>®</sup> System* Manager 自动生成的变量信息。

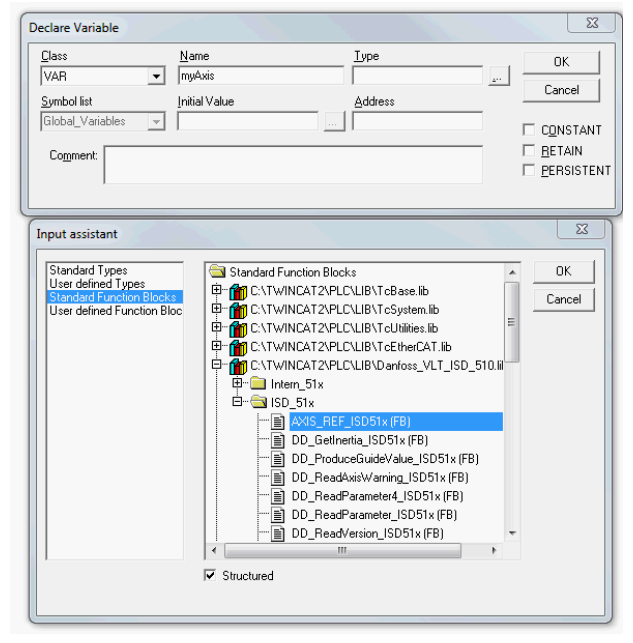

图 6.10 AXIS REF\_ISD51x 的实例化

#### 在 TwinCAT® System Manager 中附加 PLC 项目

要在 *TwinCAT® PLC Control* 项目和 *TwinCAT® System* Manager 之间创建一个链接, 请将保存的项目(尤其是输 入和输出)连接到 *TwinCAT<sup>®</sup> System Manager*。

- 1. 要 将 项 目 信 息 添 加 到 *TwinCAT<sup>®</sup> System* Manager, 右键单击 PLC-Configuration 然后选 择 Append PLC project。
- 2. 在 Insert IEC1131 Project 窗口中, 转到项目 信息文件在硬盘上的相应位置并选择该文件。该 文件的名称与 PLC 项目的名称相同,但文件扩 展名为 .tpy。
- 3. 单击 Open。

#### 导入现场总线设备并添加到 TwinCAT®

下一步是将伺服驱动器和 SAB 导入到 *TwinCAT<sup>®</sup> System* Manager 软件中:

- 1. 将 ESI 文件 Danfoss ISD 500. xml 复制到硬 盘上的文件夹 TwinCAT Installation Folder \Io\EtherCAT。此操作必须对每个项目执行一次 且只需一次。在启动过程中, *TwinCAT<sup>®</sup> System* Manager 将在硬盘上的该位置自动搜索 ESI 文 件。
- 2. 要添加 EtherCAT® 主 站 , 右键单击 [I/O-Configuration → I/O Devices] 然后选择 Append Device。
- 3. 在以下窗口中,选择 [EtherCAT → EtherCAT] (请参阅[图 6.11](#page-45-0))。
- 4. 单击 OK。
- 5. 选择 *Device 1(EtherCAT<sup>®</sup>)*然后在 *Adapter* 选项卡中的窗口右侧选择正确的 Network Adapter。

Danfoss

- <span id="page-45-0"></span>6. 要添加 SAB, 右键单击 *Device1(EtherCAT<sup>®</sup>)* 然后选择 Append Box。
- 7. 在 Insert EtherCAT Device 窗口中, 为 SAB 的线路 1 选 择 [Danfoss GmbH → VLT® ISD Series → VLT<sup>®</sup> Servo Access Box L1] (和/ 或为 SAB 的线路 2 选择 VLT® Servo Access Box L2)。
- 8. 单击 OK。
- 9. 要将伺服驱动器添加到 SAB 的线路 1,右键单 击 *Box 1 (VLT® Servo Access Box L1)* 然后 选择 Append Box...。
- 10. 在 Insert EtherCAT Device 窗口中, 选择 [Danfoss GmbH → VLT® ISD Series → VLT® ISD 510 Integrated Servo Drive]。
- 11. 单击 OK。
- 12. 如果将驱动器用作 NC 轴, 则对问题回答 No。 如果应将驱动器用作 NC 轴, 则请参阅 [章 6.4.2.3 配置为 TwinCAT](#page-48-0) ® NC 轴。

## 注意

对每个物理伺服驱动器和 SAB, 在 *TwinCAT<sup>®</sup> System* Manager 的 EtherCAT® 主站中添加一个条目。将伺服驱 动器添加到正确的 SAB 线路。

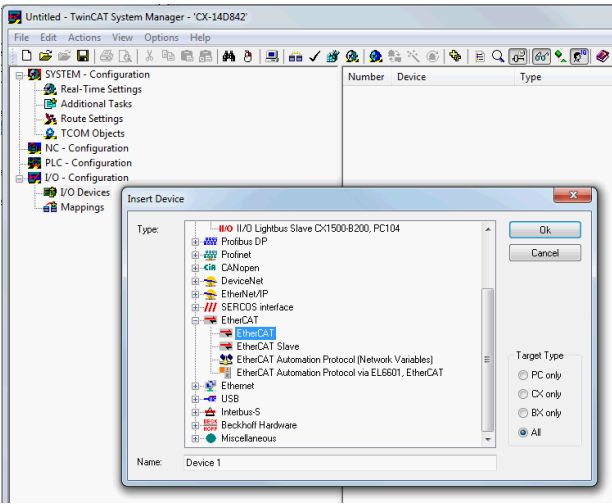

图 6.11 在项目中添加 EtherCAT® 主站

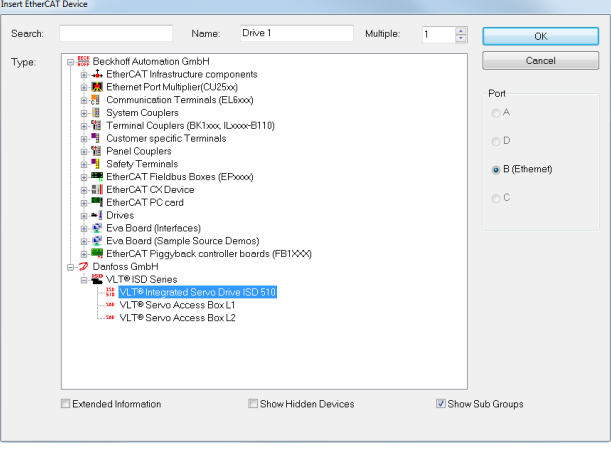

图 6.12 在项目中添加 ISD 510 伺服驱动器

Danfoss

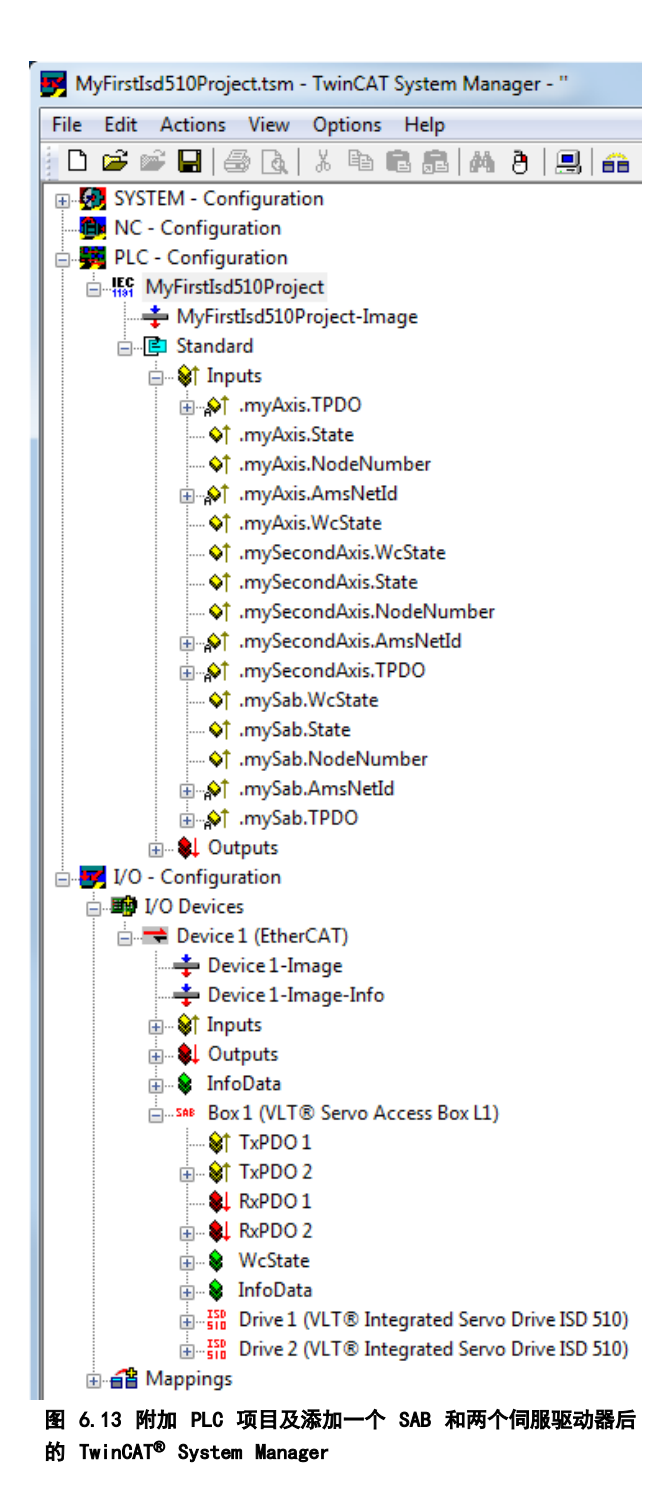

#### I/O 配置和 I/O 映射

当连接多个伺服驱动器时,将前一驱动器的端口 C (X2) 连接到下一伺服驱动器的端口 A (X1)。必须遵循 SAB 端 口分配, 请参阅*[章 3.8.1 EtherCAT](#page-25-0)<sup>®</sup>。*如果已存在硬件设 置, 则可使用 TwinCAT<sup>®</sup> System Manager Scan devices 功能自动将连接的设备按正确顺序添加到配置中。

必须配置伺服驱动器以便 PDO 映射符合库要求。这是在 TwinCAT ® System Manager 内进行的。

- 1. 单击 ISD 伺服驱动器条目。
- 2. 选择窗口右侧的 Slots 选项卡。
- 3. 通过在 Slot 框中选择条目 Module 1 (CSV PDO) 来删除当前的 PDO 配置。
- 4. 单击 X。
- 5. 在 Module 框中选择 Library PDO。
- 6. 单击 <。

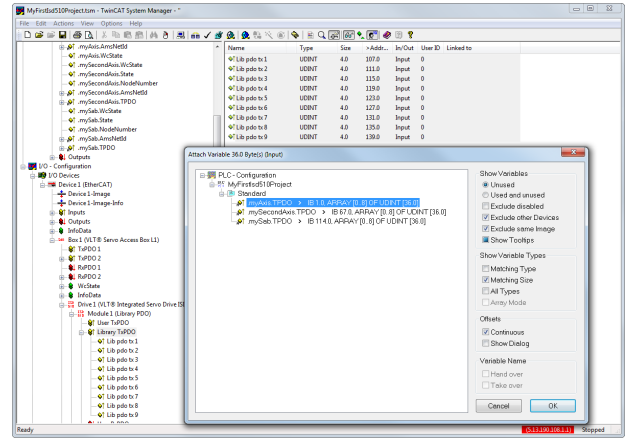

图 6.14 具有正确 I/O 配置的 ISD 510 伺服驱动器

将 PLC 程序的输入和输出变量连接到设备的物理输入和 输出。这是在 *TwinCAT® System Manager* 内部进行的, 以便库能够访问所有必需对象。

- 1. 通过菜单 [I/O-Configuration → I/O Devices  $\rightarrow$  Device1 (EtherCAT<sup>®</sup>)  $\rightarrow$  Box 1 (VLT<sup>®</sup>) Servo Access Box L1)  $\rightarrow$  Drive 2 (VLT<sup>®</sup> ISD 510 Integrated Servo Drive)  $\rightarrow$  Module 1 (Library PDO) → Library TxPDO] 选 择 Library TxPDO。
- 2. 在窗口右侧选择 Lib pdo tx1 至 Lib pdo tx9 之间的所有条目(如[图 6.15](#page-47-0) 所示)。
- 3. 右键单击并选择 Change Multi Link。
- 4. 在 Attach Variable  $36.0$  Byte(s) (Input) 窗口中, 选择 [PLC-Configuration → MyFirstIsd510Project → Standard  $\rightarrow$  . my Axis. TPDO]. 确保在 Attach Variable 窗口中选中 Matching Size 选项。
- 5. 单击 OK。
- 6. 通过菜单 [I/O-Configuration → I/O Devices → Device1 (EtherCAT®) → Box1 (VLT® Servo Access Box L1)  $\rightarrow$  Drive2 (VLT<sup>®</sup> ISD 510 Integrated Servo Drive) → Module1 (Library PDO) → Library RxPDO] 单 击 Library RxPDO。
- 7. 在窗口右侧选择 Lib pdo rx1 至 Lib pdo rx9 之间的所有条目。
- 8. 右键单击并选择 Change Multi Link。

Danfoss

- <span id="page-47-0"></span>9. 在 Attach Variable 36.0 Byte(s) (Output) 窗口中, 选择 [PLC-Configuration → MyFirstIsd510Project → Standard  $\rightarrow$  . my Axis. RPDO].
- 10. 单击 OK。
- 11. 依次选择 [I/O-Configuration → I/O Devices  $\rightarrow$  Device1 (EtherCAT<sup>®</sup>)  $\rightarrow$  Box1 (VLT<sup>®</sup> Servo Access Box L1)  $\rightarrow$  Drive2 (VLT<sup>®</sup> ISD 510 Integrated Servo Drive) → WcState] , 右 键 单击 WcState, 然后选择 Change Link...。
- 12. 在 Attach Variable State (Input) 窗口中, 选 择 [PLC-Configuration → MyFirstIsd510Project → Standard  $\rightarrow$  . my Axis. WcState.
- 13. 单击 OK。
- 14. 依次选择 [I/O-Configuration → I/O Devices  $\rightarrow$  Device1 (EtherCAT<sup>®</sup>)  $\rightarrow$  Box1 (VLT<sup>®</sup> Servo Access Box L1)  $\rightarrow$  Drive2 (VLT<sup>®</sup> ISD 510 Integrated Servo Drive) → InfoData],右键 单击 State 然后选择 Change Link…。
- 15. 在 Attach Variable State (Input) 窗口中, 选 择 [PLC-Configuration → MyFirstIsd510Project → Standard  $\rightarrow$  . my Axis. State.
- 16. 单击 OK。
- 17. 依次选择 [I/O-Configuration → I/O Devices  $\rightarrow$  Device1 (EtherCAT<sup>®</sup>)  $\rightarrow$  Box1 (VLT<sup>®</sup> Servo Access Box L1)  $\rightarrow$  Drive2 (VLT<sup>®</sup> ISD 510 Integrated Servo Drive) → InfoData → AdsAddr], 右键单击 netId 然后选择 Change Link…。
- 18. 在 Attach Variable netId (Input) 窗口中, 选 择 [PLC-Configuration → MyFirstIsd510Project → Standard  $\rightarrow$  . my Axis. AmsNetId.  $\sqrt{ }$ .
- 19. 单击 OK。
- 20. 依次选择 [I/O-Configuration → I/O Devices  $\rightarrow$  Device1 (EtherCAT<sup>®</sup>)  $\rightarrow$  Box1 (VLT<sup>®</sup> Servo Access Box L1)  $\rightarrow$  Drive2 (VLT<sup>®</sup> ISD 510 Integrated Servo Drive) → InfoData → AdsAddr], 右键单击 port 然后选择 Change Link…。
- 21. 在 Attach Variable port (Input) 窗口中, 选 择 [PLC-Configuration → MyFirstIsd510Project → Standard  $\rightarrow$  . myAxis. NodeNumber.].
- 22. 单击 OK。

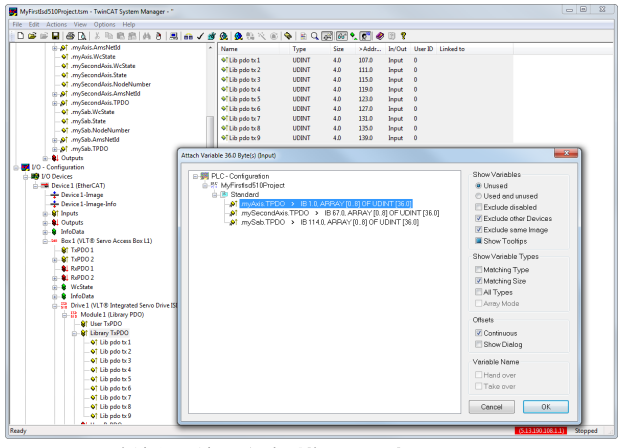

图 6.15 将输入和输出连接到物理数据点

## 注意

#### 对 Box 1 (VLT® Servo Access Box L1) 和实例 mySAB.s 2–22 重复步骤 2–22。

要将映射重新传送回 PLC 程序,请在菜单项 Actions 中 选择 Activate Configuration…。 在 *TwinCAT® PLC Control* 中进行重新编译后, TwinCAT® 的配置如图 6.16 所示(此处的 myAxis 和 mySecondAxis 是 AXIS REF ISD51x 的实例, mySAB 是 SAB\_REF 的实例)。具体地址可能不同。

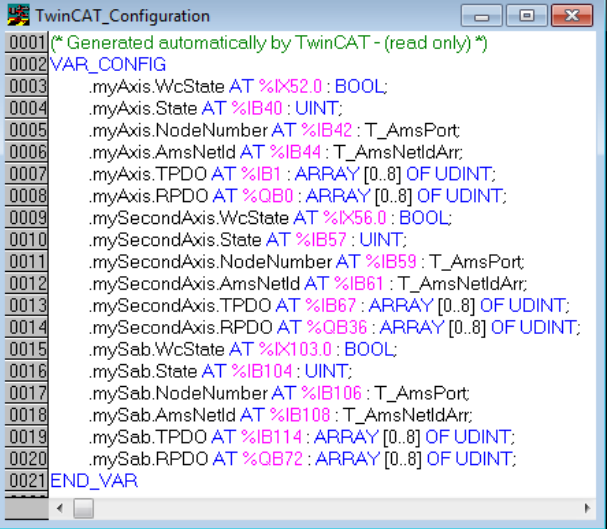

图 6.16 TwinCAT<sup>®</sup> 配置: 两个伺服驱动器和一个 SAB 的 I/O 映射

注意

建议将 SAB 置于单独的 SYNC 装置中,以便在伺服驱动 器的 UAUX 电源因出错而关闭时与 SAB 的通讯不会中断。

#### 周期时间设置

最短周期时间为 400 µs。ISD 510 设备运行 EtherCAT® 的周期时间为 400 µs 或 500 µs 的倍数。设备在启动

Danfoss

时由 PLC 自动参数化,具体取决于物理接口的 EtherCAT® 配置。系统基准时间可通过在 *TwinCAT*® System Manager 中选择 [SYSTEM-Configuration → Real-Time Settings] 来进行访问。然后,即可将该基准 时间的倍数用作 EtherCAT® 周期时间。

## 注意

将 PLC 程序的任务周期时间设置为与 EtherCAT® 周期时 间相同。否则,数据将会丢失,性能也将降低。

在 *TwinCAT® PLC Control* 中设置 PLC 周期时间:

- 1. 在 Resources 选项卡中双击 Task configu ration。
- 2. 确保 PLC 周期时间与 EtherCAT® 周期时间相 同。

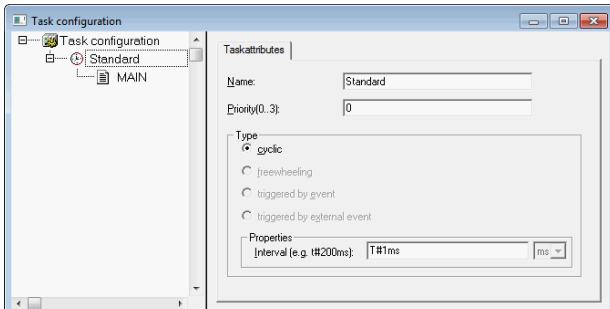

图 6.17 用于参数化 PLC 周期时间的任务配置

# 注意

在 *TwinCAT<sup>®</sup> PLC Control* 中更改任务周期时间后, 在 TwinCAT ® System Manager 内对 PLC 配置执行 ReScan 以更新设置。然后,激活 PLC 中的配置。

6.4.2.3 配置为 TwinCAT® NC 轴

可以使用具有 TwinCAT® 的内置 NC 功能的伺服驱动器。 与 SAB 相关的一节都需要按*[章 6.4.2.2 创建 TwinCAT](#page-43-0)®* [项目](#page-43-0) 中所述进行处理。

- 1. 除 *Danfoss\_VLT<sup>®\_</sup>ISD\_510.lib* 文件外,还包括 TcMC2.lib 文件 (对于要操作的 SAB, 仍需要 *Danfoss\_VLT®\_ISD\_510.lib* 文件)。
- 2. 为用作 NC 轴的每个伺服驱动器创建 AXIS REF (而不是 AXIS REF\_ISD51x) 的一个实例。
- 3. 将 PLC 项目附加到 TwinCAT® System Manager 中, 按*章 [6.4.2.2 创建 TwinCAT](#page-43-0)<sup>®</sup> 项目* 中所 述导入设备并将它们添加到 TwinCAT®,但在最 后一步中, 如果伺服驱动器用作 NC 轴, 则对问 题回答 Yes。随后将自动创建一个 NC 任务。

在 TwinCAT® System Manager 中,需要为用作 NC 轴的 驱动器选择不同的 I/O Configuration。

1. 根据要使用的操作模式, 选择插槽 CSP PDO 或 CSV PDO。默认情况下, 已映射并预先选中 CSV PDO。如果驱动器应使用 CSP PDO, 则需要映射 变量:

- 1a 在 NC 轴的 Settings 选项卡中, 选择  $[NC-Configuration \rightarrow NC-Task 1 SAF]$ → Axes → Axis 1]. 单击 Link To (all Types)… 按钮然后选择需要的伺 服驱动器。
- 2. 在同一选项卡中,选择首选的 Unit。
- 3. 根据所选 Unit, 在 Parameter 选项卡中, 通过 菜 单 [NC-Configuration → NC-Task 1 SAF → Axes → Axis 1 → Axis 1 Enc] 调整轴编码器 的 Scaling Factor。 示例: 选中单位 Degrees 时, 比例因子为  $360^\circ$  /2<sup>20</sup> = 0.00034332275390625。
- 4. 在 Parameter 选项卡中, 通过菜单 [NC-Configuration  $\rightarrow$  NC-Task 1 SAF  $\rightarrow$  Axes  $\rightarrow$ Axis 1 → Axis 1 Enc 设 置 Reference Velocity。
- 5. 将 Output Scaling Factor (速度) 设置为 125。
- 6. 在轴的 Online 选项卡中测试功能和配置

## 6.4.2.4 连接到 PLC

有关如何连接到 PLC 的详细信息,请访问 Beckhoff Information System ([http://](http://http://infosys.beckhoff.com) infosys. beckhoff. com)。打开该信息系统然后转到 [TwinCAT 2  $\rightarrow$  TwinCAT System Manager  $\rightarrow$  Operation  $\rightarrow$  Controls  $\rightarrow$  Choose Target System].

## 6.4.3 编程准则

实施时的建议:

- **•** 仅在程序开始对通常不变的参数进行一次初始 化。在 Automation Studio™ 中, 使用 /N/T 部分。
- **•** 在程序开始使用 Enable 输入调用提供状态或错 误信息的功能组。
- **•** 为了控制每个轴的功率级,建议对每个轴分配功 能组 MC\_Power\_ISD51x 的一个实例。在每个 PLC 周期中调用此功能组。
- **•** 为了控制输出线路上的直流回路电压,建议对每 个 SAB 分配功能组 DD\_Power\_SAB 的一个实 例。在每个 PLC 周期中调用此功能组。
- **•** 在程序结尾调用执行(运动)命令的功能组。
- 请勿使用库(文件夹) Intern 51x 的任何 POU。
- **•** 请勿在功能组忙时更改对其上轴的引用。

<span id="page-48-0"></span>

[图 6.18](#page-49-0) 所示为 TwinCAT® 的示例代码。

#### <span id="page-49-0"></span>调试 VLT® Integrated Servo Drive ISD® 510 System

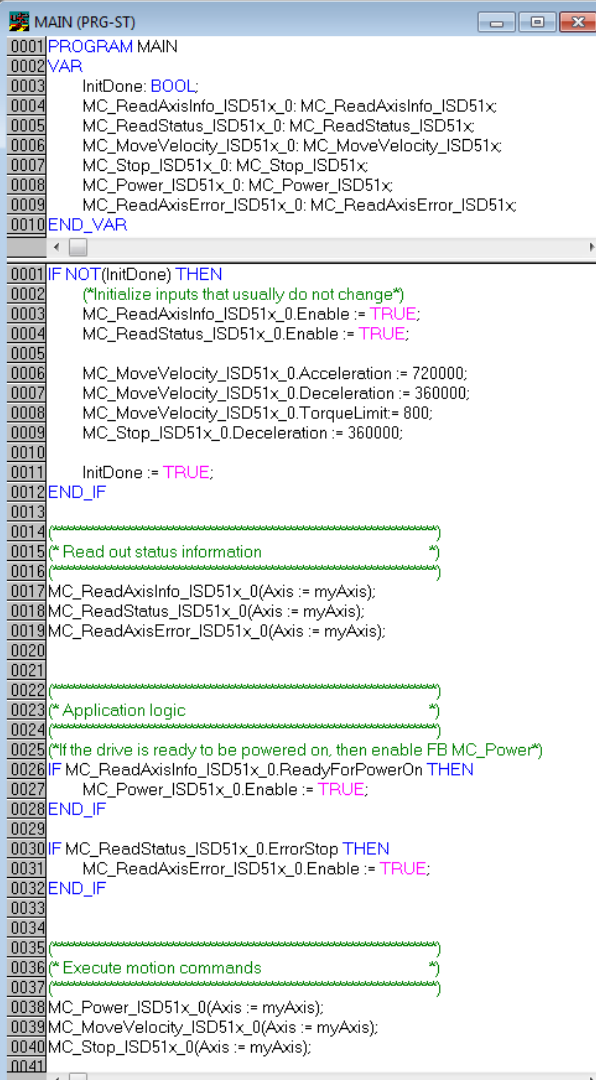

图 6.18 TwinCAT® 的示例代码

# 注意

完整参数列表可在 VL*T<sup>®</sup> Integrated Servo Drive ISD<sup>®</sup>* 510 System 编程指南 中找到。

6.5 ISD 工具箱

6.5.1 概述

ISD Toolbox 是由 Danfoss 设计的独立 PC 软件。它用 于对伺服驱动器和 SAB 进行参数化和诊断。还可以在非 生产环境中操作设备。ISD Toolbox 包含多种功能, 称为 子工具,子工具中又提供各种功能。

最重要的子工具为:

- **•** Scope,用于可视化伺服驱动器和 SAB 的跟踪功 能。
- **•** Parameter list,用于读取/写入参数。
- **•** Firmware update
- **•** Drive control/SAB control,用于操作伺服驱 动器和/或 SAB 以进行测试。
- **•** CAM editor,用于为伺服驱动器设计 CAM 配置 文件。

ISD Toolbox 功能的详细说明和完整参数列表可在 VLT<sup>®</sup> Integrated Servo Drive ISD<sup>®</sup> 510 System 编程指南 中找到。

## 6.5.2 系统要求

要安装 ISD Toolbox 软件,PC 必须符合以下要求:

- **•** 支持的硬件平台: 32 位、64 位。
- **•** 支持的操作系统: Windows XP Service Pack 3、Windows 7、Windows 8.1。
- **•** .NET framework 版本: 3.5 Service Pack 1。
- **•** 最低硬件要求: 512 MB RAM、2.6 GHz Intel Pentium 4 或同等处理器、20 MB 硬盘空间。
- **•** 推荐的硬件要求: 至少 1 GB RAM、Intel Core i5/i7 或兼容处理器。

## 6.5.3 安装

在 Windows 操作系统中安装该软件时,需要具有管理员 权限。必要时,请与管理员联系。

- 1. 检查系统是否符合*章 6.5.2 系统要求* 中所述的 系统要求。
- 2. 下 载 ISD Toolbox 安装文件 (http://vlt® drives.danfoss.com/products/engineeringsoftware/software-download/)。
- 3. 右键单击 .exe 文件然后选择 Run as administrator。
- 4. 按照屏幕上的说明完成安装过程。

6.5.4 ISD Toolbox 通讯

本章介绍 ISD Toolbox 需要的以太网专用网络接口设 置。共有两种基本通讯方法: 直接通讯和间接通讯。它 们的特定网络设置在相关章节中介绍。

阅读并小心执行步骤,错误网络配置会导致与网络接口的 连接断开。

#### 防火墙

ISD Toolbox 发送和接收的消息可能会被 ISD Toolbox 宿主系统上的防火墙阻止,具体取决于防火墙设置和所用 的现场总线。这可能会导致通讯断开,以及无法与现场总 线上的设备通讯。因此,确保允许 ISD Toolbox 通过 ISD Toolbox 宿主系统上的防火墙进行通讯。阅读并小心 执行步骤,错误更改防火墙设置可能会导致安全问题。

**URE** MATNE(DDC CT)

## <span id="page-50-0"></span>注意

使用专用网络接口时,应允许 ISD Toolbox 仅通过此网 络接口通讯。

#### 间接通讯

ISD 510 设备和 ISD Toolbox 之间通过 PLC 的通讯称 为间接通讯。在 PLC 与 ISD 510 设备之间,存在基于 以太网的现场总线通讯(在图 6.19 中标记为 A), 而 PLC 与 ISD Toolbox 宿主系统之间没有非现场总线通讯 (在图 6.19 中标记为 B)。

在图 6.19 中所示的情况下, PLC 具有主站功能, 并与设 备进行循环通讯。因此,并不能使用 ISD Toolbox 的所 有功能(如驱动器控制)。使用间接通讯时的限制在 VLT<sup>®</sup> Integrated Servo Drives ISD<sup>®</sup> 510 编程指南 中 详细介绍。

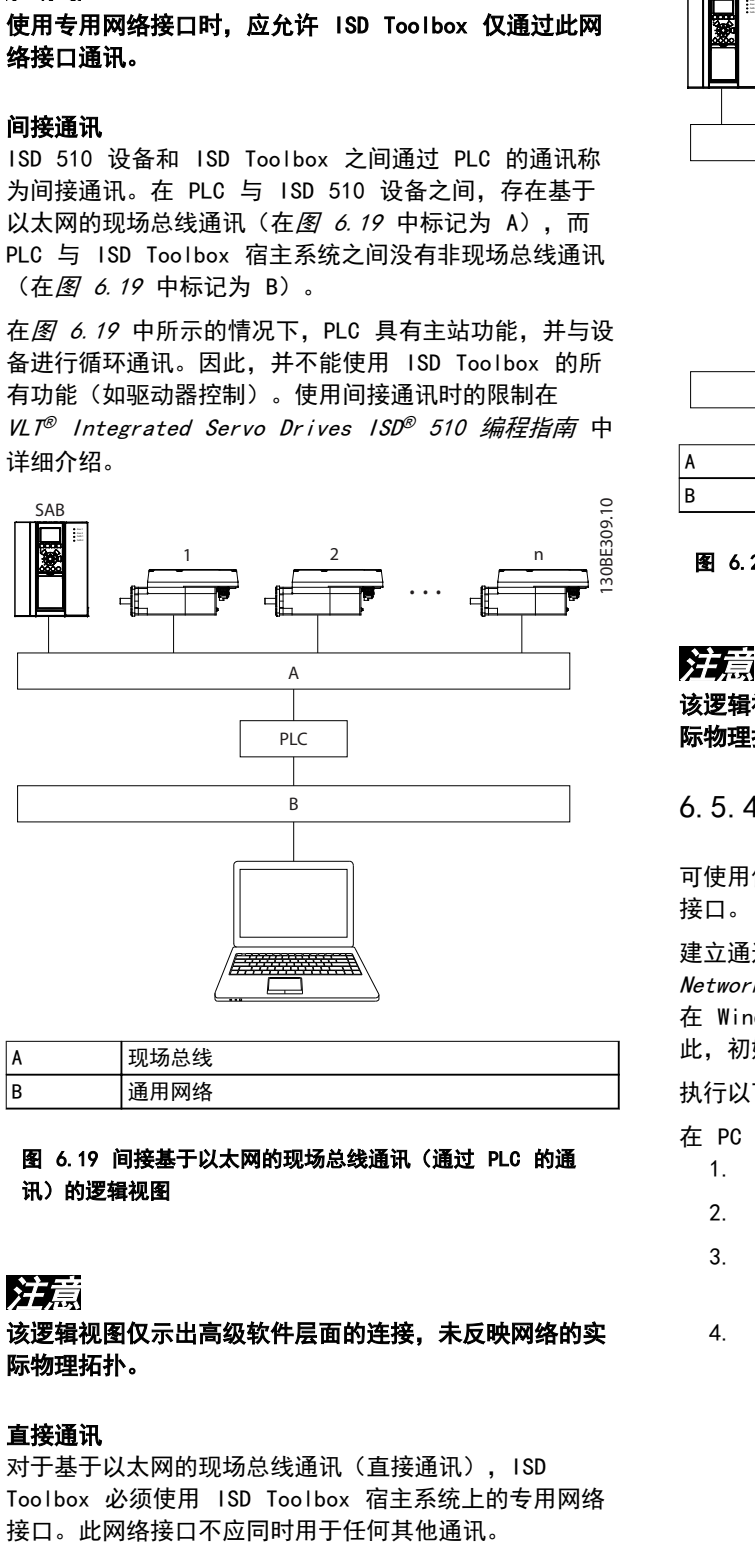

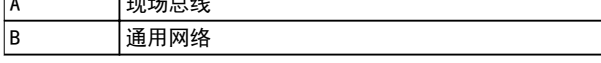

图 6.19 间接基于以太网的现场总线通讯(通过 PLC 的通 讯)的逻辑视图

## 注意

该逻辑视图仅示出高级软件层面的连接,未反映网络的实 际物理拓扑。

### 直接通讯

对于基于以太网的现场总线通讯(直接通讯), ISD Toolbox 必须使用 ISD Toolbox 宿主系统上的专用网络

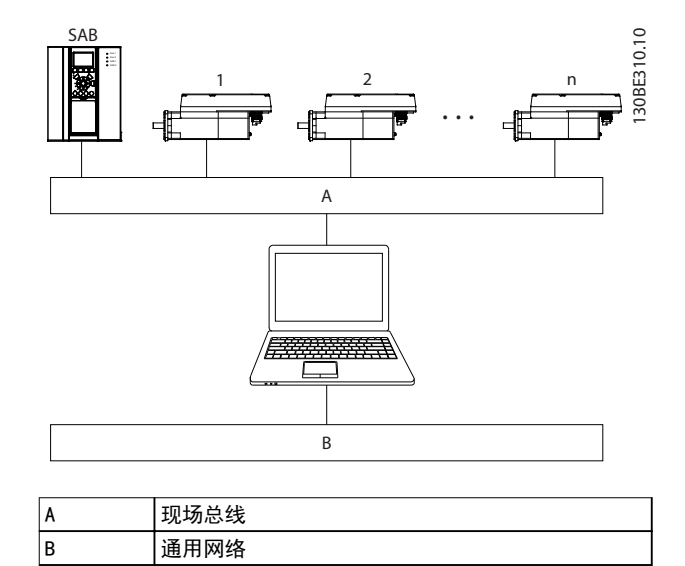

#### 图 6.20 直接基于以太网的现场总线通讯的逻辑视图

### 注意

#### 该逻辑视图仅示出高级软件层面的连接,未反映网络的实 际物理拓扑。

## 6.5.4.1 间接通讯的网络设置

可使用任何网络接口通过 PLC 通讯,无需使用专用网络 接口。

建立通过 PLC 的通讯时, ISD Toolbox 将使用所选 Network Address Translation (NAT) 配置一个路由表。 在 Windows 路由表中添加一条路径需要管理员权限。因 此,初始化连接时,可能要求提供管理员凭据。

执行以下步骤以启用间接通讯。

在 PC 上禁用用于通讯的网络接口上的 IPv6:

- 1. 打开 Network and Sharing Center。
- 2. 选择 Change adapter settings。
- 3. 右键单击用于现场总线通讯的网络接口并选择 Properties。
- 4. 如果 TCP/IPv6 对网络接口可用, 则禁用它。

Danfoss

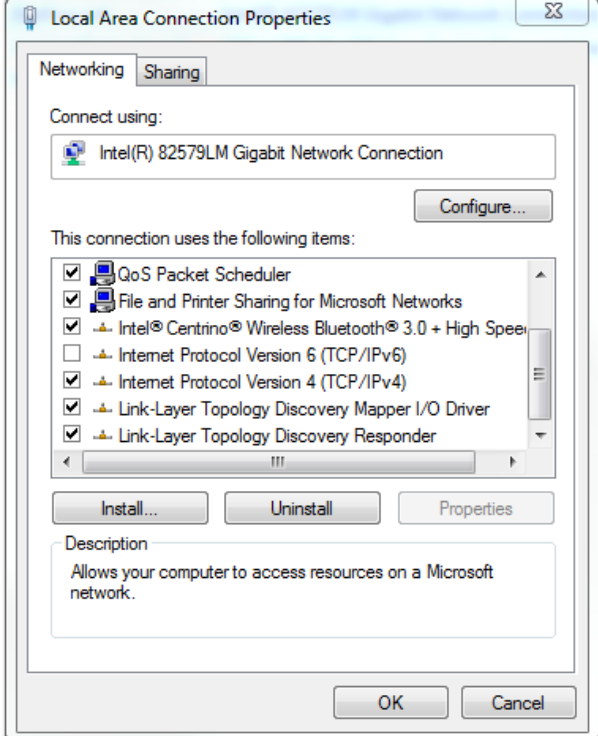

图 6.21 局域连接属性

## 注意

6 6

通过 Wireshark® 监测网络分组时,校验和卸载通常会导 致混乱,因为在计算校验和之前,传输的网络分组即被转 交至 Wireshark®。即使分组在随后离开网络硬件时包含 有效校验和, Wireshark® 仍指示出这些空白校验和无 效。

使用这两种方法中的一种可避免此校验和卸载问题:

- 如果可能, 在网络驱动程序中关闭校验和卸载。
- **•** 在 Wireshark® 首选项中关闭特定协议的校验和 验证。

#### 通过 EtherCAT® 的间接通讯的其他设置

设置 EtherCAT® 主站的 IP 地址:

- 1. 打开 *TwinCAT<sup>®</sup> System Manager*。
- 2. 选 择  $[1/0$ -Configuration →  $1/0$  Devices → Device1 (EtherCAT<sup>®</sup>)] 然后在 Adapter 选项卡 中查看 IP 地址。 PLC 网络适配器的 IP 地址不能是链接本地地址 (因此不在 169.254.0.1 至 169.254.255.254 的范围内)。
- 3. 如果必要, 根据给定的操作系统在  $IPv4$ Protocol 属性内更改 IP 地址。这可在控制器 本地执行,也可通过 Remote Desktop 执行。

在 EtherCAT® 主站上激活 IP 路由:

## 注意

## 此处所述的过程可能因 PLC 类型和所安装操作系统的不 同而异。

- 1. 打开 *TwinCAT<sup>®</sup> System Manager*。
- 2. 在 EtherCAT 选项卡中的 [I/O-Configuration  $\rightarrow$  1/0 Devices  $\rightarrow$  Device1 (EtherCAT<sup>®</sup>)] 下,单击 Advanced Settings…。
- 3. 在 Advanced Settings 窗口中选择 EoE Support。
- 4. 在 Windows Network 区域中启用 Connect to TCP/IP Stack。
- 5. 在 Windows IP Routing 区域中启用 IP Enable Router。
- 6. 重启 PLC 以便更改生效。

设置 EtherCAT<sup>®</sup> 从站(伺服驱动器或 SAB)的 IP 地 址:

- 1. 打开 *TwinCAT<sup>®</sup> System Manager*。
- 2. 在 EtherCAT 选项卡中的 [I/O-Configuration  $\rightarrow$  1/0 Devices  $\rightarrow$  Device1 (EtherCAT<sup>®</sup>)  $\rightarrow$ Box 1 (VLT<sup>®</sup> Servo Access Box L1  $\rightarrow$  Drive 2 (VLT® Integrated Servo Drive ISD 510)] 下,单击 Advanced Settings…。
- 3. 在 Advanced Settings 窗口中选择 [Mailbox  $\rightarrow$  EoF].
- 4. 启用 Virtual Ethernet Port 并输入一个有效 的 IP 地址。
- 5. 配置中的每个从站都需要一个 IP 地址。当从站 机器每次从 INIT 转换为 Pre-Operational 状 态时,都将重新分配该地址。默认情况下,从站 的 IP 通讯处于禁用状态。

## 注意

IP 地址的最后一个数字是 ISD Toolbox 中用于标识该设 备的 ID。

## 6.5.4.2 使 用 Ethernet POWERLINK® 进 行直接通讯的网络设置

在用于直接 Ethernet POWERLINK® 通讯的网络接口上, 禁用 TCP/IPv4 以外的所有网络协议。这可防止其他 PC 软件或操作系统将此网络接口用于其他任务,如文件和打 印机共享以及网络发现。禁用这些协议可减少通过该网络 接口发送的非相关分组的数量,从而降低总体网络负载。

- 如何在 PC 上禁用网络接口上的所有未用协议:
	- 1. 打开 Network and Sharing Center。
	- 2. 在左侧, 单击 Change adapter settings。
	- 3. 右键单击用于现场总线通讯的网络接口并选择 Properties。
	- 4. 取消选中 Internet Protocol Version 4 (TCP/IPv4) 以外的所有复选框。

调试 いっきょう こうしょう 操作手册

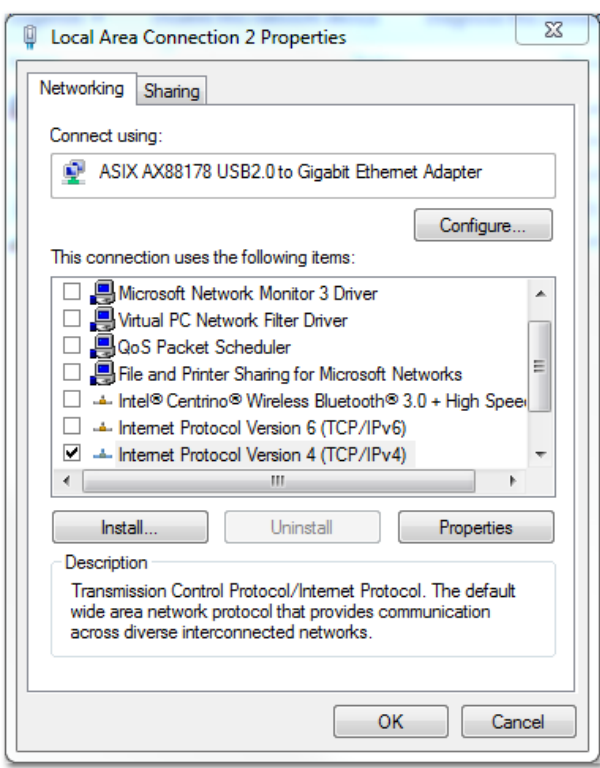

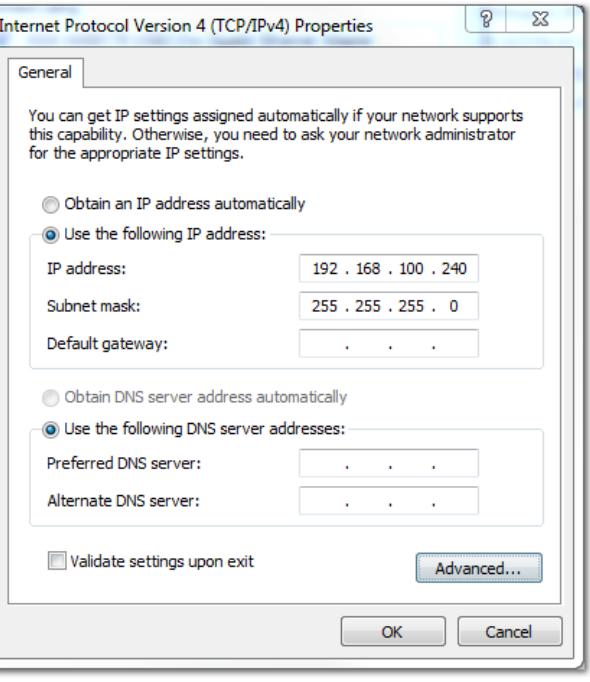

图 6.23 Internet 协议版本 4 (TCP/IPv4) 属性

图 6.22 局域连接 2 属性

按*[章 6.5.4.1 间接通讯的网络设置](#page-50-0)* 中所述, 禁用网络接 口上的 IPv4 Checksum offload。

如何设置正确的 Ethernet POWERLINK® 主站 IP 地址: 1. 打开 Network and Sharing Center。

- 2. 在左侧, 单击 Change adapter settings。
- 3. 右键单击用于现场总线通讯的网络接口并选择 Properties。
- 4. 单 击 Internet Protocol Version 4 (TCP/ IPv4) ( 必须选中该复选框 ) 然后单击 Properties。
- 5. 选择 Use the following IP address, 使用 192.168.100.240 作 为 IP 地 址 , 255.255.255.0 作为子网掩码。将所有其他字段 留空。

## 6.5.4.3 使用 EtherCAT® 进行直接通讯的 网络设置

无需在 ISD Toolbox 宿主 PC 上执行任何专用于 EtherCAT® 的网络接口配置。

#### <span id="page-53-0"></span>调试 VLT® Integrated Servo Drive ISD® 510 System

## 6.5.5 ISD Toolbox 调试

## 步骤 1: 打开主窗口

主窗口是所有 ISD Toolbox 功能的基础。其中包含以下组成部分:

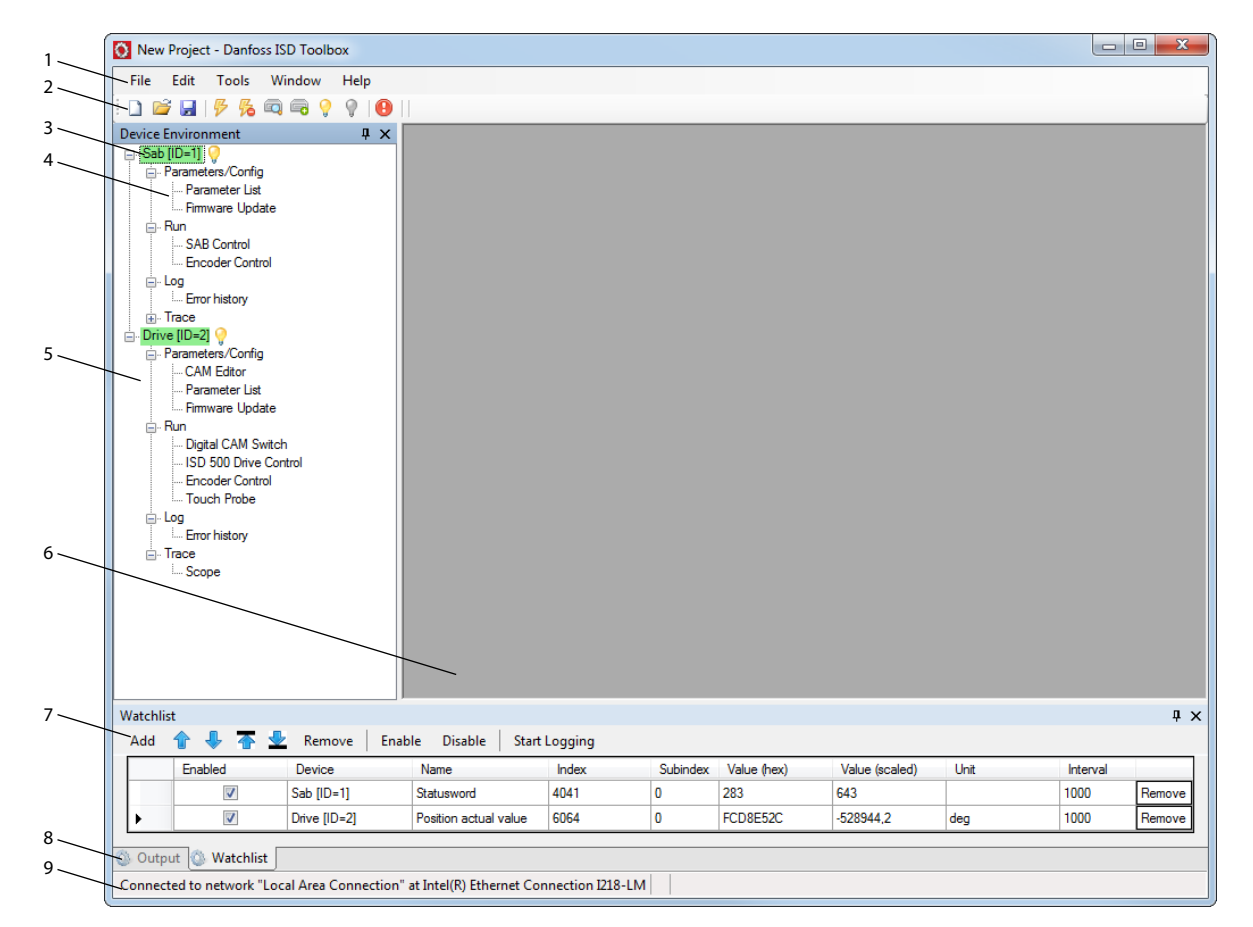

图 6.24 主窗口

130BE311.10

130BE311.10

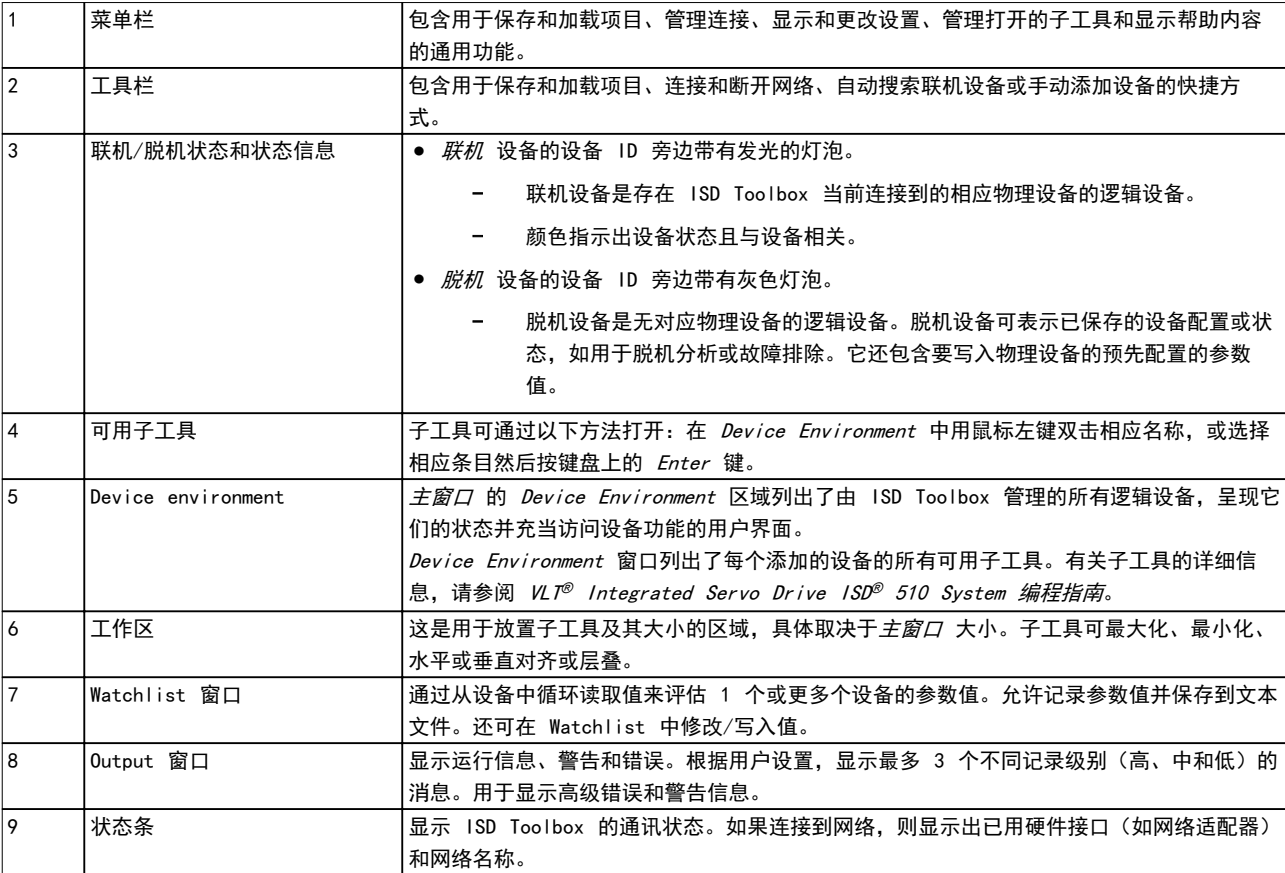

#### 表 6.1 [图 6.24](#page-53-0) 的图例

#### 步骤 2: 连接到网络

注意

#### 预先配置相应通讯设置以连接到网络。有关详细信息,请 参阅 [章 6.5.4 ISD Toolbox 通讯](#page-49-0)。

- 1. 在*主窗口* 工具栏中, 单击 Connect to bus 图 标以打开 Connect to Network 窗口。
- 2. 选择要连接到的现场总线类型和网络接口。
- 3. 单击 *OK* 以连接。
- 4. 通过检查*主窗口* 中的状态条确认连接是否成 功。

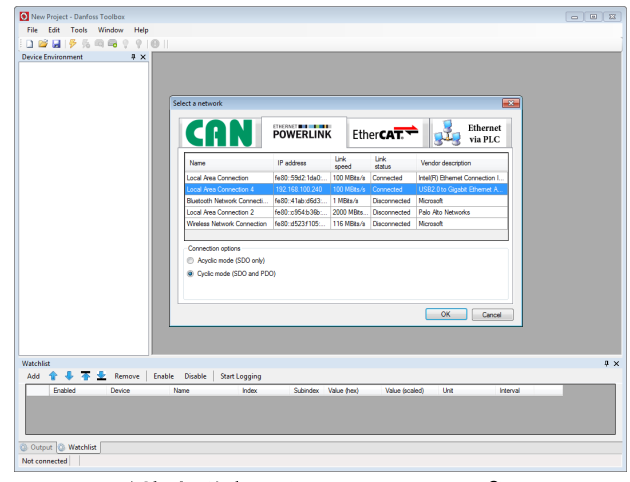

图 6.25 连接到网络窗口 (Ethernet POWERLINK®)

#### 步骤 3: 扫描查找设备

1. 确认 ISD Toolbox 已连接到所选网络后,单击 工具栏中的 Scan for Devices 图标以触发设备 扫描过程。

# 6 6

# <span id="page-55-0"></span>注意

如果在循环模式下连接到 Ethernet POWERLINK® 网络, 则在下一窗口中选择扫描范围(最小和最大 ID)以缩短 扫描所需时间。在所有其他情况下,将扫描完整 ID 范 围。

- 2. 完成扫描后, Select Devices 窗口中将显示出 可用设备的列表 。 选择要添加到 Device Environment 的设备并单击 OK。
- 3. 所有选中的设备都将出现在 Device *Environment* 窗口中并自动处于联机状态(每个 设备名称旁边有一个发光的灯泡)。

### 注意

有关 ISD Toolbox 软件的详细信息, 请参阅 *VLT<sup>®</sup>* Integrated Servo Drive ISD<sup>®</sup> 510 System 编程指南。

6.6 Motion Library

6.6.1 功能组

PLC library 提供支持 ISD 设备的功能的功能组并符合 以下标准:

PLCopen® 运动控制功能组技术规范(以前为第 1 部分和 第 2 部分)版本 2.0,2011 年 3 月 17 日。

此外,特定 ISD 功能组还提供 PLCopen® 未描述的功 能。

以下 PLCopen® 特征适用于所有功能组:

- **•** 命令(使用输入)
- **•** 信令(输出行为)
- **•** 通用调用约定

## 注意

有关可用功能组及其行为的详细信息,请参阅 *VLT<sup>®</sup>* Integrated Servo Drive ISD<sup>®</sup> 510 System 编程指南。

6.6.2 简单编程模板

#### Automation Studio™

有关如何在 Automation Studio™ 中的 ISD 软件包内 打开示例项目的详细信息,请参阅 Automation Studio™ 帮助。打开 B&R Help Explorer 并转到 [Programming → Examples → Adding sample programs] 然后按照有 关库示例的说明操作。

#### TwinCAT®

该软件提供了用于启动具有一个 SAB 和两个轴的 ISD 510 伺服系统的的基本示例 PLC 应用程序。项目 ISD\_System\_SampleProject 可从 Danfoss 网址下载。

# <span id="page-56-0"></span>7 操作

## 7.1 运行模式

伺服驱动器执行多种运行模式。伺服驱动器的行为取决于激活的运行模式。启用伺服驱动器后可在模式之间切换。支持的 运行模式符合 CANopen® CiA DS 402 标准,另外还存在 ISD 的专用运行模式。支持的所有运行模式都适用于 EtherCAT® 和 Ethernet POWERLINK®。*VLT® Integrated Servo Drive ISD® 510 System 编程指南* 中详细介绍了各种 运行模式。

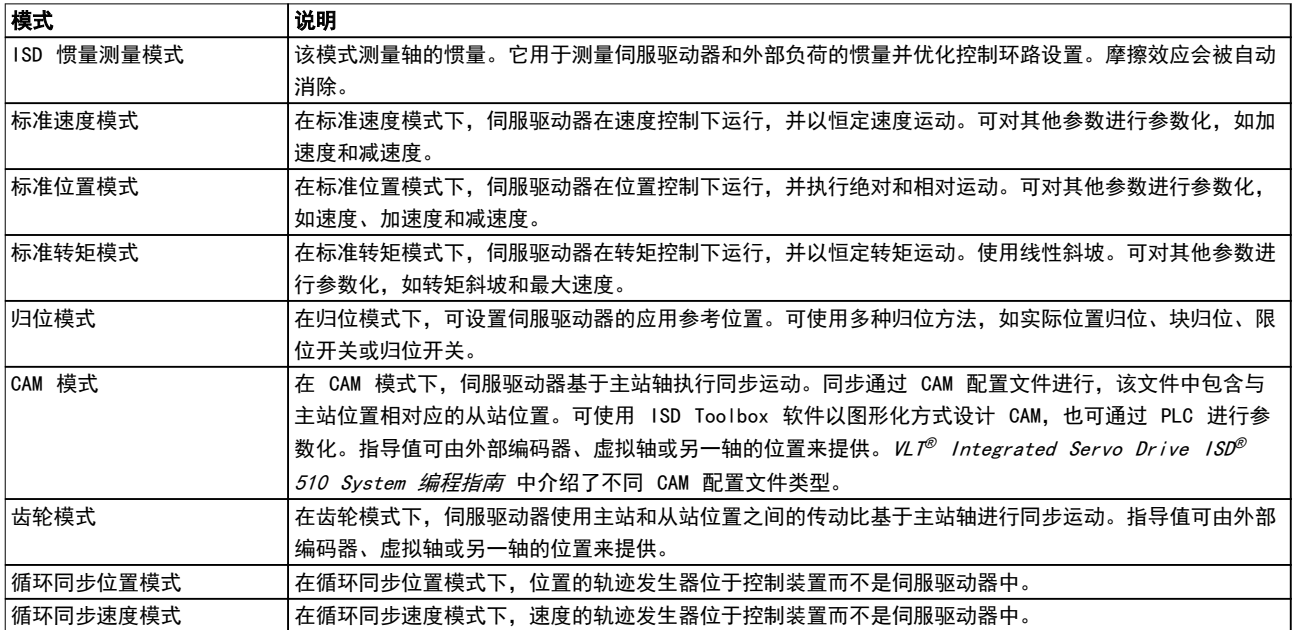

## 表 7.1 运行模式

7.1.1 运动功能

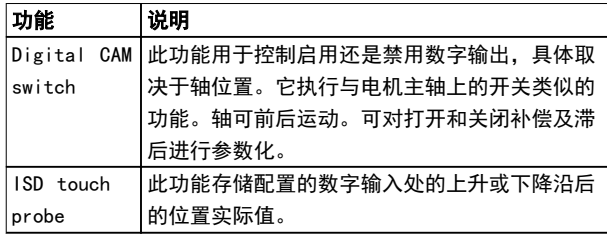

## 表 7.2 运动功能

7.2 运行状态指示灯

伺服驱动器和 SAB 的运行状态由每个设备上的 LED 指 示。

## 7.2.1 伺服驱动器上的运行 LED

图 7.1 所示为伺服驱动器上的运行 LED。

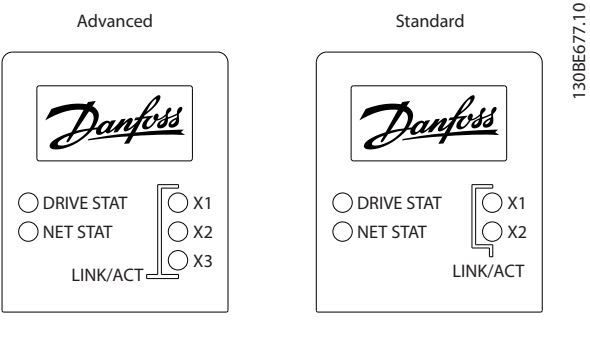

图 7.1 伺服驱动器上的运行 LED

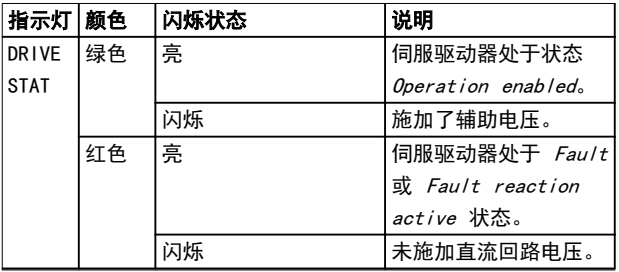

Danfoss

<span id="page-57-0"></span>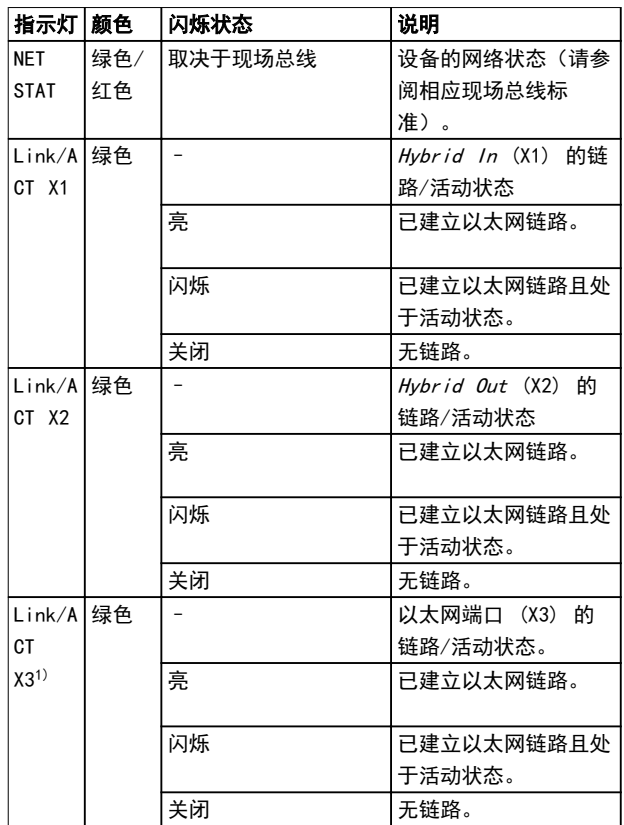

## 表 7.3 [图 7.1](#page-56-0) 的图例

1) 仅限 Advanced 型

# 7.2.2 Servo Access Box 上的运行 LED

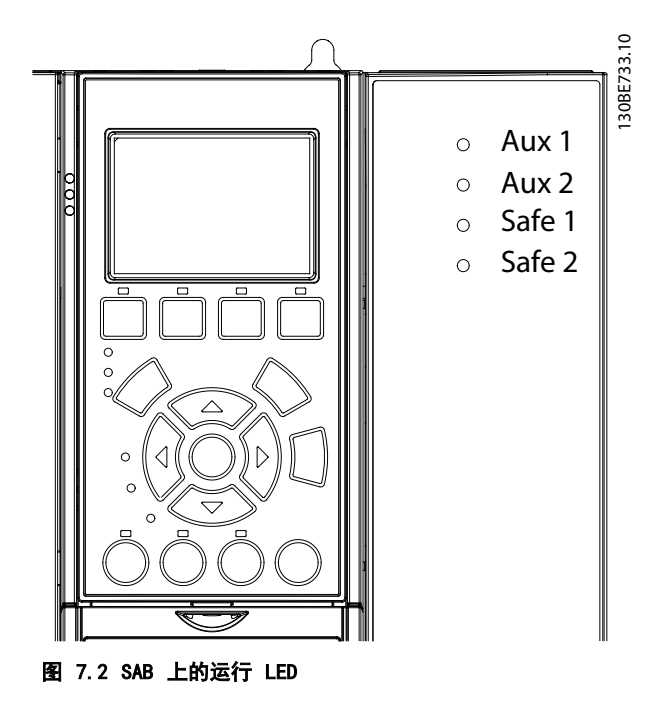

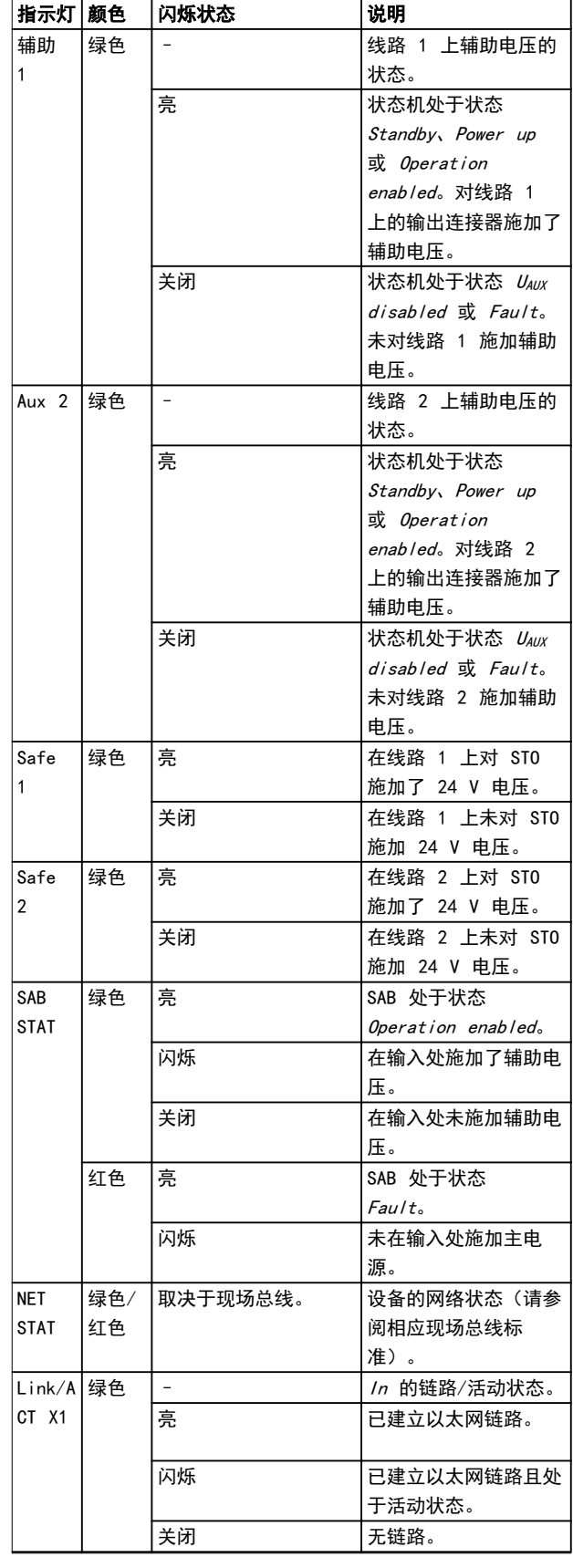

Danfoss

7 7

操作 いっきょう かいしゃ 操作手册

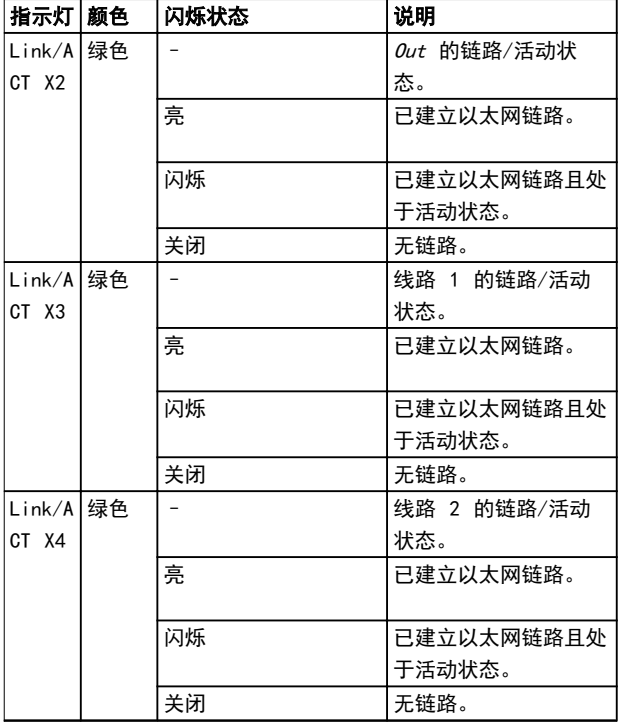

## 表 7.4 [图 7.2](#page-57-0) 的图例

Danfoss

# <span id="page-59-0"></span>8 ISD 安全概念

## 8.1 适用标准和合规性

使用 STO 功能时,需符合所有安全规定,包括相关法 律、法规和准则的要求。

集成的 STO 功能符合下述标准:

- **•** EN 60204-1: 2006 停止类别 0 不受控停 止
- **•** IEC/EN 61508: 2010 SIL 2
- **•** IEC/EN 61800-5-2: 2007 SIL 2
- **•** IEC/EN 62061: 2005 SIL CL2
- **•** EN ISO 13849-1: 2008 类别 3 PL d

ISD 510 伺服系统经测试,具有 IEC/EN 61326-3-1 所 要求的更高 EMC 抗扰度。

8.2 缩略语与约定

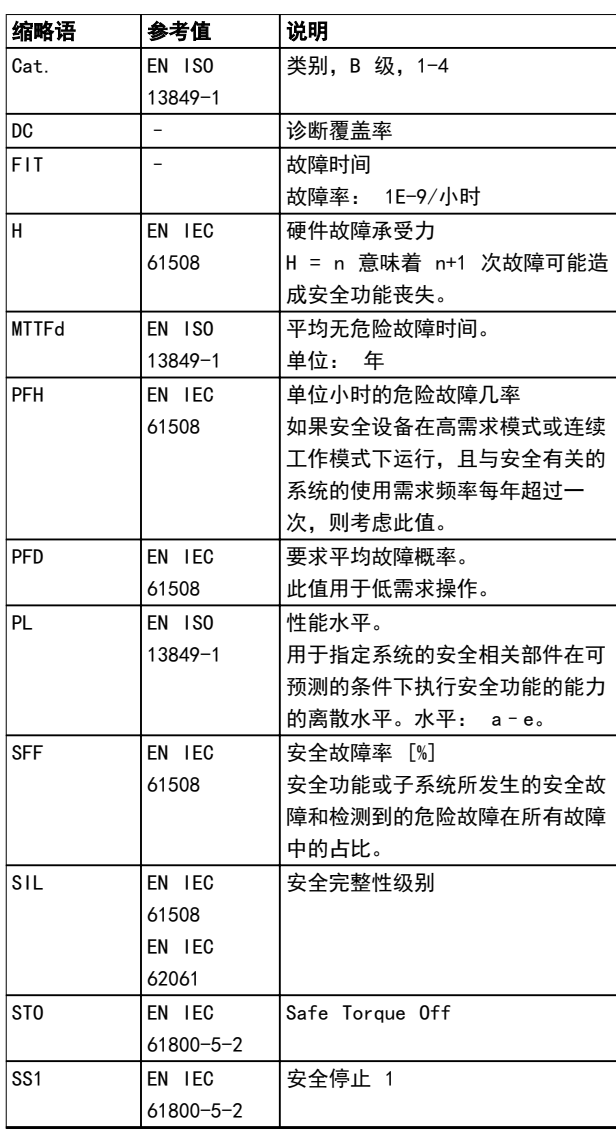

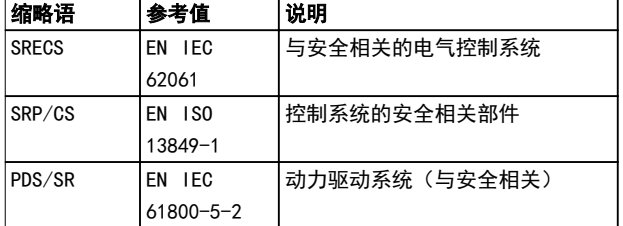

#### 表 8.1 缩略语与约定

### 8.3 使用 STO 功能的具备资质的人员

STO 功能只能由具备资质的人员安装、设置、调试、维护 以及进行停用处置。STO 功能的具备资质的人员是指有资 质的电气工程师,或者是经具备资质的电气工程师培训过 的人员,具有相应经验,能够按照安全技术的一般标准和 规范来操作装置、系统、设备和机械装置。

#### 此外,他们还必须:

- **•** 熟悉有关健康和安全/事故预防的基本法则。
- **•** 已阅读并理解本手册中提供的安全准则。
- **•** 熟悉与特定应用有关的一般标准和专门标准。

动力驱动系统(安全相关)(PDS(SR)) 的用户负责:

- **•** 对应用进行危险和风险分析。
- **•** 确定所需的安全功能并为每个功能、其他子系统 分配 SIL 或 PLr 并确定来自这些功能和子系统 的信号和命令的有效性。
- **•** 设计适合的安全相关控制系统(硬件、软件、参 数化等)。

#### 保护措施

- **•** 在符合 IEC 60529 标准的 IP54 机柜或同等环 境中安装防护等级小于 IP54 的 ISD 510 伺服 系统组件。在特殊应用中,可能要求更高的 IP 防护等级。
- **•** 如果电机轴受到外力的影响(比如悬挂负载), 则须采取额外措施(比如安全夹持制动)来避免 危险。
- 8.4 安全事项

#### 注意

完成 STO 功能的安装后, 请按照*[章 8.9 调试](#page-62-0)* 中的说明 执行调试。若要符合安全标准,在最初安装和每次做出改 动后,系统都必须通过调试。

# 警告

失控运动

电机上的外力会导致失控的和危险的运动,继而引发严重 伤亡。

**•** 对电机采取额外措施(如机械制动),防止出现 失控的和危险的运动。

$$
\boxed{\textcolor{blue}{\blacktriangle \textcolor{blue}{\mathbf{\overset{\mathbf{a}}}{\mathbf{\overset{\mathbf{a}}{\mathbf{}}}}}\mathbf{\overset{\mathbf{c}}{\mathbf{+}}}}}
$$

#### 电击危险

STO 功能自身不提供电气安全,且不足以实施符合 EN 60204-1 中定义的 Emergency-Off 功能, 从而可能会导 致严重伤亡。

**•** 确保对 Emergency-Off 进行电气隔离,比如通 过另外的接触器切断主电源。

警告

电击危险

STO 功能不会切断 ISD 510 伺服系统或辅助电路的主电 源电压。对 ISD 510 System 或伺服驱动器的电气部件执 行作业之前,务必切断主电源供电,并等待在[章 2 安全](#page-9-0) [性](#page-9-0) 中规定的时间。如果不切断主电源供电,并等待规定 的时间,将可能导致死亡或严重伤害。

- **•** 请勿在正常运行时使用 STO 功能停止正在运行 的 ISD 510 伺服系统。使用 STO 功能时, 伺 服驱动器将惯性停止。根据应用的不同,有时可 能必须采取机械制动。
- **•** 在 ISD 510 伺服系统或机器的受影响区域上执 行机械作业时,使用 STO 功能。STO 功能不提 供电气安全,且不得用作启动和/或停止 ISD 510 伺服系统的控件。

# 注意

ISD 510 伺服系统不执行 ISO 13849-1 所要求的手动复 位功能。不能将 PLC 的标准故障复位用于此目的。 对于无手动复位的自动重启,请遵循 ISO 12100:2010 或 同等标准的段落 6.3.3.2.5 中的详细要求。

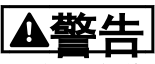

小心残余旋转

由于驱动器的功率半导体出现故障,因故障导致的残余旋 转会引发严重伤亡。旋转度可以按下述方式计算:角度 =360/(极数)。

**•** 考虑这种残余旋转问题并确保这不会导致安全风 险。

## 注意

采取措施以确保安装中不会出现 EN/IEC 61000-4-16 中 所述的共模电压干扰。例如,这可通过根据 EN/ IEC 60204-1 的要求进行安装来实现。

## 注意

执行风险评估以按照 EN 60204-1 为每个停止功能选择正 确的停止类别。

## 注意

设计机器应用时,应考虑采用定时和距离来实现惯性停止 (Stop Category 2 或 STO)。有关详细信息,请参阅 EN 60204-1。

## 注意

连接到 STO 的所有信号都必须由 SELV 或 PELV 电源提 供。

#### 8.5 功能说明

ISD 510 伺服系统中的 STO 功能的特点是,在菊花链形 式中,每个伺服驱动器线路各有单独的 STO 功能。该功 能由 SAB 上的输入激活。使用 STO 功能可激活该线路上 的所有伺服驱动器的 STO。激活 STO 后,将不会在轴上 生成转矩。复位安全功能和诊断可通过 PLC 执行。

#### 8.6 安装

按*[章 4 机械安装](#page-27-0) 和[章 5 电气安装](#page-31-0)* 所述安装 ISD 510 伺服系统。安装伺服系统时,只能使用 Danfoss 电缆, 但是,用户也可使用其他供应商的电缆连接到 SAB 上的 STO 端子 (STO 1 IN 和 STO 2 IN)。

# 注意

如果应用无需使用 Safe Torque Off (STO) 功能,则进 行以下连接以实现桥接:从连接器 STO 1 IN: +24V 至 STO 1 IN: +STO, 从 STO 1 IN: -24 V 至 STO 1 IN: –STO。如果使用 STO 线路 2,则对该线路重复此过程。

将具有加减开关输出信号的安全继电器直接连接到 ISD 510 伺服系统可激活 STO (如图 8.1 所示)。对 STO 1 和 STO 2 单独布线,不要放在一个多芯电缆中。

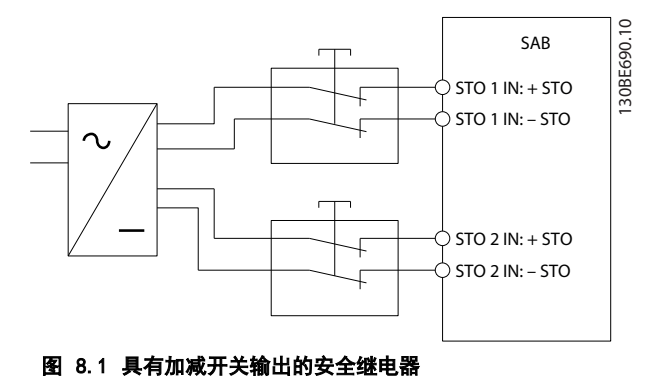

具有测试脉冲的信号不得具有大于 1 ms 的测试脉冲。更 长脉冲可能会降低伺服系统的可用性。

外部电源必须是 SELV/PELV 电源。

#### <span id="page-61-0"></span>8.7 ISD 安全概念的相关操作

本章详细介绍基本 STO 信号。一些信号可通过多种方式 访问,但此处仅介绍通过现场总线进行访问。请参阅 VLT<sup>®</sup> Integrated Servo Drive ISD<sup>®</sup> 510 System 编程 指南 了解更多信息。

STO 功能无需任何参数化,且始终保持启用状态。要永久 禁用该功能,请将 STO 输入直接连接到 SAB 上的 24 V 输出 STO 1 IN: 24 V 或 STO 2 IN: 24 V。

ISD 510 伺服驱动器通过现场总线提供 STO 状态信号。

有关如何访问和映射数据对象的一般信息,请参阅  $\,$  N  $\,$  T $^{\circ}$ Integrated Servo Drive ISD<sup>®</sup> 510 System 编程指南。

Danfoss 为 ISD 510 提供了一个库来简化现场总线功能 的使用。请参阅 *VLT<sup>®</sup> Integrated Servo Drive ISD*® 510 System 编程指南 了解更多信息。

#### 8.7.1 Statusword

0x6041 中的 statusword 在位 14 中提供 STO 状态。 如果 STO 处于活动状态, 则该位被设置为 1, 如果 STO 被停用, 则该位为  $0.$  每个 STO 线路上的所有伺服驱动 器都必须在该位显示出相同信息。通过 PLC 比较每个线 路上的所有伺服驱动器的 STO 状态以进行检查。

如果在伺服驱动器被禁用时激活 STO,则不要尝试在 STO 处于活动状态时启用伺服驱动器,在对 STO 端子重新供 电后不必复位 STO 功能。

启用伺服驱动器后,如果激活 STO,则将发出错误代码 (请参阅*章 8.7.2 错误代码*)。

### 8.7.2 错误代码

如果设置了 statusword 的位 3, 则表示伺服驱动器上出 现故障。如果由于 STO 电路而出现故障,则可在对象 0x603F 中找到故障原因。

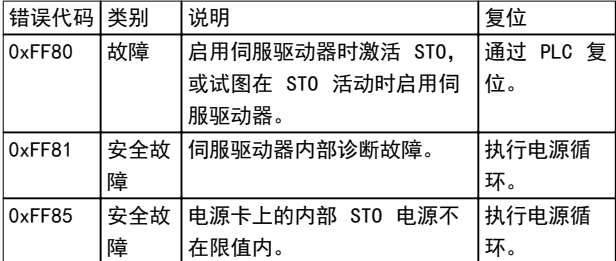

#### 表 8.2 错误代码

错误代码 0xFF80 可以是应用的正常状态。在此情况下, 伺服驱动器需要 PLC 提供复位信号。要在需要可控防护 装置 (请参阅 ISO 12100 了解详细信息) 的应用中使用 STO 功能,可由 PLC 自动提供此复位信息。

Danfoss

错误代码 0xFF81 意味着伺服驱动器上存在故障,只能通 过执行通断电来进行复位。在通断电后,按[章 8.9 调试](#page-62-0) 中所述完成调试。仅当成功完成测试后,ISD 510 伺服系 统才能继续运行。如果再次发出错误代码 0xFF81 或 0xFF85,则与 Danfoss 服务部门联系。

#### 8.8 故障复位

将 controlword 的位 7 从 0 改为 1 可复位故障。请 参阅 VLT<sup>®</sup> Integrated Servo Drive ISD<sup>®</sup> 510 System 编程指南 了解更多信息。

Danfoss

### <span id="page-62-0"></span>8.9 调试

# 注意

安装 STO 功能后、每次更改已安装功能后或在出现安全故障 (如*[章 8.7.2 错误代码](#page-61-0)* 中所述) 后执行调试。对每个 STO 线路执行测试。

可通过两种方法进行调试,具体取决于用于设置 PLC 的方法,但是,测试步骤是相同的:

- **•** 使用 Danfoss 库或 TwinCAT® 库。
- **•** 逐位读取状态。

#### 使用库进行调试

根据具体应用,需要使用以下一种或两种库来设置调试:

- **•** Danfoss 库
	- MC\_ReadAxisInfo\_ISD51x
	- MC\_ReadStatus\_ISD51x
	- MC\_ReadAxisError\_ISD51x
	- MC\_Reset\_ISD51x
- **•** TwinCAT®<sup>库</sup>
	- MC\_ReadStatus
	- MC\_ReadAxisError
	- MC\_Reset

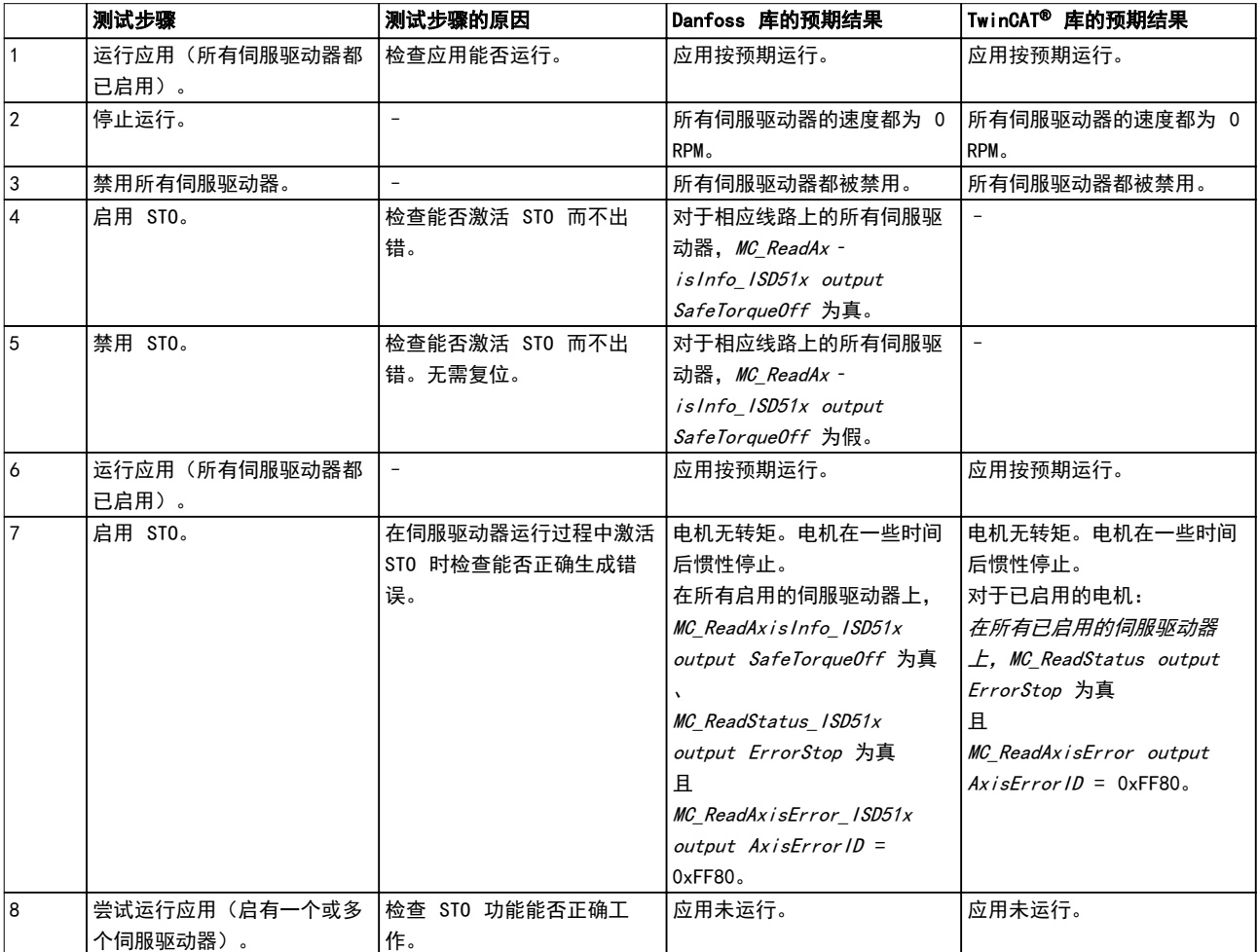

Danfoss

## ISD 安全概念 VLT® Integrated Servo Drive ISD® 510 System

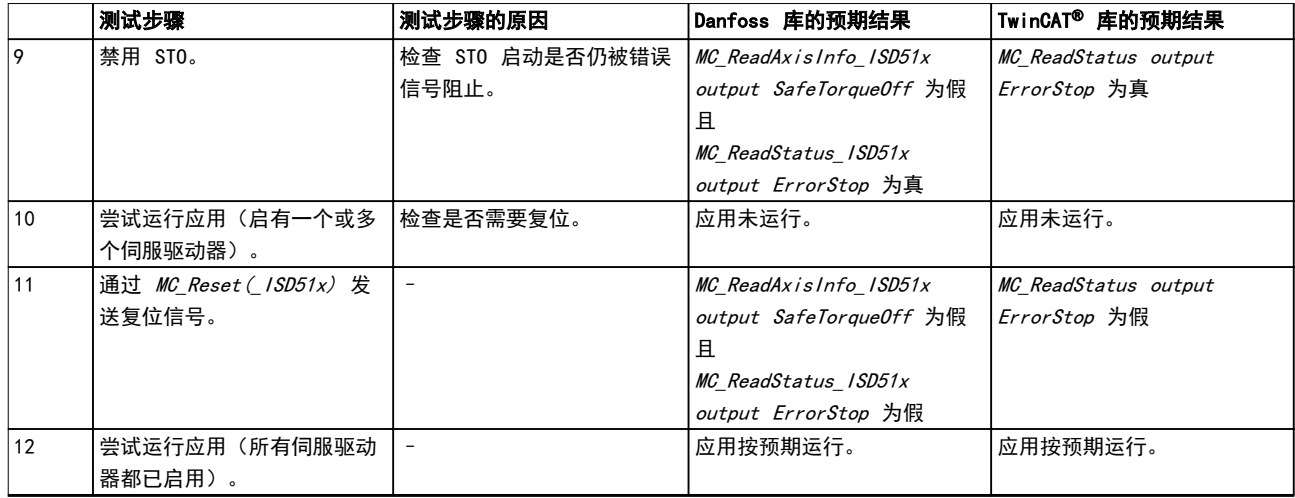

## 表 8.3 使用库进行调试

## 使用逐位读取进行调试

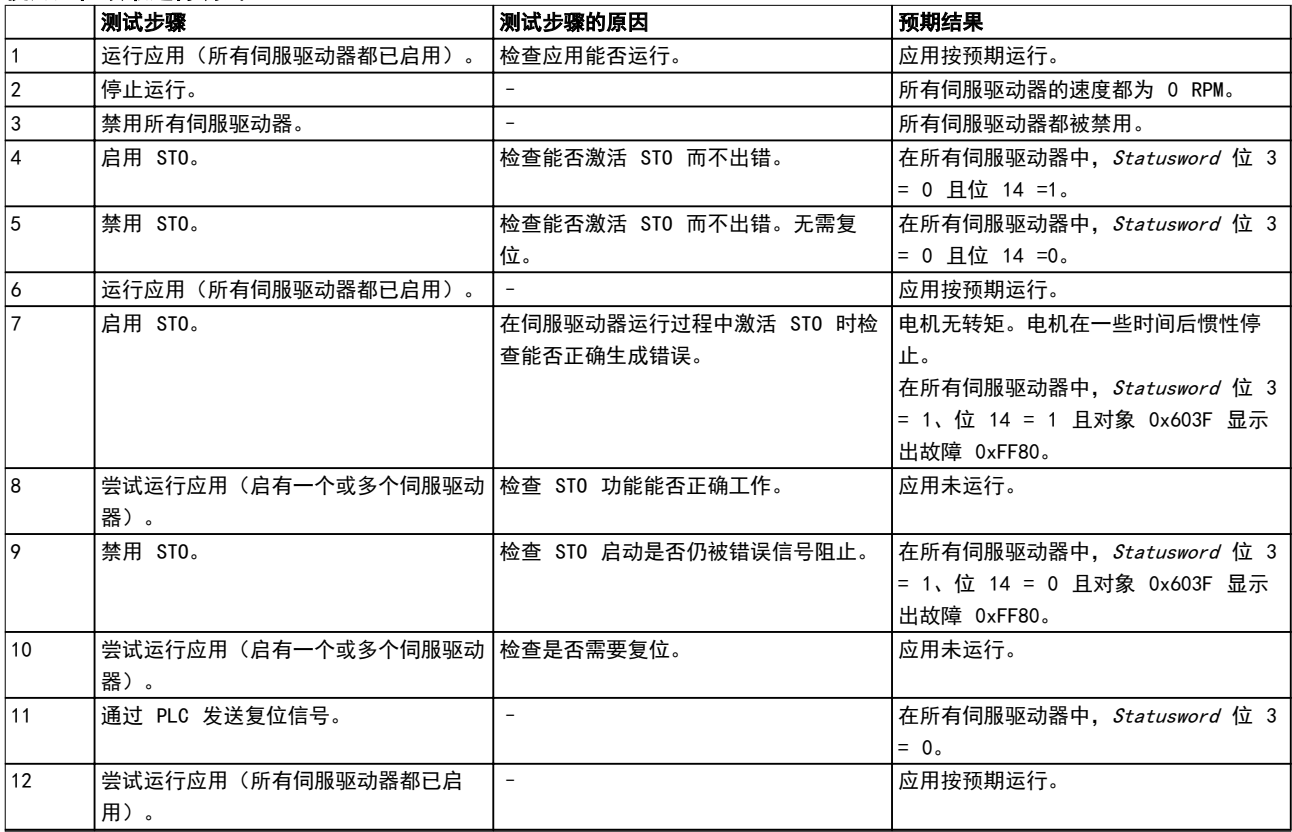

## 表 8.4 使用逐位读取进行调试

Danfoss

#### ISD 安全概念 インスティング 操作手册

## 8.10 应用示例

图 8.2 所示为两条线路的安装示例,可以通过每个线路的独立安全电路将它们置于 Safe Torque Off 模式。

安全电路可能相互远离,且不由 ISD 510 伺服系统供电。

示例中的两个线路是分开控制的。如果在线路 1 上触发了 Safe Torque Off 功能,则线路 2 将保持正常运行状态且该 线路上的伺服驱动器不受影响。线路 2 上的伺服驱动器仍然可能带来危险。

按照应用要求选择安全开关装置。

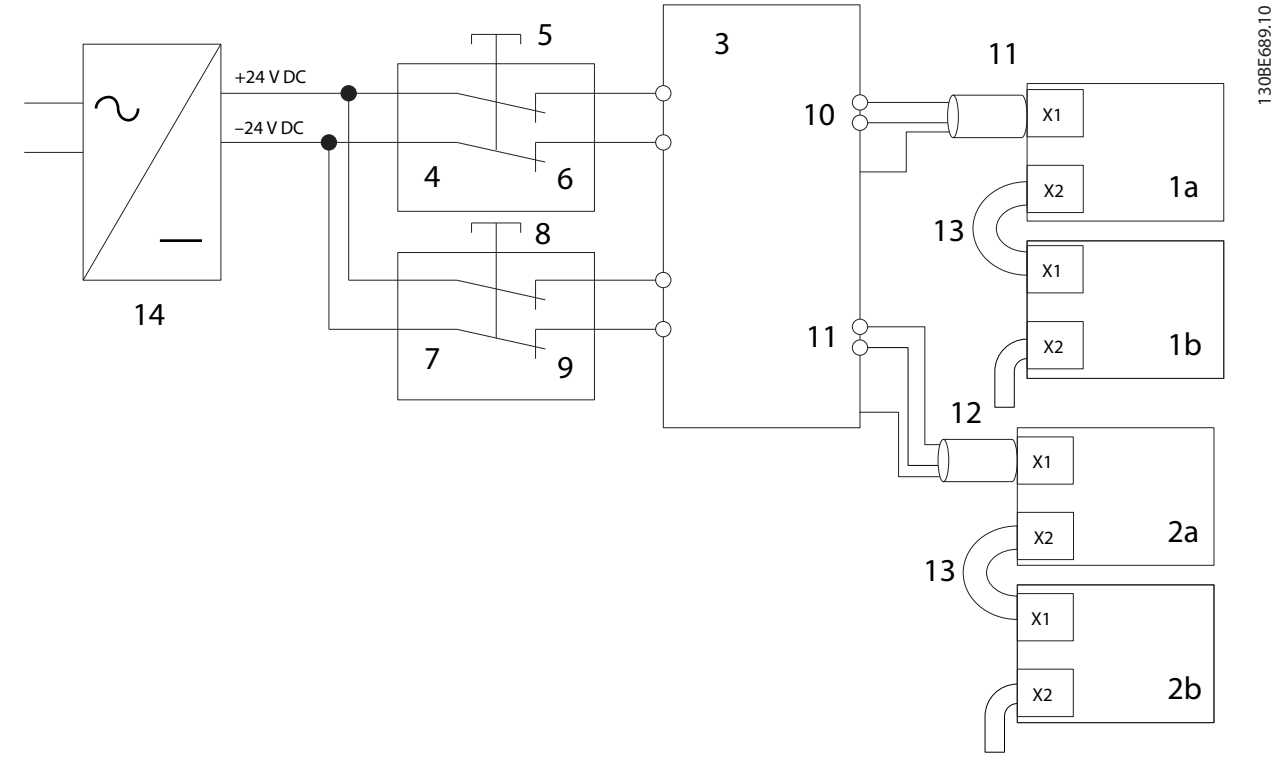

| 1a/1b | 线路 1 上的 ISD 510 伺服驱动器  |    | 线路 2 上的安全装置 |
|-------|------------------------|----|-------------|
| 2a/2b | 线路 2 上的 ISD 510 伺服驱动器  |    | 线路 2 紧急停车按钮 |
| 3     | Servo Access Box (SAB) |    | 线路 2 安全装置触点 |
| 14    | 线路 1 上的安全装置            | 10 | 线路 1 混合电缆   |
| 15    | 1 紧急停车按钮<br>线路 1       |    | 线路 2 混合电缆   |
| 6     | 线路 1 安全装置触点            | 12 | 24 V 直流电源   |

图 8.2 应用示例: 具有两个线路的 Safe Torque Off 功能

# 8.11 安全功能特性数据

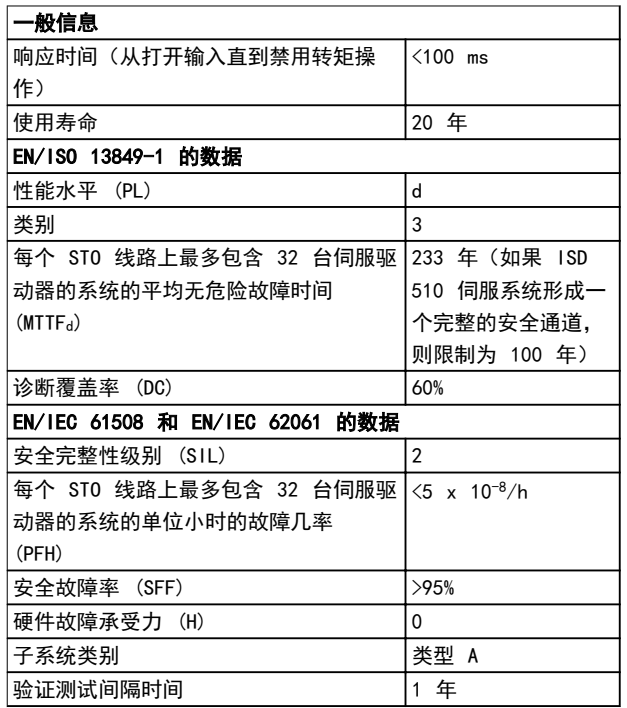

#### 表 8.5 安全功能特性数据

8.12 维护、安全和用户可操作性

#### 维护

每年至少运行一次 STO 功能。

## 安全

如果存在安全风险,则采取适合措施以预防。

#### 用户可操作性

如果操作伺服驱动器、SAB 和其他 ISD 510 伺服系统组 件会带来安全风险,则限制操作。

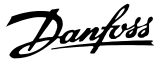

诊断 しんしん かいしん かいしゃ 操作手册

# 9 诊断

## 9.1 故障

如果在伺服系统运行中出现故障,则检查:

- **•** 指示与通讯或设备状态相关的一般问题的伺服驱 动器上的 LED。
- **•** 指示与通讯、辅助电源或 STO 电压相关的一般 问题的 SAB 上的 LED。

可使用 ISD Toolbox 软件、LCP 或 PLC 读取错误代 码。LCP 仅显示出与所连设备相关的故障。

# 注意

如果不能通过表 9.1 或[表 9.3](#page-68-0) 所列出的措施之一消除故 障,请通知 Danfoss 服务部。

提供以下信息,以便 Danfoss 能够快速有效地提供帮 助:

- **•** 类型编号
- **•** 错误代码
- **•** 固件版本
- **•** 系统设置(如伺服驱动器和线路的数量)。
- 9.2 伺服驱动器
- 9.2.1 故障诊断

首先参考表 9.1 检查可能的故障原因并找出可能的解决 方法。错误代码在[章 9.2.2 错误代码](#page-67-0) 中列出。

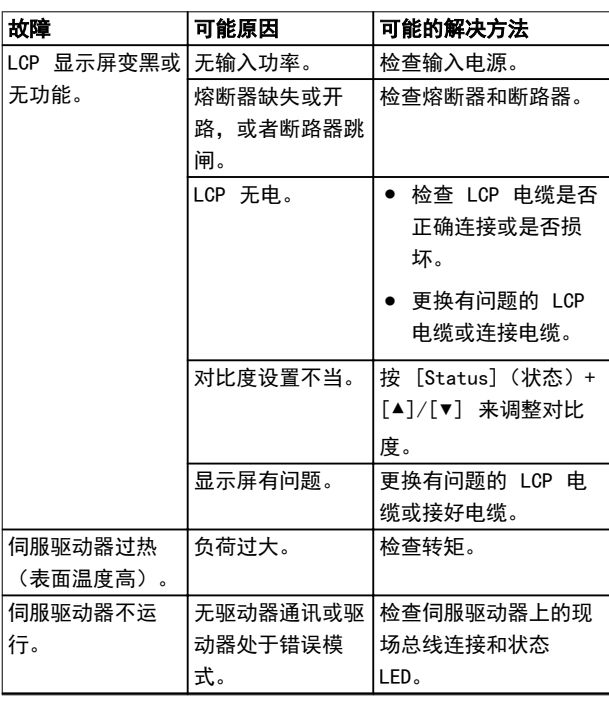

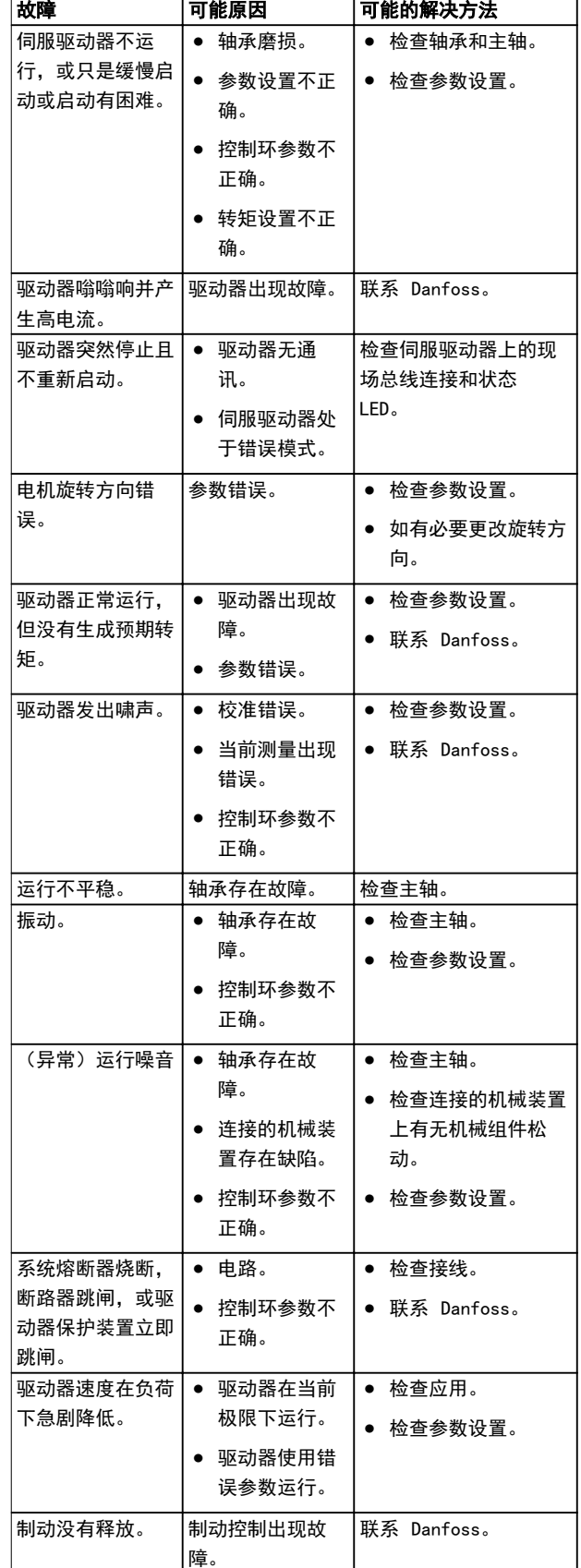

Danfoss

## 诊断 VLT® Integrated Servo Drive ISD® 510 System

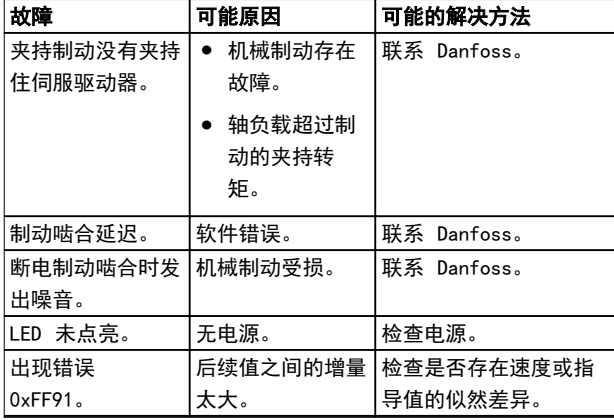

## 表 9.1 伺服驱动器故障排除

## 9.2.2 错误代码

 $\overline{a}$ 

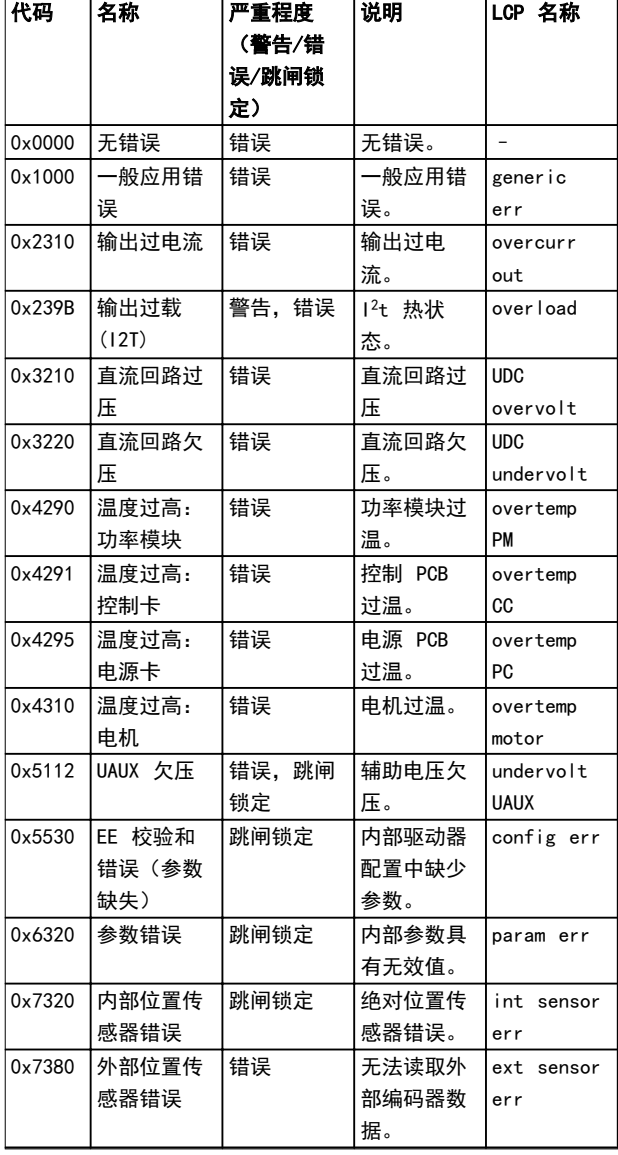

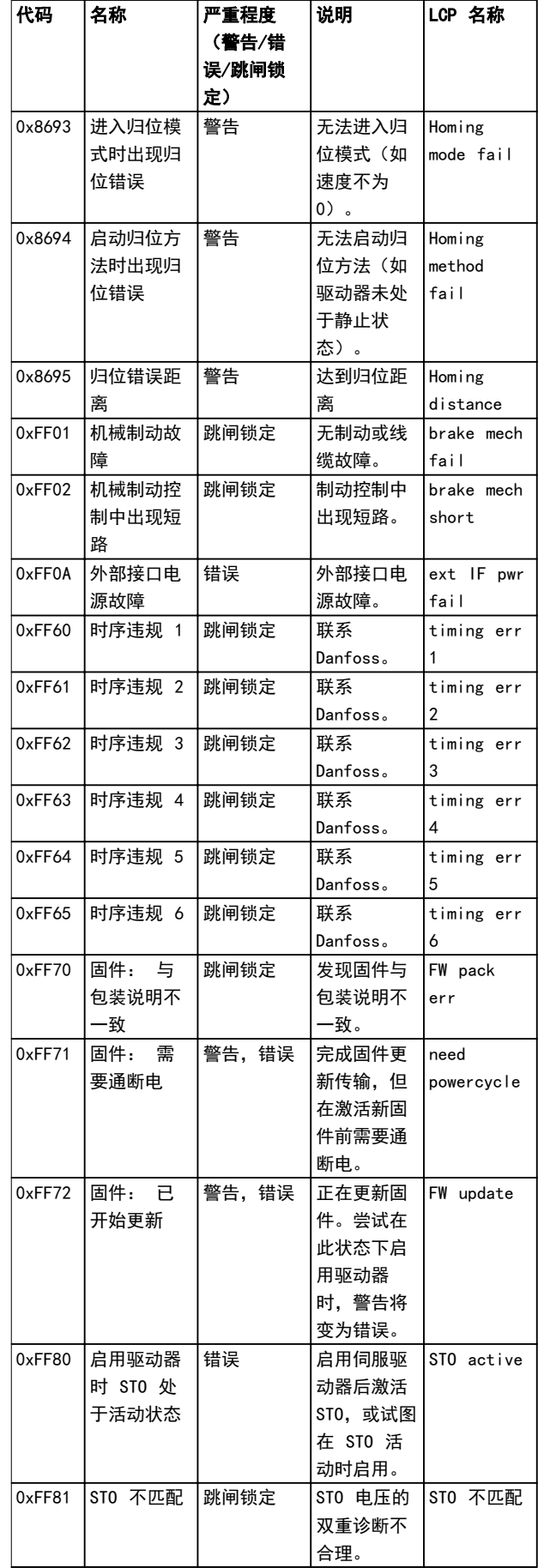

<span id="page-67-0"></span>

<span id="page-68-0"></span>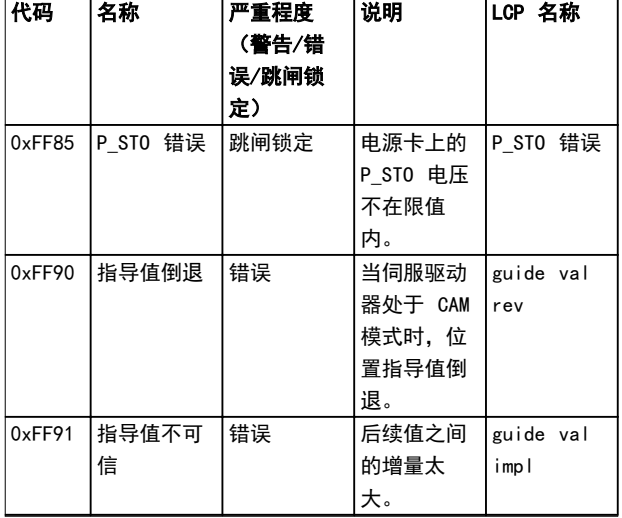

## 表 9.2 伺服驱动器的错误代码

9.3 Servo Access Box (SAB)

9.3.1 故障诊断

表 9.3 中列出了在 SAB 上可能发生的故障、可能原因及 故障修复操作。

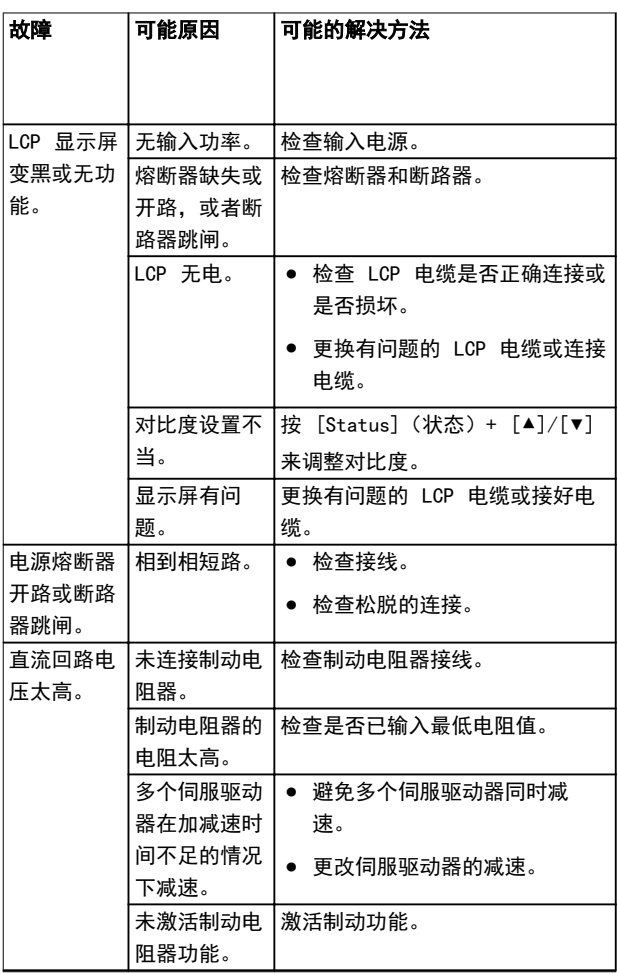

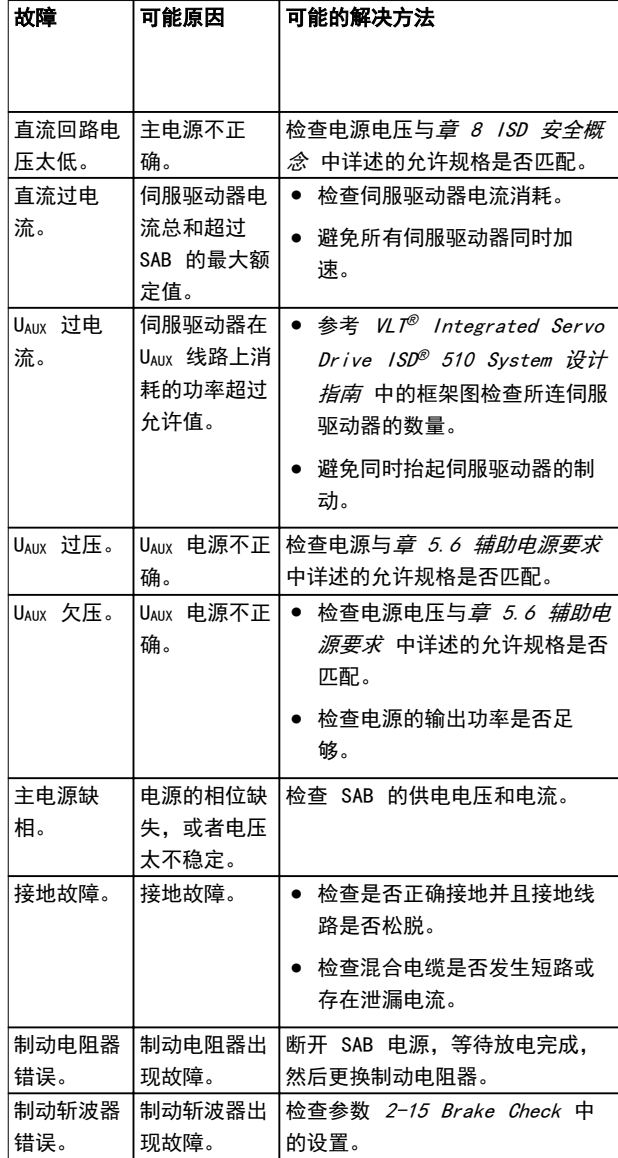

#### 表 9.3 SAB 故障排除

9 9

## 9.3.2 错误代码

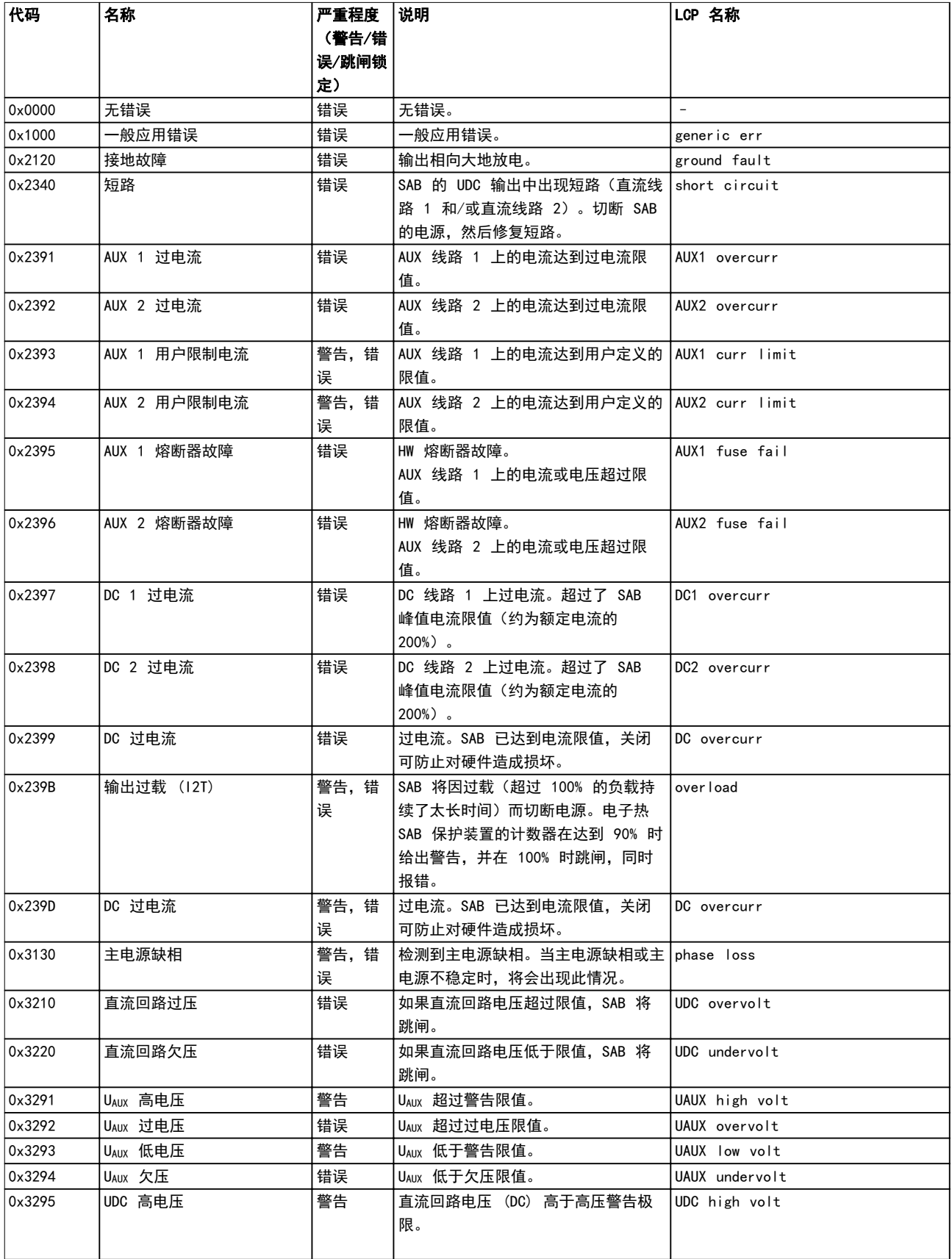

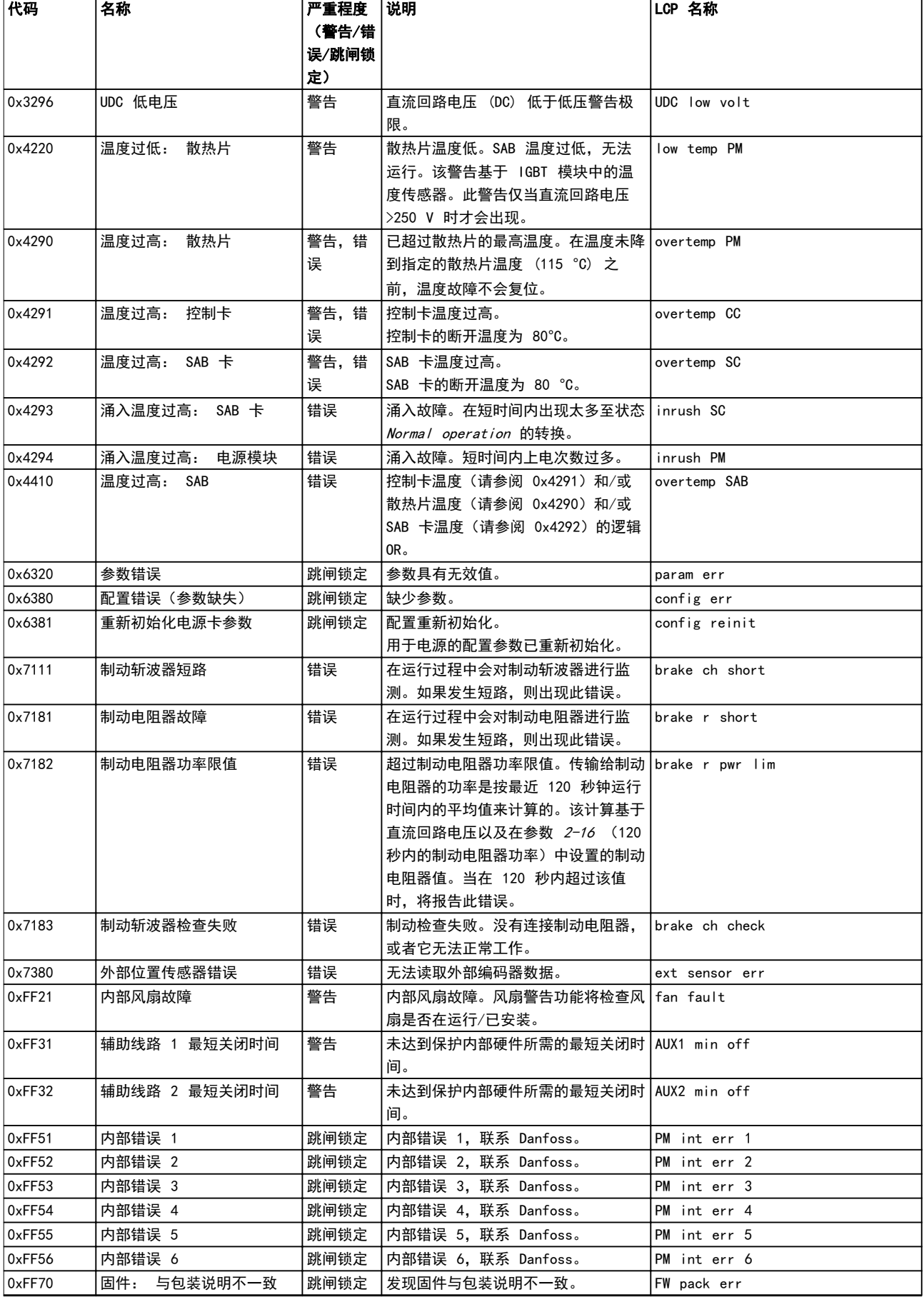

Danfoss

## 诊断 VLT® Integrated Servo Drive ISD® 510 System

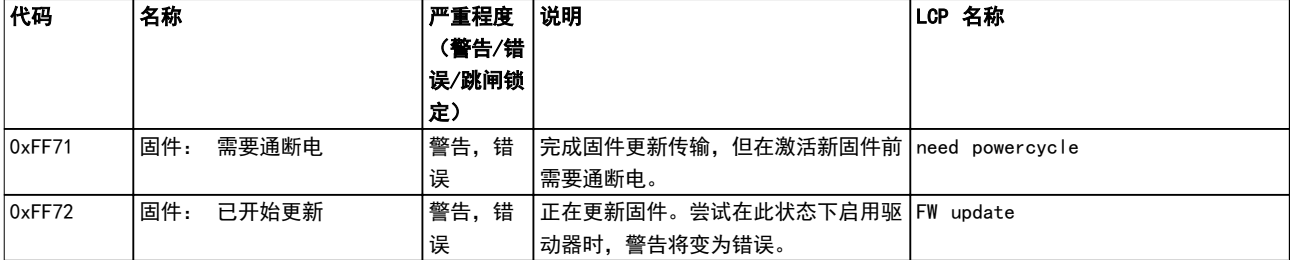

表 9.4 SAB 的错误代码
### <span id="page-72-0"></span>10 维护、停用和处置

### 警告

高电压 连接器上存在可能致命的电压。 在操作电源连接器(断开或连接电缆)之前,应将 SAB 与主电源断开,然后等待一段时间,直到放电完毕。

## 警告

### 放电时间

伺服驱动器和 SAB 包含直流回路电容器,当 SAB 上的主 电源被切断后,这些电容器仍会在一段时间内带电。如果 切断电源后在规定的时间结束之前就执行维护或修理作 业,可能导致死亡或严重伤害。

**•** 为避免触电,在对 ISD 510 伺服系统或其组件 执行任何维护或维修之前,都应将 SAB 与主电 源完全断开,并至少等待*表 10.1* 中所列的时间 长度,以便电容器完全放电。

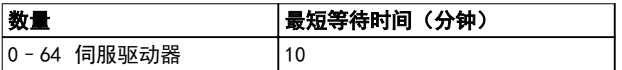

### 表 10.1 放电时间

### 10.1 维护任务

伺服驱动器在很大程度上不需要维护。仅轴封(如果使 用)会磨损。

表 10.2 中列出的维护任务由具备资质的人员执行(请参 阅[章 2.5 具备资质的人员](#page-10-0))。不需要执行任何其他任 务。

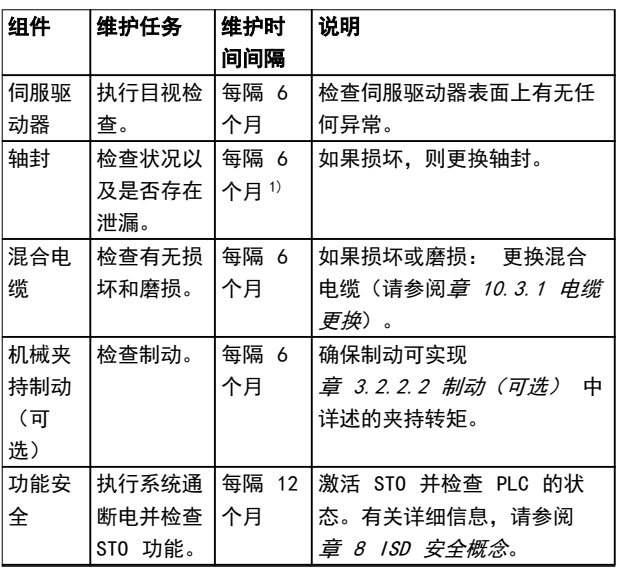

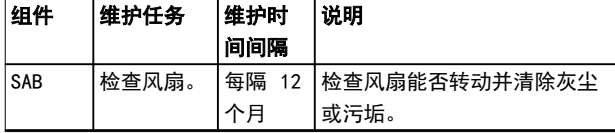

### 表 10.2 维护任务概述

1) 可能需要更短间隔,具体取决于应用。请与 Danfoss 联系以 了解更多信息。

### 10.2 运行期间的检查

### 伺服驱动器

在运行期间执行定期检查。定期检查伺服驱动器是否出现 异常。

特别注意:

- **•** 异常噪音。
- **•** 过热表面(正常运行期间温度可能达到 100 °C)。
- **•** 运行不平稳。
- **•** 强烈振动。
- **•** 紧固件松脱。
- **•** 电气线路和电缆的状况。
- **•** 散热不良。

如果出现异常或问题,请参阅*[章 9.2 伺服驱动器](#page-66-0)*。

### SAB

- 在运行期间执行定期检查。 确保:
	- **•** 冷却通风孔未被阻塞。
	- **•** 风扇未发出任何异常噪音。

如果出现异常或问题,请参阅[章 9.3 Servo Access Box](#page-68-0)  $(SAB)$ 

10.3 维修

### 注意

应始终将出现故障的设备返回当地的 Danfoss 销售公 司。

本章中列出的维修任务由具备资质的人员执行(请参阅 [章 2.5 具备资质的人员](#page-10-0))。

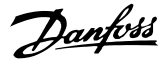

### <span id="page-73-0"></span>10.3.1 电缆更换

在达到额定弯曲圈数或者电缆受损时,请更换电缆。

### 注意

切勿在接通供电电压的情况下断开伺服驱动器的电缆或对 其连接电缆。否则会损坏电路。等待直流回路电容器的放 电时间。

### 注意

切勿用过大力量连接或装配连接器。不正确的连接会对连 接器造成永久性损坏。

10.3.1.1 更换 Feed-In Cable

请遵照以下步骤:

#### 断开电缆

- 1. 将 SAB 从其电源(主电源网络和所有辅助电 源)断开。
- 2. 根据所需放电时间等待一段时间。
- 3. 断开连接到伺服驱动器上的 X3、X4 或 X5 端口 的任何电缆,方便操作 feed-in cable。
- 4. 从 SAB 上的去耦板断开 PE 线。
- 5. 打开固定 STO 电缆的电缆夹。
- 6. 打开在 SAB 上固定 feed-in cable 的电缆 夹。
- 7. 松开 SAB 上的 feed-in cable 连接器。
- 8. 拆下 SAB 上的 feed-in cable 连接器。
- 9. 松开伺服驱动器上的连接器的螺纹环。
- 10. 从伺服驱动器断开 feed-in cable。

#### 电缆更换

使用类型和长度相同的电缆更换 feed-in cable。请参阅 VLT<sup>®</sup> Integrated Servo Drive ISD<sup>®</sup> 510 System 设计 指南 了解订购号。

#### 连接电缆

- 1. 将 feed-in cable 的母座连接器连接到第一个 伺服驱动器的公头连接器。
- 2. 用手旋紧连接器的螺纹环。
- 3. 确保电缆上无机械张力。
- 4. 将 feed-in cable 连接器插入 SAB 上的正确 位置(请参阅[章 5.8.1 Servo Access Box](#page-32-0))。
- 5. 固定 feed-in cable, 确保屏蔽层正好位于线夹 下。
- 6. 使用电缆夹固定 STO 电缆,确保屏蔽层正好位 于线夹下。
- 7. 将 PE 线连接到去耦板。
- 8. 重新连接已连接到 X3、X4 或 X5 端口的任何电 缆。

### 10.3.1.2 更换 Loop Cable

请遵照以下步骤:

#### 断开电缆

- 1. 将 SAB 从其电源(主电源网络)断开。
- 2. 根据所需放电时间等待一段时间。
- 3. 断开连接到两个伺服驱动器上的 X3、X4 或 X5 端口的任何电缆,方便操作 loop cable。
- 4. 松开两个伺服驱动器上的 loop cable 连接器的 螺纹环。
- 5. 从伺服驱动器断开 loop cable。

#### 电缆更换

使用类型和长度相同的电缆更换 loop cable。请参阅 VLT<sup>®</sup> Integrated Servo Drive ISD<sup>®</sup> 510 System 设计 指南 了解部件号。

#### 连接电缆

- 1. 将 loop cable 的公头连接器连接到伺服驱动器 上的母座连接器(请参阅[章 5.8.2.1 连接/断开](#page-35-0) [混合电缆](#page-35-0))。
- 2. 将 loop cable 的母座连接器连接到相邻伺服驱 动器上的公头连接器(请参阅[章 5.8.2.1 连接/](#page-35-0) [断开混合电缆](#page-35-0))。
- 3. 用手旋紧两个伺服驱动器上的螺纹环。
- 4. 确保电缆上无机械张力。
- 5. 拧紧两个伺服驱动器上的连接器的螺纹环。
- 6. 重新连接以前连接到两个伺服驱动器上的 X3、 X4 或 X5 端口的任何电缆。
- 10.4 更换伺服驱动器
- 10.4.1 拆卸

拆卸伺服驱动器的步骤与*[章 5 电气安装](#page-31-0)* 中介绍的安装步 骤相反。

请遵照以下步骤:

- 1. 断开电源,等待放电完成。
- 2. 断开电气电缆。
- 3. 拆下伺服驱动器。
- 4. 使用相同类型的 ISD 510 伺服驱动器进行更 换 。 请 参 阅 VL T® Integrated Servo Drive *ISD® 510 System 设计指南* 了解部件号。

## Danfoss

### <span id="page-74-0"></span>维护、停用和处置 操作手册

### 10.4.2 安装和调试

[章 4.5.3 伺服驱动器安装说明](#page-29-0) 和[章 6 调试](#page-38-0) 介绍了安 装和调试伺服驱动器的步骤。

请遵照以下步骤:

- 1. 检查是否需要准备(请参阅*[章 4.4.1 伺服驱动](#page-27-0)* [器](#page-27-0))。
- 2. 安装伺服驱动器(请参阅*[章 4.5.3 伺服驱动器](#page-29-0)* [安装说明](#page-29-0))。
- 3. 连接混合电缆 (请参阅*[章 5.8.2.1 连接/断开混](#page-35-0)* [合电缆](#page-35-0))。
- 4. 连 接 I/O 和 / 或编码器电缆 ( 请参阅 [章 5.8.2.2 在端口 X3、X4 和 X5 上连接/断](#page-36-0) [开电缆](#page-36-0))。
- 5. 根据所使用的现场总线配置伺服驱动器参数(请 参阅*[章 6.2 ID 分配](#page-38-0)*)。
- 6. 执行试运行。
- 10.5 更换 SAB
- 10.5.1 拆卸

### 拆卸 SAB 的步骤如下:

- 1. 断开电源,等待放电完成。
- 2. 断开电气电缆。
- 3. 拆除去耦板。
- 4. 拆下 SAB。
- 10.5.2 安装和调试

[章 4.5.5 Servo Access Box \(SAB\) 安装说明](#page-30-0) 和 [章 6 调试](#page-38-0) 介绍了安装和调试 SAB 的步骤。

请遵照以下步骤:

- 1. 检查是否需要准备 (请参阅*章 [4.4.2 Servo](#page-28-0)* [Access Box \(SAB\)](#page-28-0))。
- 2. 按 [章 4.5.5 Servo Access Box \(SAB\) 安装说](#page-30-0) [明](#page-30-0) 所述安装 SAB。
- 3. 按章 [5.8.1 Servo Access Box](#page-32-0) 所述连接电气 电缆。
- 4. 按[章 6.3 打开 ISD 510 伺服系统](#page-38-0) 中所述打开 系统。
- 5. 根据所使用的现场总线配置 SAB 参数(请参阅 [章 6.2 ID 分配](#page-38-0))。
- 6. 执行试运行。

### 10.6 停用 ISD 510 伺服系统

停用伺服系统的步骤与*[章 4 机械安装](#page-27-0)* 中介绍的安装步骤 相反。

请遵照以下步骤:

- 1. 断开伺服系统的所有电源,等待放电完成。
- 2. 断开电气电缆。
- 3. 拆下伺服驱动器。
- 4. 拆下 SAB。
- 10.7 产品返回

可以将 Danfoss 产品返回来进行免费处置。前提条件是 这些产品上不带有影响处置的沉积物,如油、油脂或其他 类型污染物。

此外,在退回的产品中不能包括任何异物或第三方组件。 将产品以船上交货形式发运到当地的 Danfoss 销售公 司。

- 10.8 再循环和处置
- 10.8.1 回收

将金属和塑料送往回收站。

整个伺服驱动器和 SAB 都被归类为电子废物,包装被归 类为包装废物。

10.8.2 处置

含有电子元件的设备不能作为一般生活垃圾处理。

应根据适用的地方法规将伺服驱动器和 SAB 作为有害废 物、电气废物、可再循环废物等来处理。

Danfoss

### <span id="page-75-0"></span>规格 VLT<sup>®</sup> Integrated Servo Drive ISD<sup>®</sup> 510 System

### 11 规格

### 11.1 伺服驱动器

11.1.1 铭牌

检查铭牌,将其与订单数据进行比较。使用部件编号作为 参考。

部件编号唯一标识了驱动器类型(请参阅*章 3.2.1.1 类* 型)。

确保铭牌信息清晰可读。

原始 Danfoss 铭牌是从外部辨识伺服驱动器的唯一途 径。

伺服驱动器的铭牌上显示以下数据:

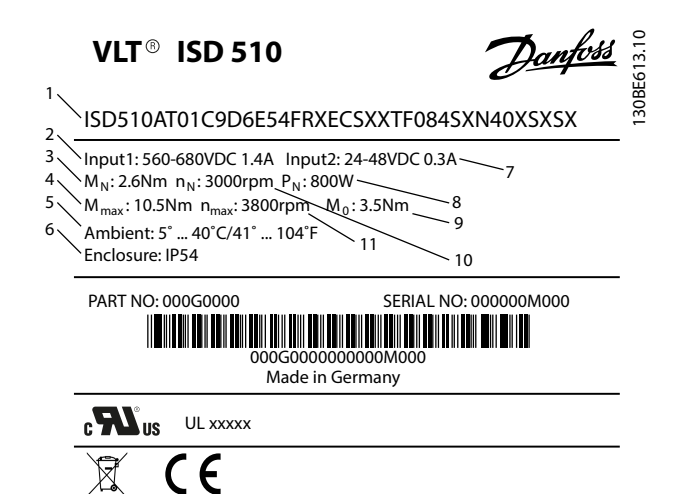

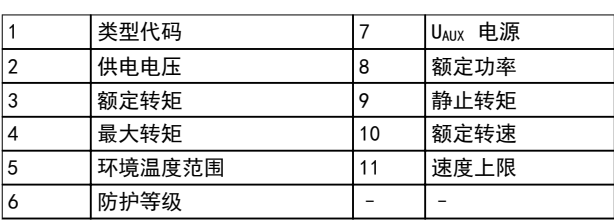

图 11.1 伺服驱动器铭牌

### 11.1.2 特性数据

11 11

表 11.1 和 [表 11.2](#page-76-0) 总结了典型伺服驱动器的特征。

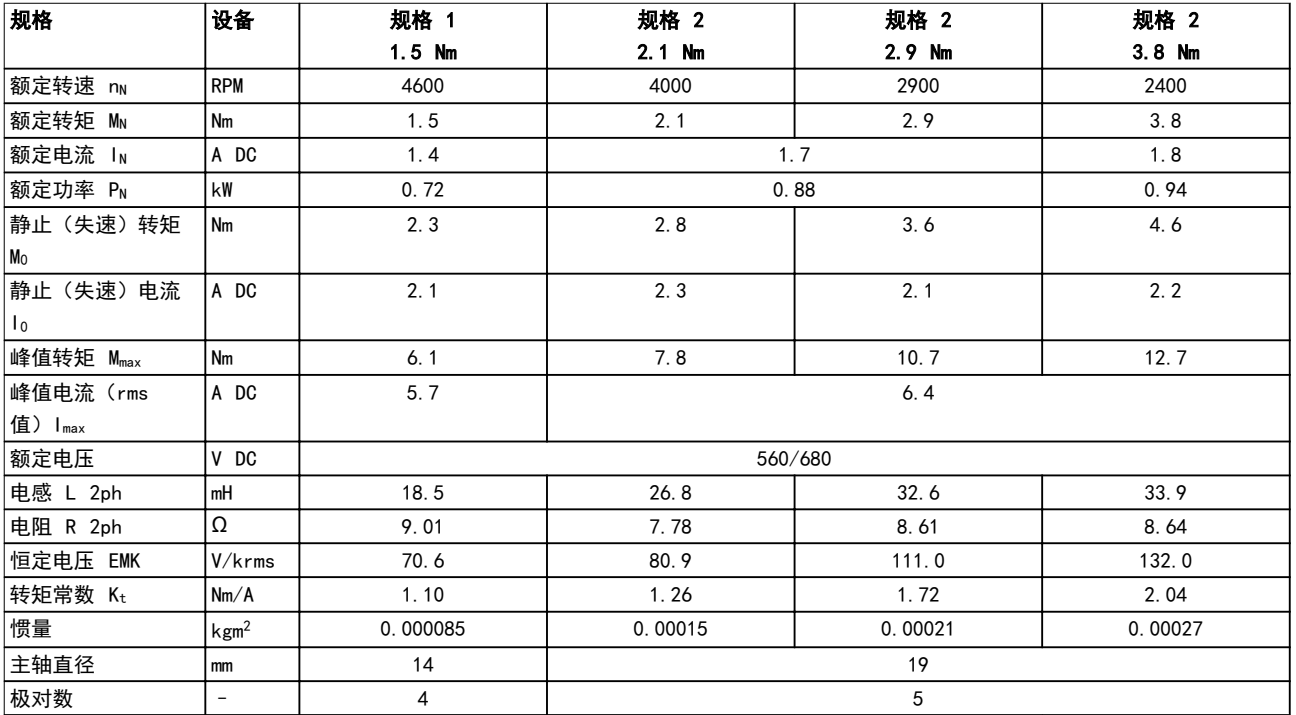

Danfoss

### <span id="page-76-0"></span>规格 みんちょう かいしん 操作手册

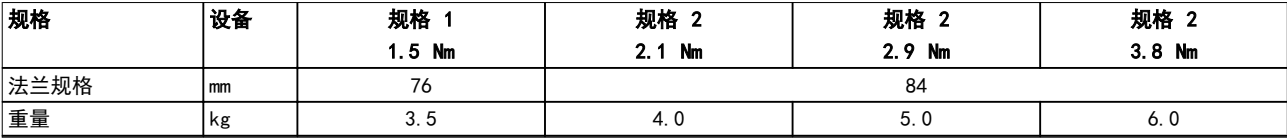

### 表 11.1 不带制动的伺服驱动器的特性数据

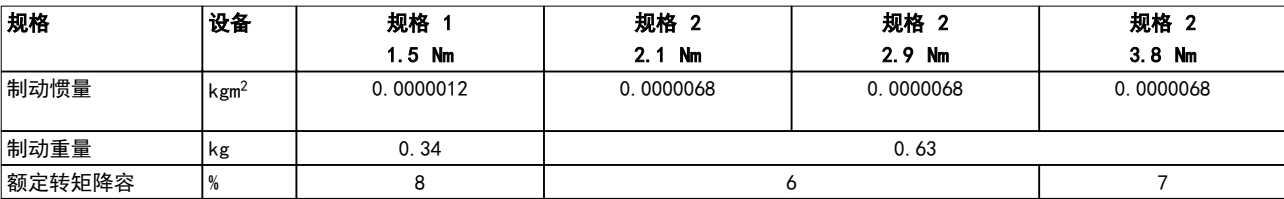

### 表 11.2 带制动的伺服驱动器的特性数据

### 11.1.3 尺寸

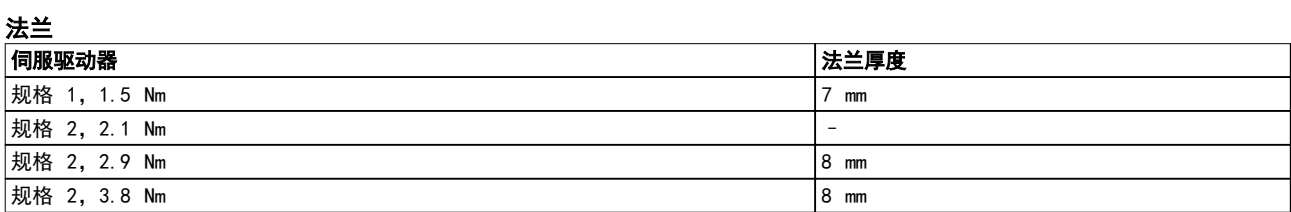

### 表 11.3 法兰厚度

所有尺寸都以 mm (in) 表示。

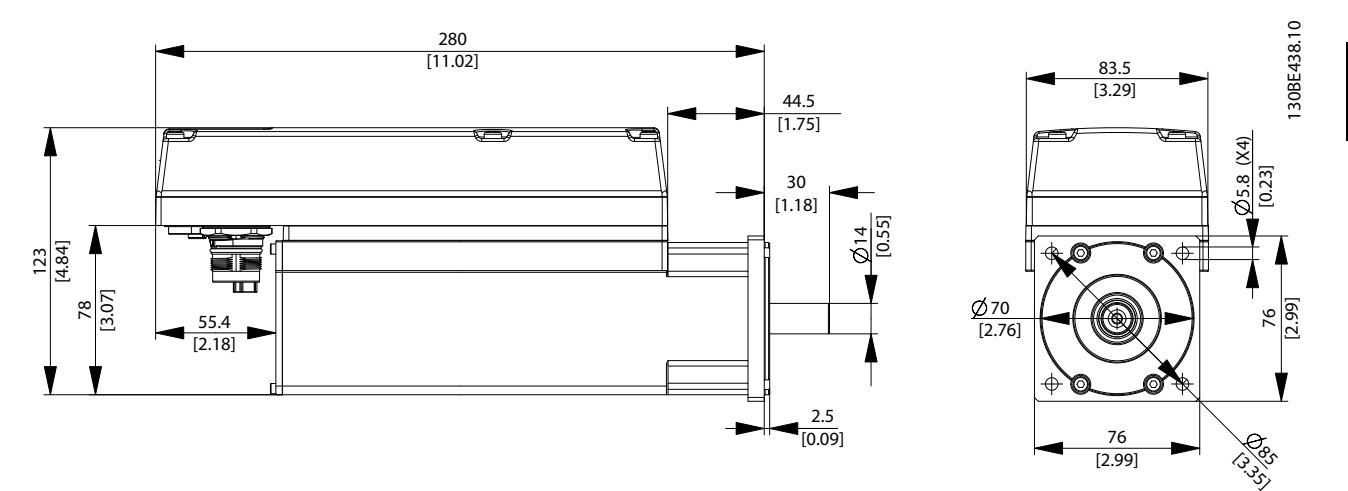

图 11.2 ISD 510 规格 1, 1.5 Nm 的尺寸

### 规格 VLT<sup>®</sup> Integrated Servo Drive ISD<sup>®</sup> 510 System

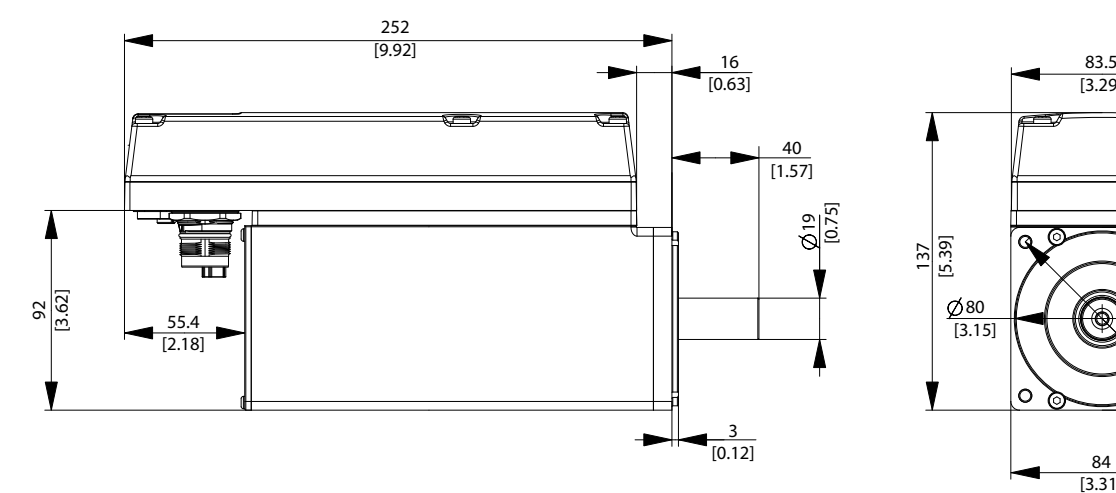

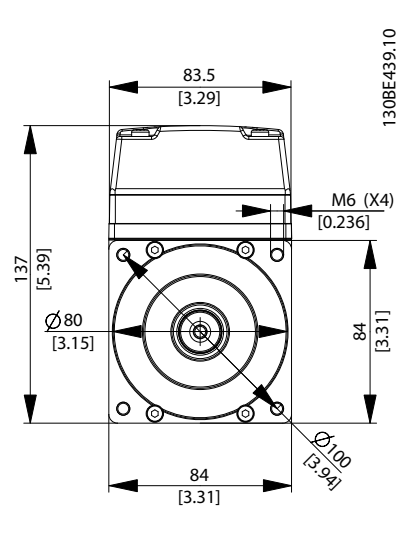

图 11.3 ISD 510 规格 2, 2.1 Nm 的尺寸

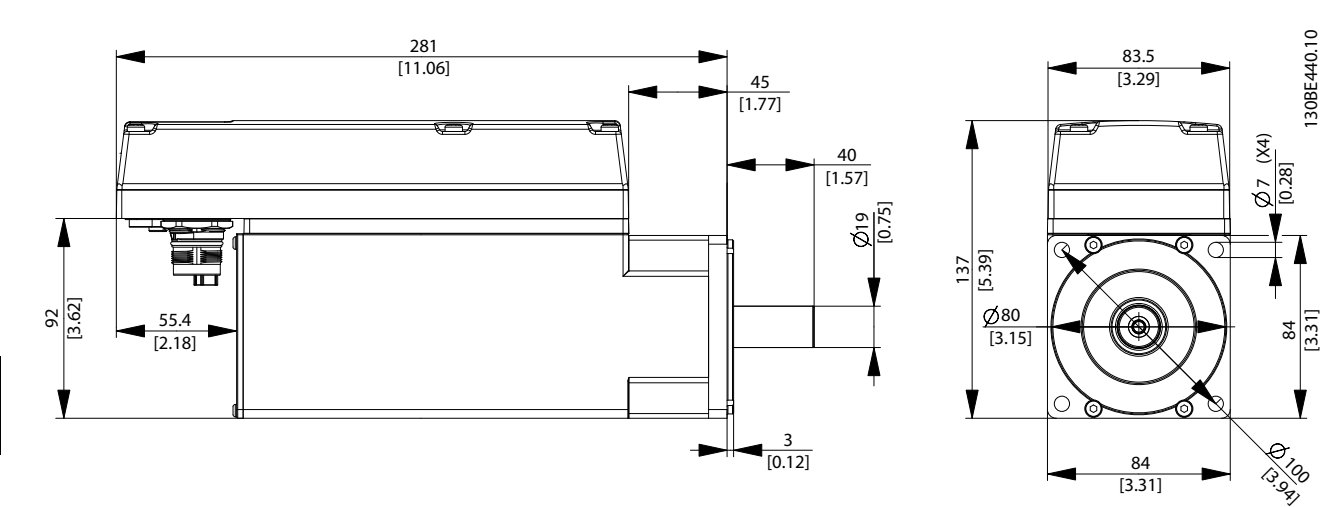

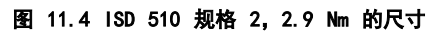

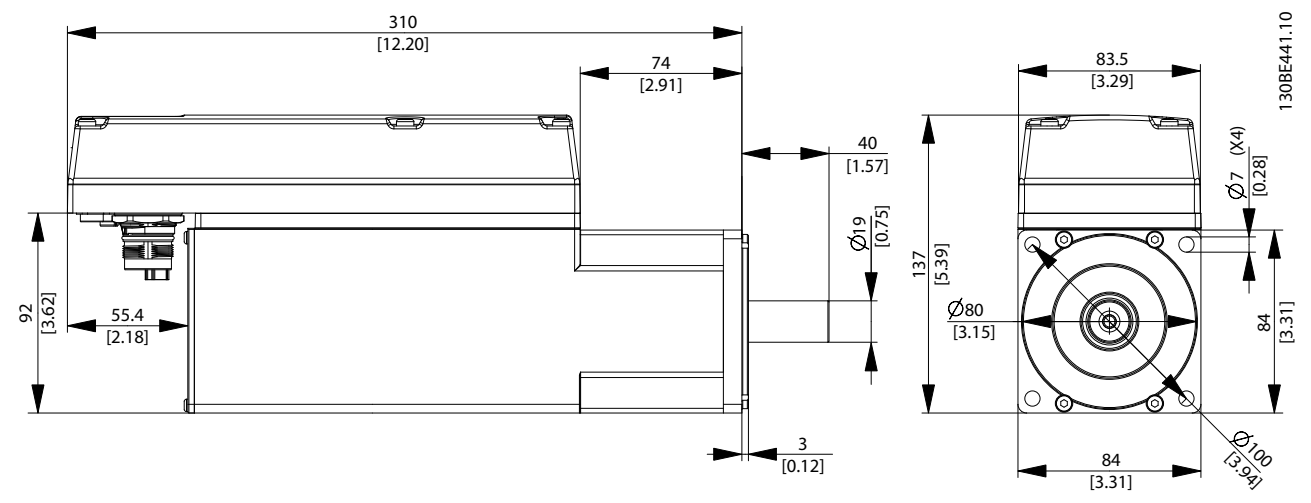

图 11.5 ISD 510 规格 2, 3.8 Nm 的尺寸

<span id="page-78-0"></span>规格 みんちょう かいしん 操作手册

### 11.1.4 允许力量

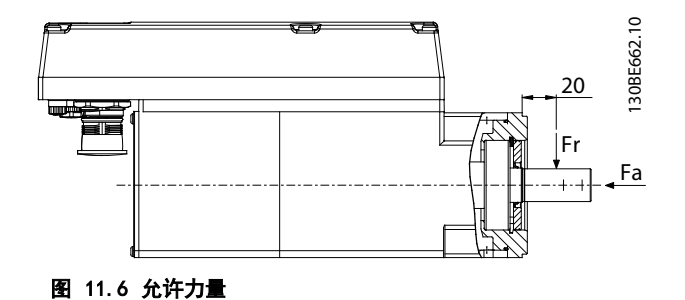

图 11.6 示出了电机主轴上允许的最大力量。

组装电机以及将任何机械设备连接到主轴时,最大轴向和 径向负载不得超过表 11.4 中所示的值。必须缓慢地以恒 定方式对主轴加载: 避免脉冲负载。

请参阅 VLT<sup>®</sup> Integrated Servo Drive ISD<sup>®</sup> 510 System 设计指南 了解轴承负载曲线。

### 注意

### 如果超过允许的最大力量,则会永久损坏轴承。

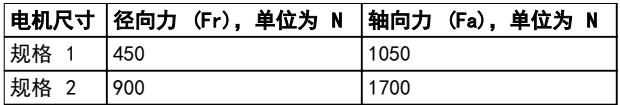

### 表 11.4 允许力量

11.1.5 一般规格和环境条件

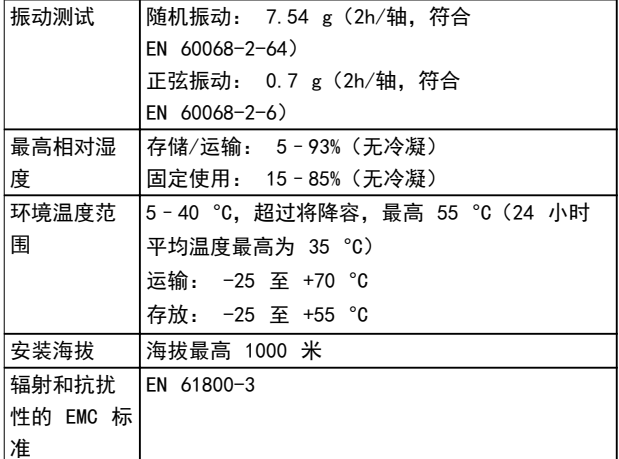

### 表 11.5 伺服驱动器的一般规格和环境条件

防护等级

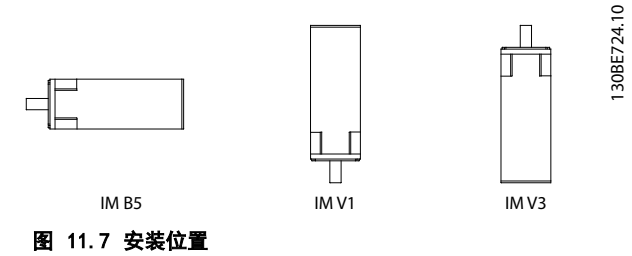

 伺服驱动器的安装位置 (根据 DIN 42 950) IP 等级 (根据 EN 60529) 1967<br>机箱 所有位置 IP67 无轴封的主轴 IM B5 和 IM V1 | IP54 **IM V3 IP50** 带轴封的主轴 | IM B5 和 IM V1 | IP65 IM V3 IP60

表 11.6 防护等级

## 11 11

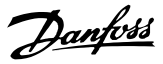

### <span id="page-79-0"></span>11.2 Servo Access Box

- 11.2.1 铭牌
- SAB 铭牌上显示以下数据:

### **Danfoss** 130BE612.10 **VLT<sup>®</sup>** Servo Access Box 1 2 P<sub>N</sub>: 8.47KW(400V) / 10.18KW(480V) 3 Input: 3x400-480V 50/60Hz 12.5A  $4\sqrt{0}$  utput: 565VDC - 679VDC / 15A  $\sqrt{5}$ Output: 565VDC - 679VDC / 15A Ambient: 50˚C/122˚F Enclosure: IP20 PART NO: 000X0000 SERIAL NO: 000000M000 000X00000000000M000 Made in Germany  $c$   $\sum$  us  $U$   $L$   $\times$   $\times$   $\times$  $\overline{\mathsf{CE}}$ CAUTION: See manual for special condition/mains fuse Voir manuel de conditions spéciales/fusibles WARNING: Stored charge, wait 10 min. Charge residuélle, attendez 10 min.

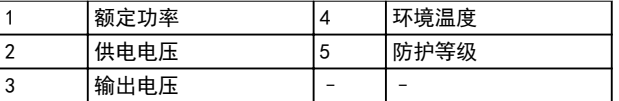

### 图 11.8 SAB 铭牌

确保铭牌信息清晰可读。

### 11.2.3 尺寸

所有尺寸都以 mm (in) 表示。

### 11.2.2 特性数据

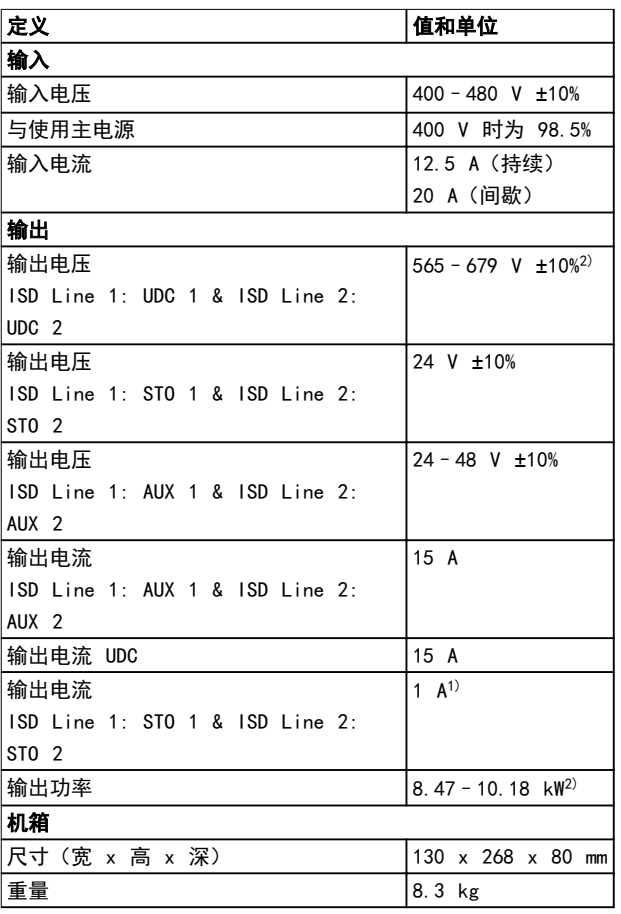

### 表 11.7 Servo Access Box 特性数据

1) 取决于应用中连接的伺服驱动器的数量。每个驱动器的电流是 6.7 mA

2) 取决于输入电压。

# Danfoss

130BE312.10

正视图

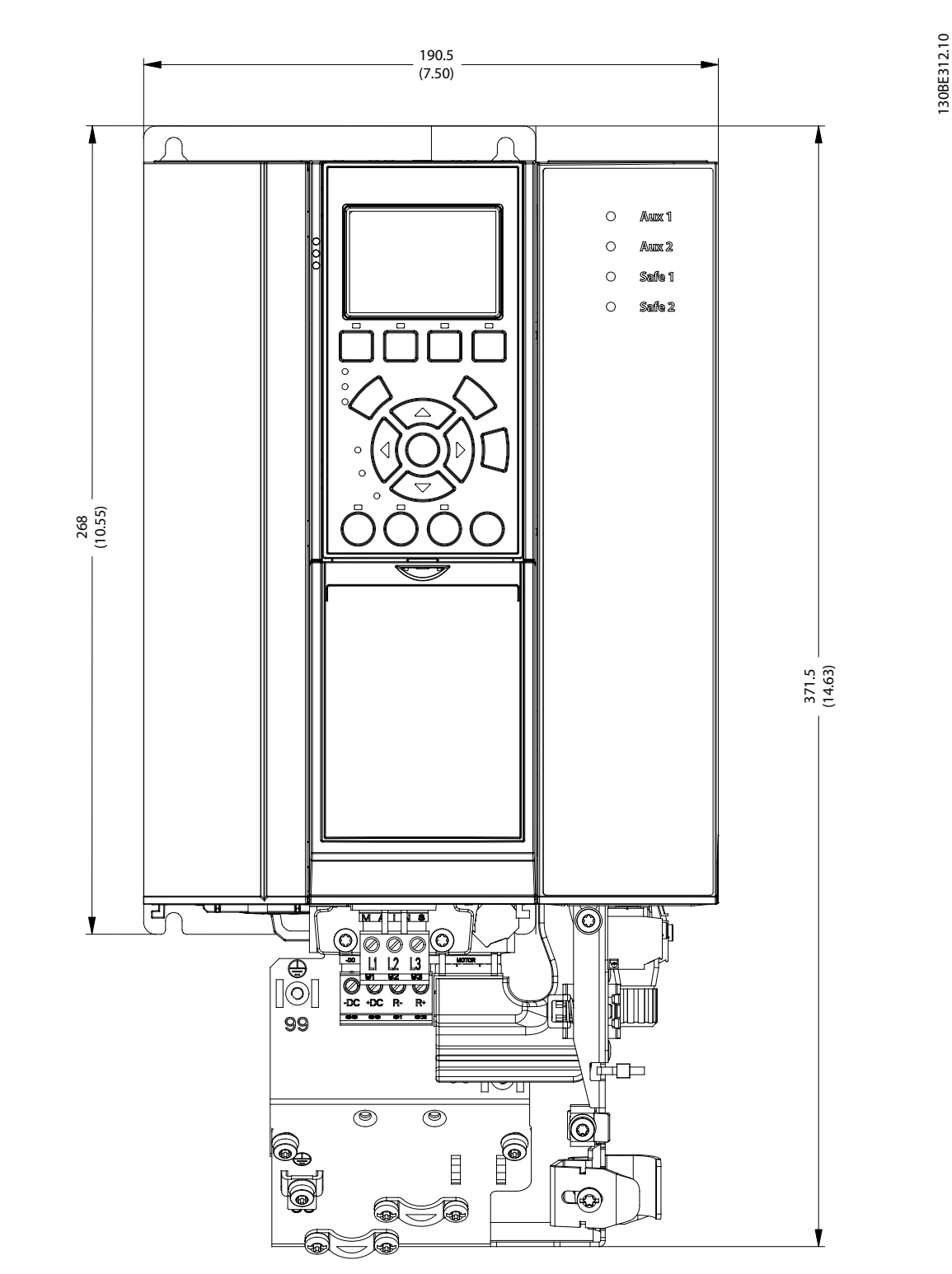

图 11.9 尺寸: 正视图

### 侧视图

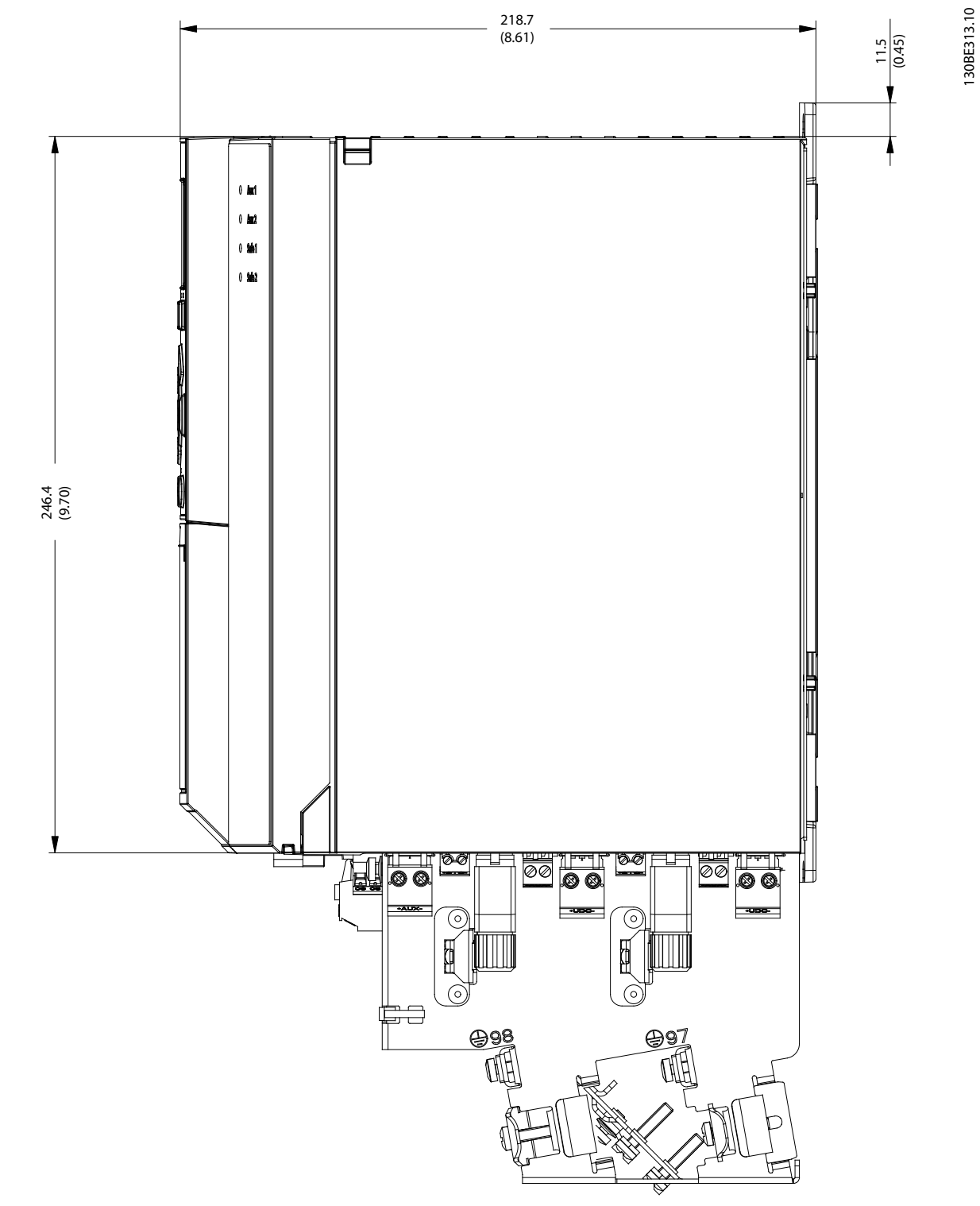

Danfoss

11 11

Danfoss

### <span id="page-82-0"></span>11.2.4 一般规格和环境条件

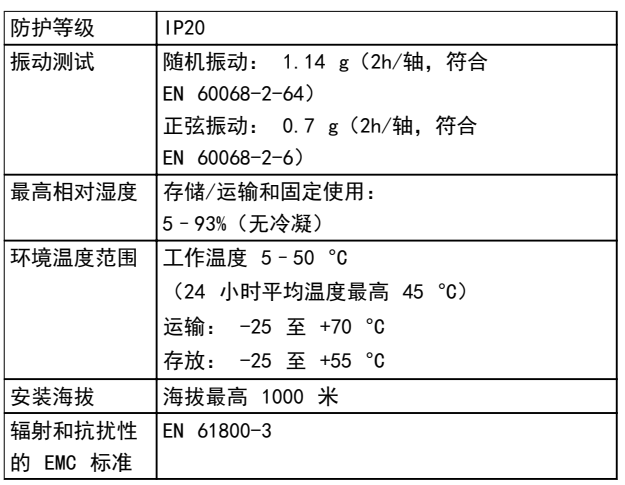

### 表 11.8 一般规格和环境条件 SAB

11.3 电缆

### 注意

有关电缆尺寸和图纸的信息,请参阅 W*T<sup>®</sup> Integrated* Servo Drive ISD ® 510 System 设计指南。

Danfoss 提供的所有电缆都带有一个如图 11.11 中所示 的铭牌。

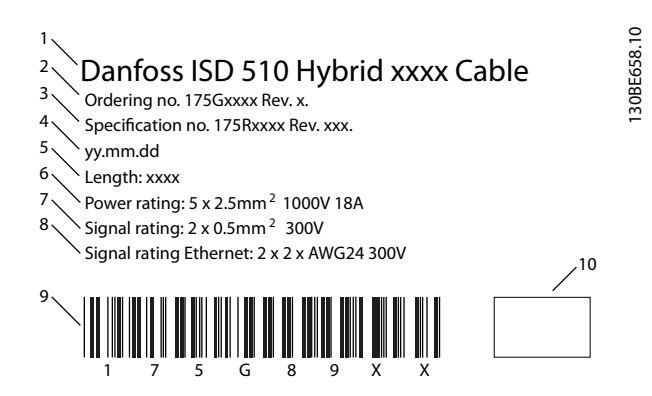

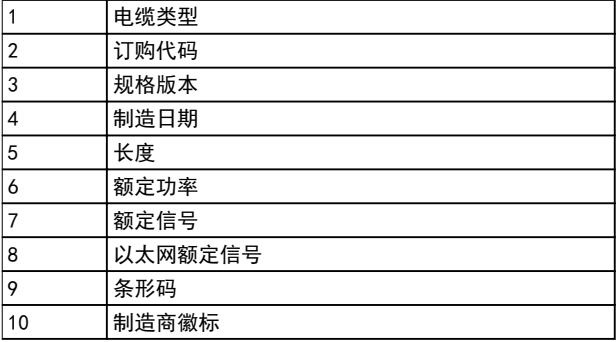

### 图 11.11 电缆铭牌示例

伺服驱动器和 SAB 的存放位置应干燥,无灰尘,而且低 振动 ( $v_{eff}$  ≤0.2 mm/s)。 请勿以堆叠方式存储包装的系统组件。 存放位置必须没有腐蚀性气体。 避免温度突然变化。

### 11.4.1 长期存储

### 注意

为了重新调适电解电容器,必须每年将不使用的伺服驱动 器和 SAB 连接到供电电压源一次以使电容器充电和放 电。否则,电容器可能会受到永久损坏。

### <span id="page-83-0"></span>12 附录

12.1 词汇表

A 法兰 伺服电机轴侧的 A 侧。

环境温度 紧邻伺服系统或组件位置的温度。

### Automation Studio™

Automation Studio™ 是 B&R 的注册商标。它是 B&R 控制器的集成软件开发环境。

轴向力

在轴方向作用于转子轴的力,单位为牛顿米。

### 轴承

伺服电机的滚珠轴承。

### Beckhoff®

Beckhoff® 是德国倍福自动化有限公司的注册商标,并由 该公司授权。

### B&R

专为各种工业应用提供工厂和工艺自动化软件和系统的跨 国公司。

B 侧 伺服驱动器的后侧,带有插头插座连接器。

制动 伺服驱动器上的机械夹持制动。

### CANopen®

CANopen® 是 CAN in Automation e.V. 的注册社区商 标。

### **CE**

欧洲测试和认证标志。

### CiA DS 402

用于驱动器和运动控制的设备配置文件。 CiA® 是 CAN in Automation e.V. 的注册社区商标。

钳位套 一种机械装置,用于将齿轮固定到电机主轴等用途。

连接器 (M23) 伺服驱动器混合连接器。

### 冷却

ISD 伺服驱动器通过对流(无风扇)冷却。

直流回路 每台伺服驱动器都有自己的直流回路,由电容器构成。

直流回路电压 并行连接的多个伺服驱动器共享的直流电压。

### 直流电压 一种直流恒定电压。

EPSG Ethernet POWERLINK<sup>®</sup> 标准化组织。

### **FTG** EtherCAT® 技术组织

EtherCAT®

EtherCAT®(以太网控制自动化技术)是开源的基于以太 网的高性能现场总线系统。EtherCAT® 是注册商标和专利 技术,由德国倍福自动化有限公司授权。

Danfoss

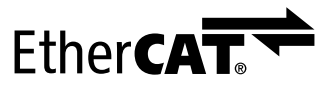

图 12.1 EtherCAT<sup>®</sup> 徵标

### Ethernet POWERLINK®

Ethernet POWERLINK® 是标准以太网的决定性实时协议。 它是一个开放式协议,由 Ethernet POWERLINK® 标准化 组织 (EPSG) 管理。由奥地利自动化公司 B&R 于 2001 提出。

### Feed-in cable

SAB 与伺服驱动器之间的混合连接电缆。

### 反馈系统

伺服驱动器的总体反馈系统。

现场总线

控制器和伺服轴及 SAB 之间的通讯总线; 通常是在控制 器和现场节点之间。

### 固件

设备中的软件; 在控制板上运行。

### 功能组

通过工程环境软件可访问的设备功能。

### IGBT

绝缘栅双极晶体管是一种三端子半导体设备,主要用于电 子开关,不仅效率高,且可快速切换。

### 安装海拔

在普通海平面以上的安装高度,通常与额定值降低因数有 关。

### ISD

Integrated servo drive(集成式伺服驱动器)。

### ISD 设备

指 ISD 510 伺服驱动器和 SAB。

### ISD 伺服电机

指 ISD 伺服电机(无驱动器电子元件)。

### ISD 工具箱

一种 Danfoss PC 软件工具,用于 ISD 伺服驱动器和 SAB 的参数设置和诊断。

### LCP

Local control panel(本地控制面板)。

### Loop cable

两个伺服驱动器之间的混合连接电缆,带有两个 M23 连 接器。

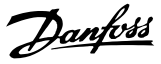

### M8 连接器

Advanced 伺服驱动器 B 侧上的全功能 real-time Ethernet 端口 (X3)。

用于将 LCP 连接到 advanced 伺服驱动器的 B 侧的连 接器 (X5)。

### M12 连接器

用于在 advanced 伺服驱动器 B 侧连接 I/O 和/或编码 器的连接器 (X4)。

#### M23 连接器

用于在 standard 和 advanced 伺服驱动器的 B 侧连接 混合 feed-in cable 和 loop cable 的连接器 (X1 和  $X2$ )。

### 电机主轴

伺服电机 A 侧的旋转轴,通常不带楔形槽。

### 多圈编码器

一种数字绝对值编码器,在旋转多圈后仍可感知绝对位 置。

### PLC

可编程逻辑控制器是一个数字计算机,用于机电过程的自 动化,比如在零件组装线上控制机器。

#### PELV

保护性超低压。关于电压水平和线路之间距离的低压指 令。

### PLCopen®

名称 PLCopen® 是注册商标,连同 PLCopen® 徽标归 PLCopen® 协会所有。PLCopen® 是独立于供应商和产品的 全球化协会,制定工业控制编程方面的标准。

#### POU

程序组织单元。可以是程序、功能组或功能。

#### PWM

脉冲宽度调制。

### 轴向力

以 90° 作用于转子轴纵向的力,单位为牛顿米。

#### **RCCB**

漏电断路器。

#### Resolver

伺服电机的一种反馈装置,通常有两个模拟轨道(正弦和 余弦)。

### 安全 (STO)

一个伺服驱动器安全电路,用于切断 IGBT 驱动器组件的 电压。

#### 示波器

ISD Toolbox 软件的组成部分,用于诊断。可描画出内部 信号。

### Servo Access Box (SAB)

为 ISD 510 伺服系统生成直流电源, 最多可容纳 64 个 伺服驱动器。

### SIL 2

安全完整性水平 II。

### 单圈编码器

一种数字绝对值编码器,在旋转一圈中可确定绝对位置。

### SSI

同步串行接口。

### STO

Safe Torque Off 功能。激活 STO 后,伺服驱动器将不 再能够在电机中产生转矩。

### TwinCAT®

TwinCAT® 是德国倍福自动化有限公司的注册商标,并由 该公司授权。它是德国倍福自动化有限公司开发的用于控 制器的集成软件开发环境。

### UAUX

辅助电源,为驱动器和 SAB 的控制电子元件提供电源。

#### Wireshark®

Wireshark<sup>®</sup> 是 GNU 通用公共许可证第二版中发布的网络 协议分析器。

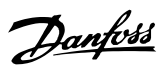

### 索引

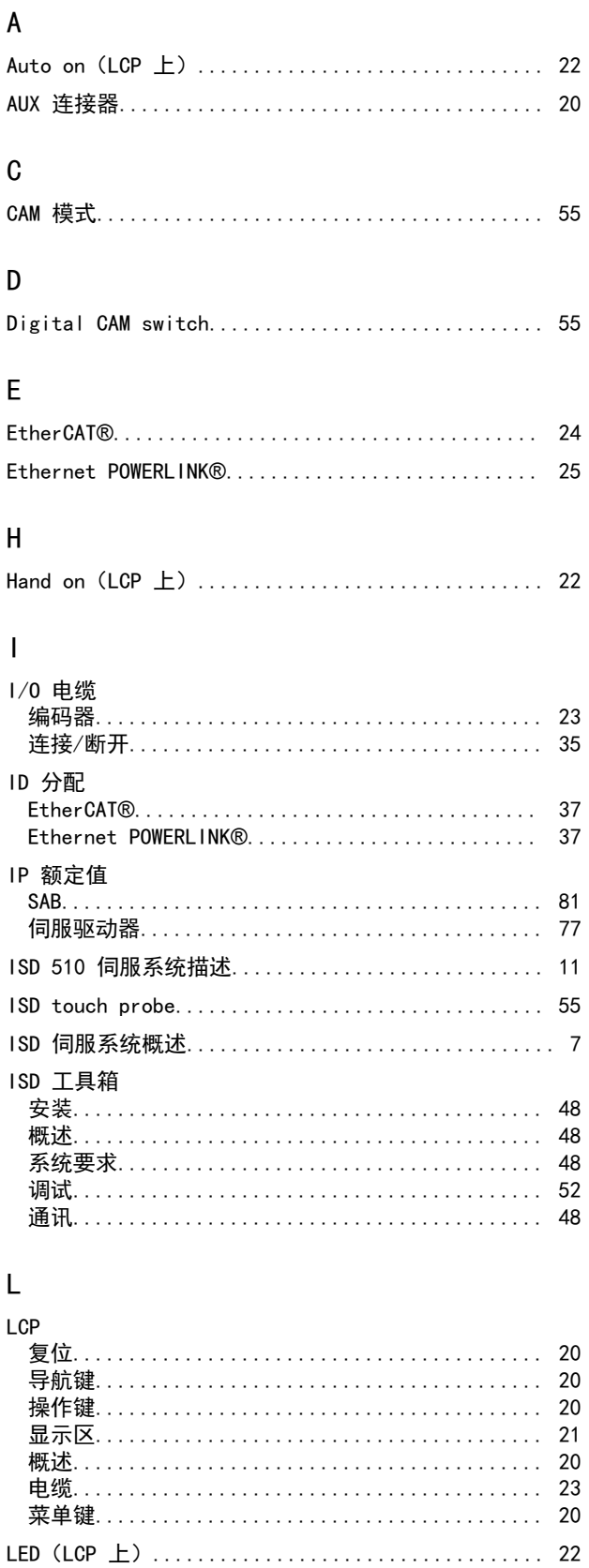

### M

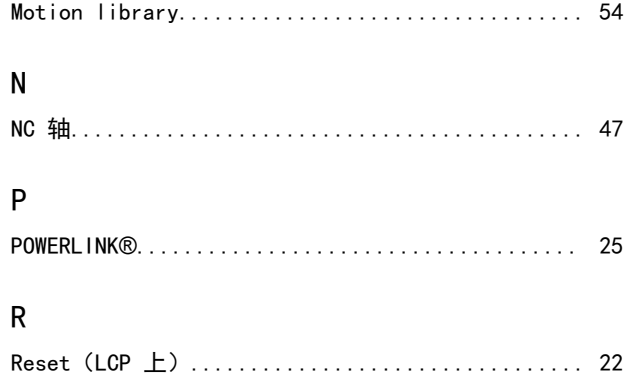

### $\mathsf{S}$

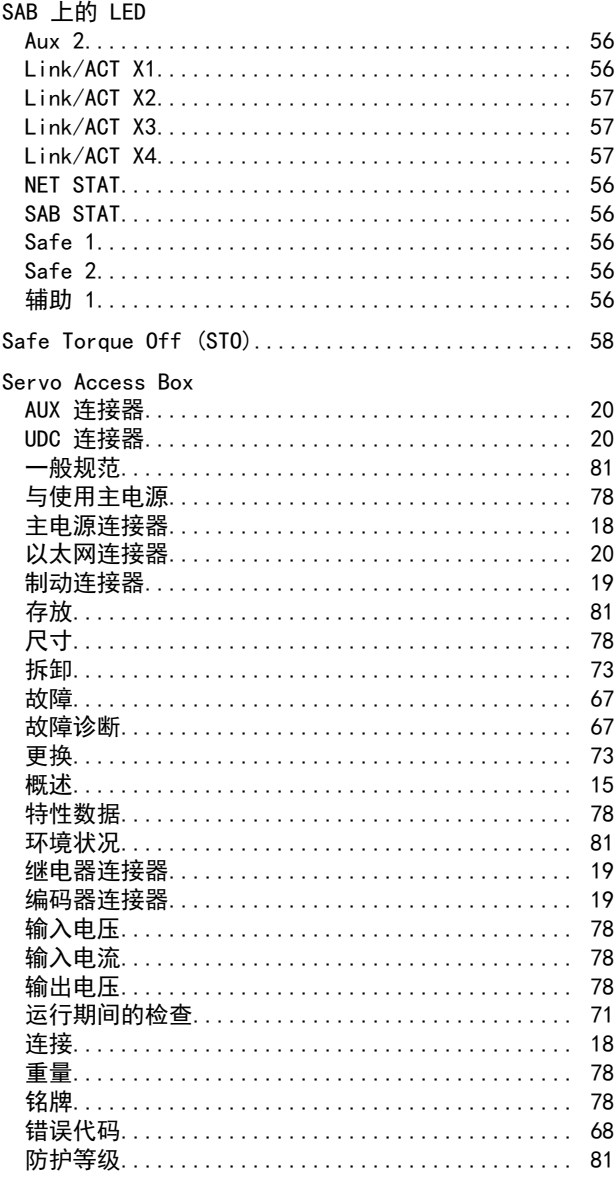

伺

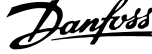

 $\overline{a}$ 

### Servo Access Box 上的连接器

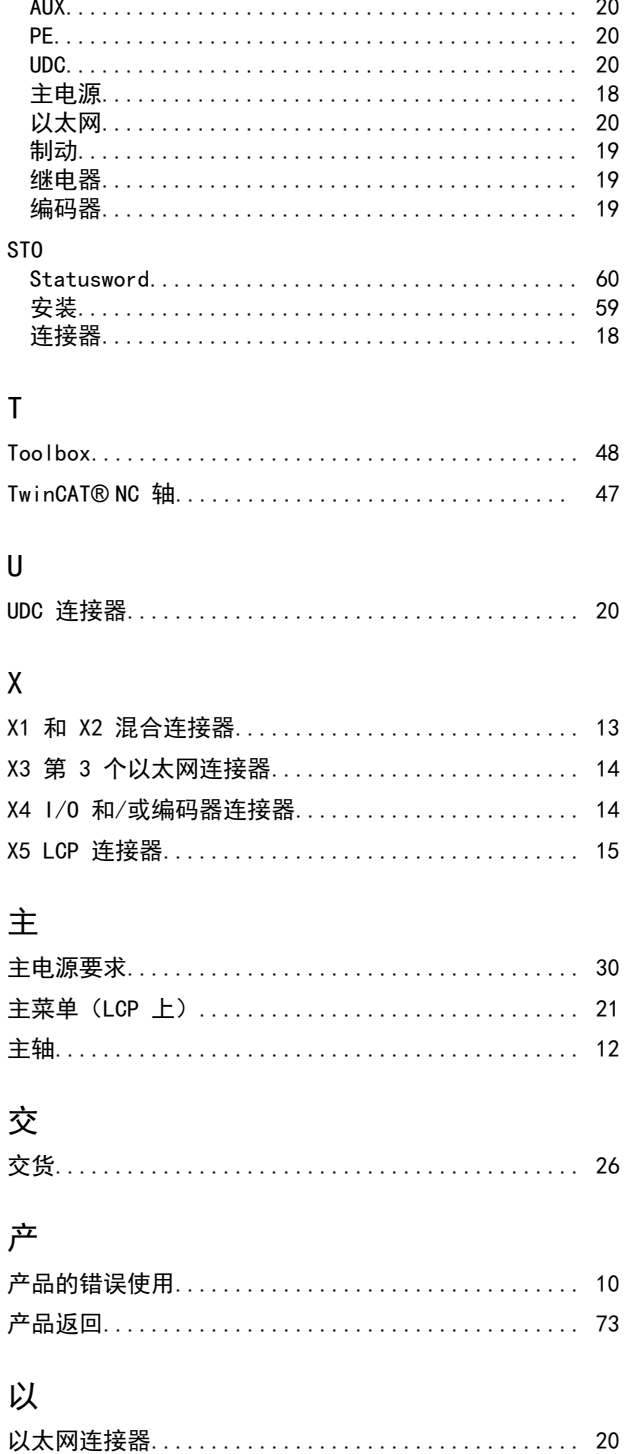

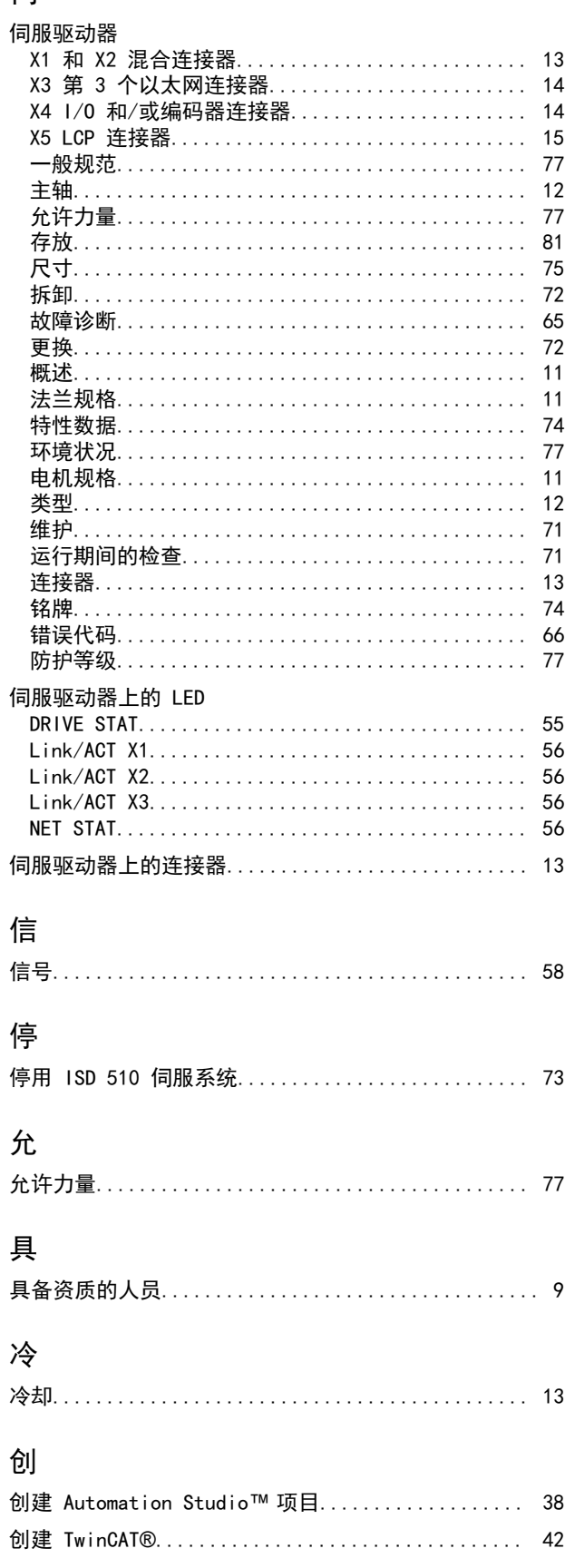

安全概念

Danfoss

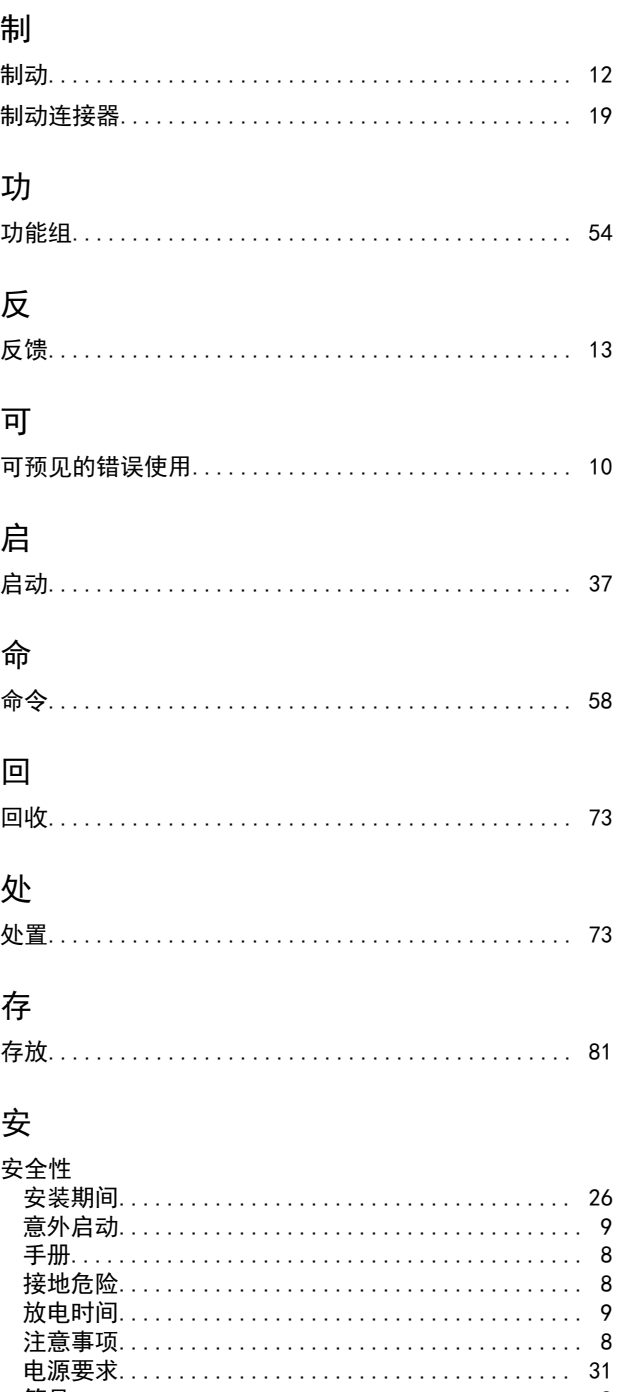

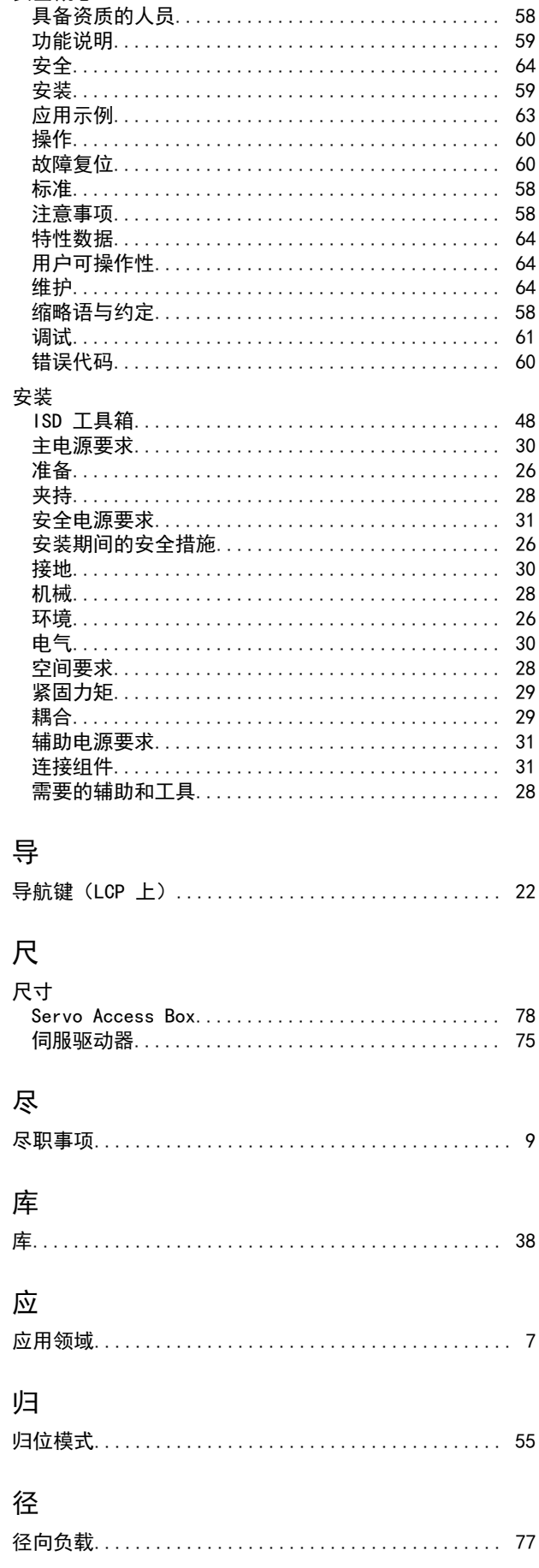

### 操作手册

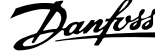

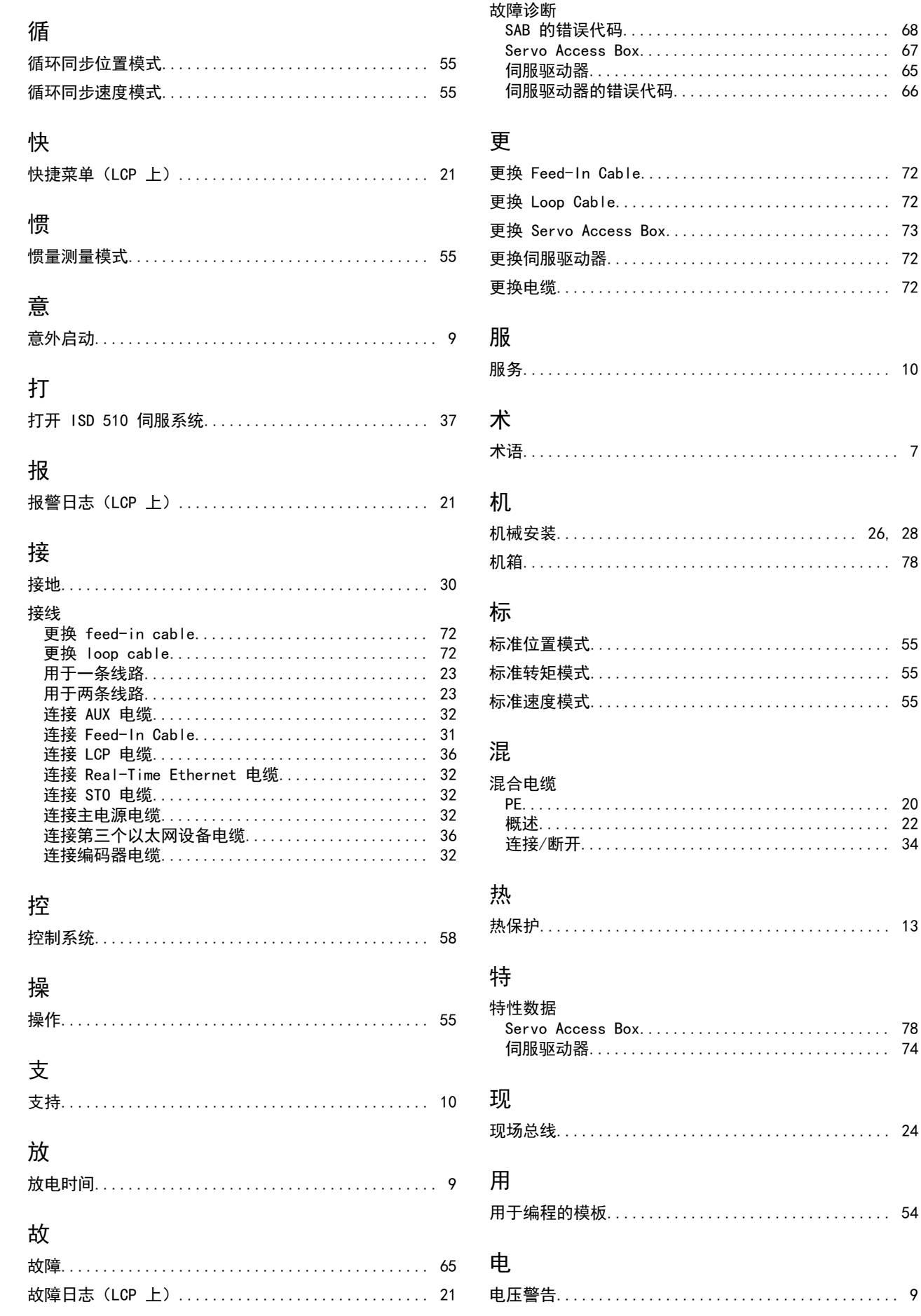

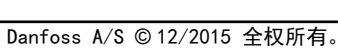

 $\overline{87}$ 

## Danfoss

### 索引

### VLT® Integrated Servo Drive ISD® 510 System

菜

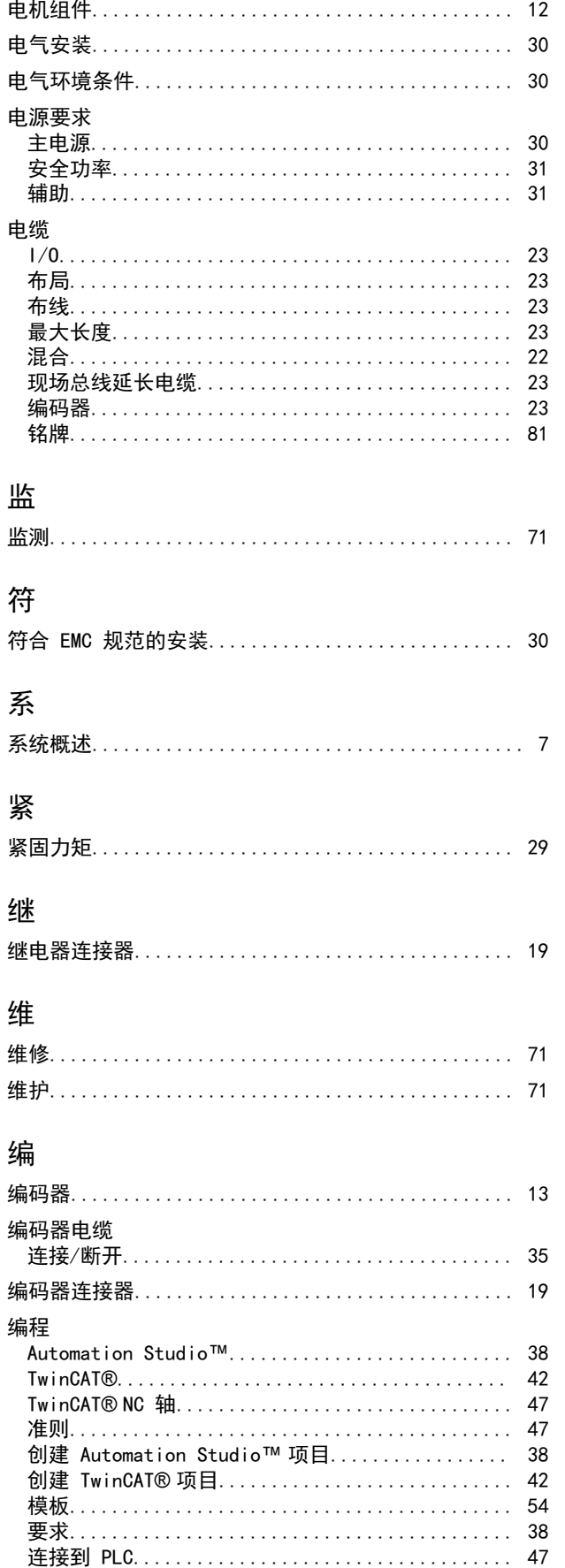

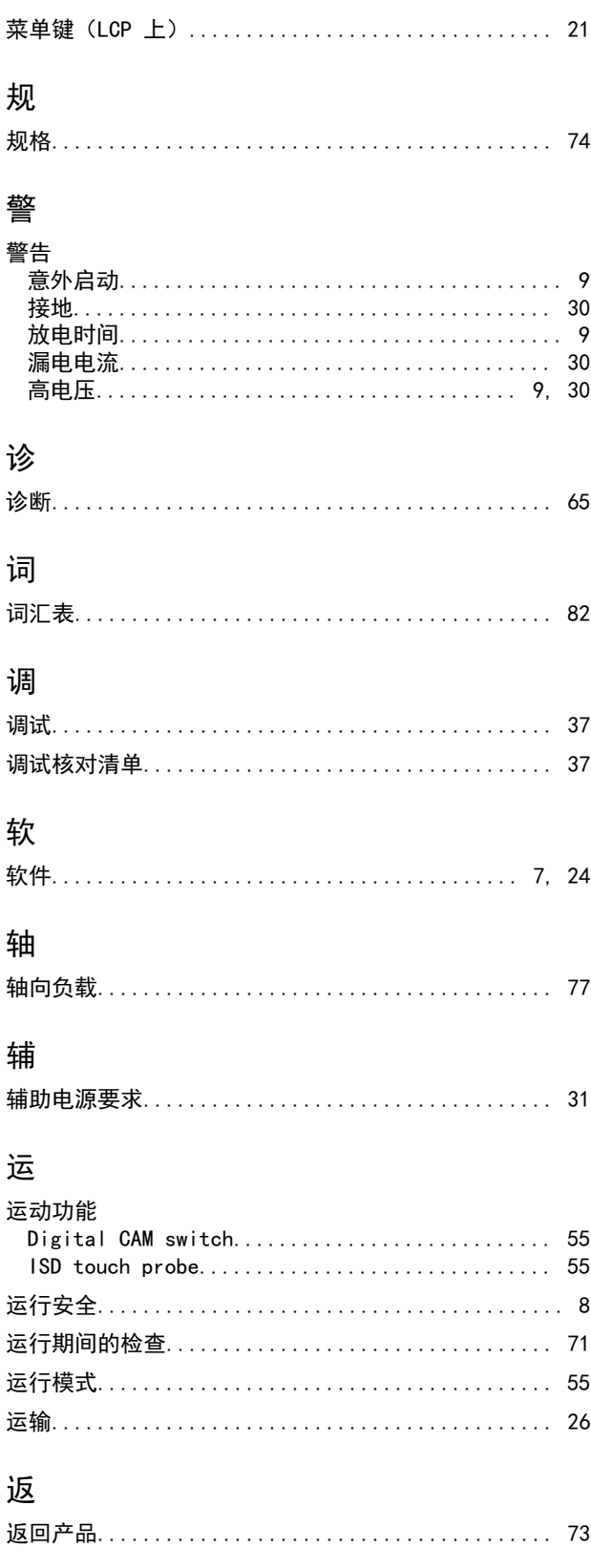

Danfoss

操作手册

### 重

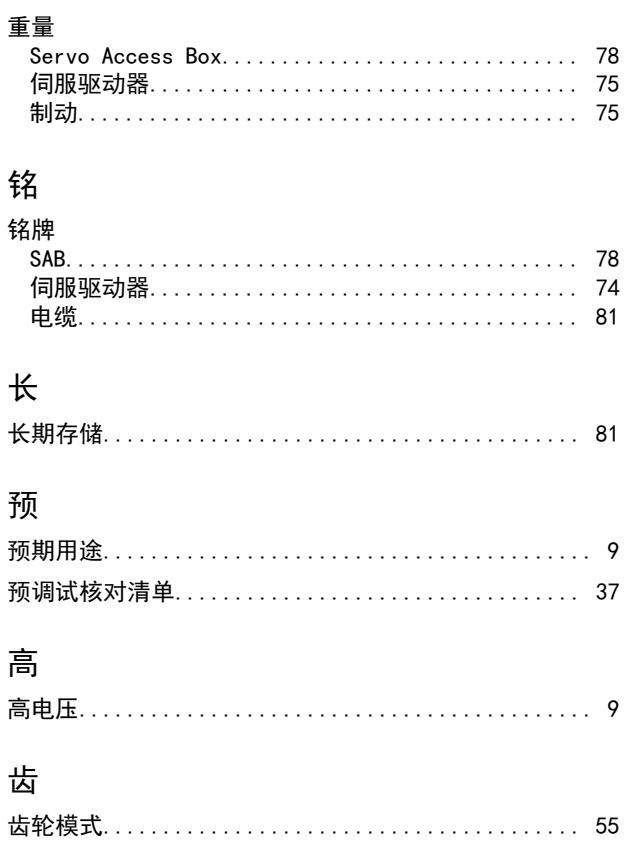

# $\frac{\log(75K141)}{\log(75K141)}$  175R1135  $\frac{1}{2}$  12/2015

Danfoss A/S Ulsnaes 1 DK-6300 Graasten [vlt-drives.danfoss.com](http://vlt-drives.danfoss.com)

Danfoss 对其目录、手册以及其它印刷资料可能出现的错误不负任何责任。Danfoss 保留未预先通知而更改产品的权利。该限制并适用于已订购但更改并不会过多改变已同意规格的货物。 本材料所引用的商标均为相应公司之财产。Danfoss 及 Danfoss 的标记均为 Danfoss A/S 之注册商标。全权所有。

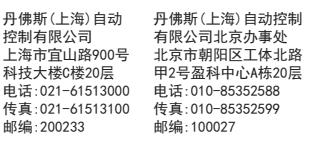

**Danfoss spol. s r.o.** Továrenská 49 洛 广州市珠江新城花城 )层 高德置地广场B‡ 电话:UZU=Z8348UU<br>/生青:020-2824800 13美: 525 255-6567<br>邮编: 510623 丹佛斯(上海) 自 丹佛斯(上海)自动控制<br>有限公司广州办事处<br>广州市珠江新城花城大道87号 / 州中环,上刺视化现入迫0/<br>古体罕地,亡+Zn+\\*704空 - 同心量-25, --<sub>23</sub>5-日- 0.1<u>-4</u><br>申话: 020-28348000 传真:020-28348001 高德置地广场B塔704室 电话:020-28348000 传真:020-28348001

丹佛斯(上海)自动控制 有限公司成都办事处 成都市下南大街2号宏达 国际广场11层1103-1104室 电话:028-87774346,43 传真:028-87774347 邮编:610016

丹佛斯(上海)自动控制 丹佛斯(上海)自动控制 有限公司青岛办事处 青岛市山东路40号 广发金融大厦1102A室 电话:0532-85018100 传真:0532-85018160 邮编:266071

有限公司西安办事处 西安市二环南路88号 老三届世纪星大厦25层C座 电话:029-88360550 传真:029-88360551 邮编:710065

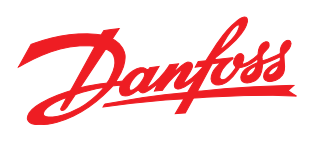